# **ESCUELA POLITÉCNICA NACIONAL**

## **ESCUELA DE FORMACIÓN DE TECNÓLOGOS**

## **IMPLEMENTACIÓN DE UN SISTEMA DE VIDEOVIGILANCIA (CCTV) Y CABLEADO ESTRUCTURADO EN EL CENTRO DE CAPACITACIÓN "A.M. SOLUCIONES"**

## **TRABAJO DE TITULACIÓN PREVIO A LA OBTENCIÓN DEL TÍTULO DE TECNÓLOGO EN ELECTRÓNICA Y TELECOMUNICACIONES**

**Byron Alexander Molina Simbaña** 

byron.molina@epn.edu.ec

**George Steven Moreno Rodríguez**  george.moreno@epn.edu.ec

#### **DIRECTOR: ING. GABRIELA CEVALLOS MSC.**

gabriela.cevalloss@epn.edu.ec

**CODIRECTOR: ING. MÓNICA VINUEZA RHOR MSC.** 

monica.vinueza@epn.edu.ec

**Quito, enero 2022**

## **CERTIFICACIÓN**

<span id="page-1-0"></span>Certificamos que el presente trabajo fue desarrollado por los Sres. Moreno Rodríguez George Steven y Molina Simbaña Byron Alexander como requerimiento parcial a la obtención del título de TECNÓLOGO EN ELECTRÓNICA Y TELECOMUNICACIONES, bajo nuestra supervisión:

 **Ing. Gabriela Cevallos Msc.**  DIRECTORA DEL PROYECTO

 **Ing. Mónica Vinueza Rhor MSc.**  CODIRECTORA DEL PROYECTO

## **DECLARACIÓN**

<span id="page-2-0"></span>Nosotros los Sres. Moreno Rodríguez George Steven con CI: 1726709346 y Molina Simbaña Byron Alexander con CI: 1720452224, declaramos bajo juramento que el trabajo aquí descrito es de nuestra autoría; que no ha sido previamente presentado para ningún grado o calificación profesional; y que hemos consultado las referencias bibliográficas que se incluyen en este documento.

Sin prejuicio de los derechos reconocidos en el primer párrafo del artículo 144 del Código Orgánico de la Economía Social de los Conocimientos, Creatividad e Innovación – COESC-, somos titulares de la obra en mención y otorgamos una licencia gratuita, intransferible y no exclusiva de uso con fines académicos a la Escuela Politécnica Nacional.

Entregamos toda la información técnica pertinente, en caso de que hubiese una explotación comercial de la obra por parte de la EPN, se negociará los porcentajes de los beneficios conforme lo establece la normativa nacional vigente.

**George Steven Moreno Rodríguez** 

DIEXAY

**Byron Alexander Molina Simbaña** 

#### **DEDICATORIA**

<span id="page-3-0"></span>El presente documento va dedicado principalmente a mis padres Patricia, Ángel y mi abuelita Albertina que son los pilares fundamentales para mi formación y progreso académico, que me fueron acompañando en todo el camino haciendo mucho esfuerzo y a veces sacrificios por verme lograr una actividad académica y es hora de devolverles aquel sacrificio con este documento que muestra mi agradecimiento por los ánimos y consejos que me dieron para llegar hasta donde estoy.

George Moreno

## **DEDICATORIA**

Este trabajo es dedicado a toda mi familia, a mis padres a quienes son un ejemplo, admiro y los amo, mi padre Byron Molina y mi madre Angela Simbaña, quienes con esfuerzo me apoyaron día a día de una manera incondicional.

A mi hija Yamileth Molina la cual es mi motivación de vida, mi esposa Elizabeth Loachamin la cual me ha apoyado desde un inicio en mi carreara, mis hermanos Bryan Molina y Joan Molina para los cuales quiero ser un ejemplo de superación.

Mis tíos Bolívar Molina y Nancy Bunce que nos han apoyado desde un inicio y mis primos que siguen nuestros pasos.

Alexander Molina

## **AGRADECIMIENTO**

<span id="page-5-0"></span>A mi abuelita Albertina, por llenarme de tanta felicidad y orgullo al hacerme saber que se sentía tan feliz de ver como estaba cumpliendo una de mis metas.

A mis padres Ángel Moreno y Patricia Rodríguez, por su apoyo incondicional en todo el transcurso de mis estudios, tanto emocionalmente como económicamente, que gracias a ellos puedo cumplir una de mis metas.

A mis hermanos Erick y Jesús, que me ayudaron a sobrepasar los momentos difíciles y agotados de todas las jornadas de estudio.

A mi hermana Diana, que a pesar de la distancia me brinda su apoyo emocional, su preocupación y sus consejos para poder seguir sus pasos y lograr alcanzar este gran escalón que es titularme como tecnólogo.

A la Escuela de Formación de Tecnólogos (ESFOT), por abrirme las puertas del principio de mi carrera ayudándome a obtener experiencia y conocimientos que se fueron ampliando, esto gracias a los amigos y profesores que fui conociendo en todo el transcurso de mi formación profesional.

George Moreno

## **AGRADECIMIENTO**

A la Escuela Politécnica Nacional, por darme la oportunidad de adquirir todos los conocimientos académicos y formarme como un profesional.

A todos mis maestros y mis amigos universitarios que con gran esfuerzo supieron compartir todo el conocimiento para poderlo adquirir en las aulas en todo el tiempo que compartimos en la universidad.

Alexander Molina

## **ÍNDICE DE CONTENIDOS**

<span id="page-7-0"></span>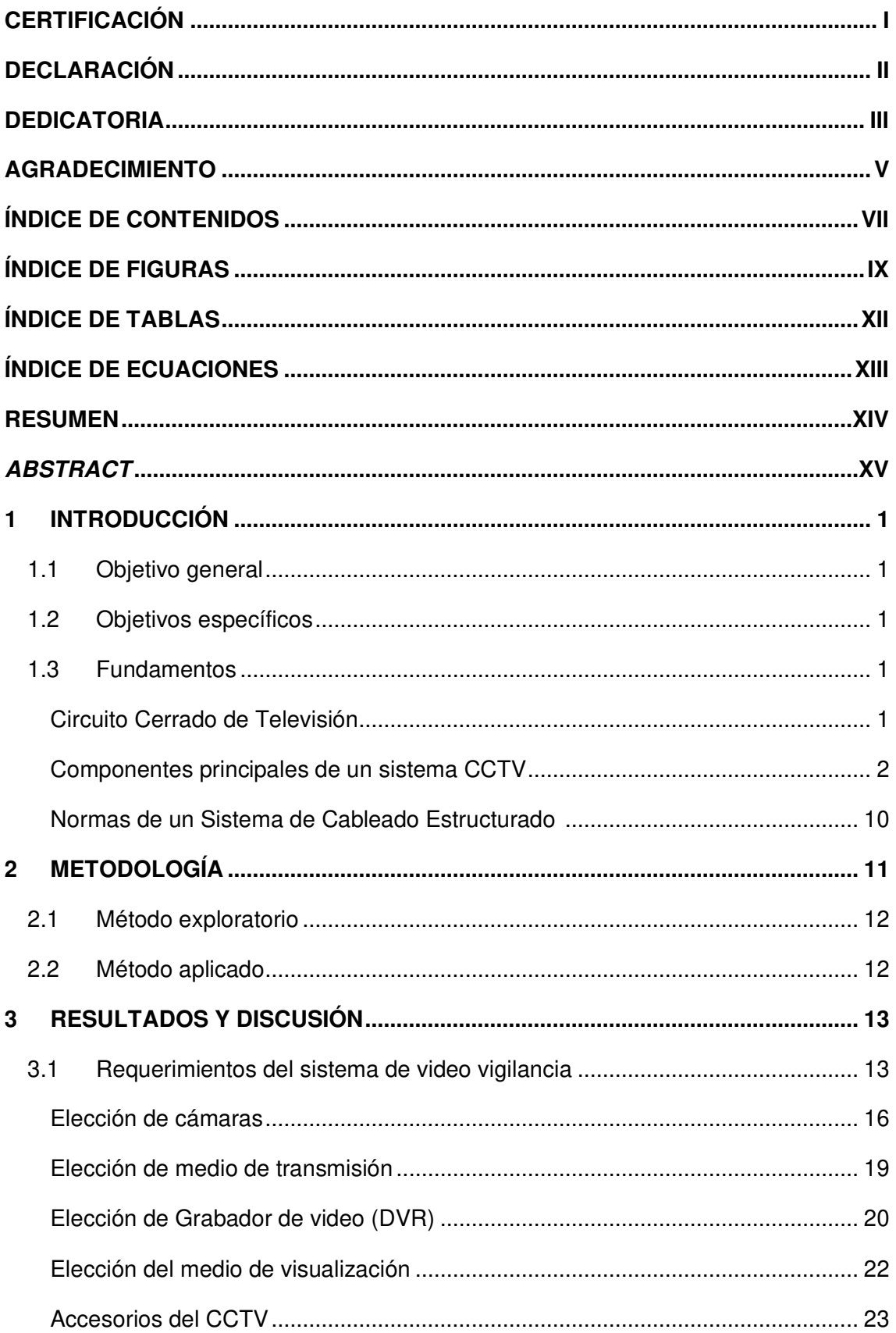

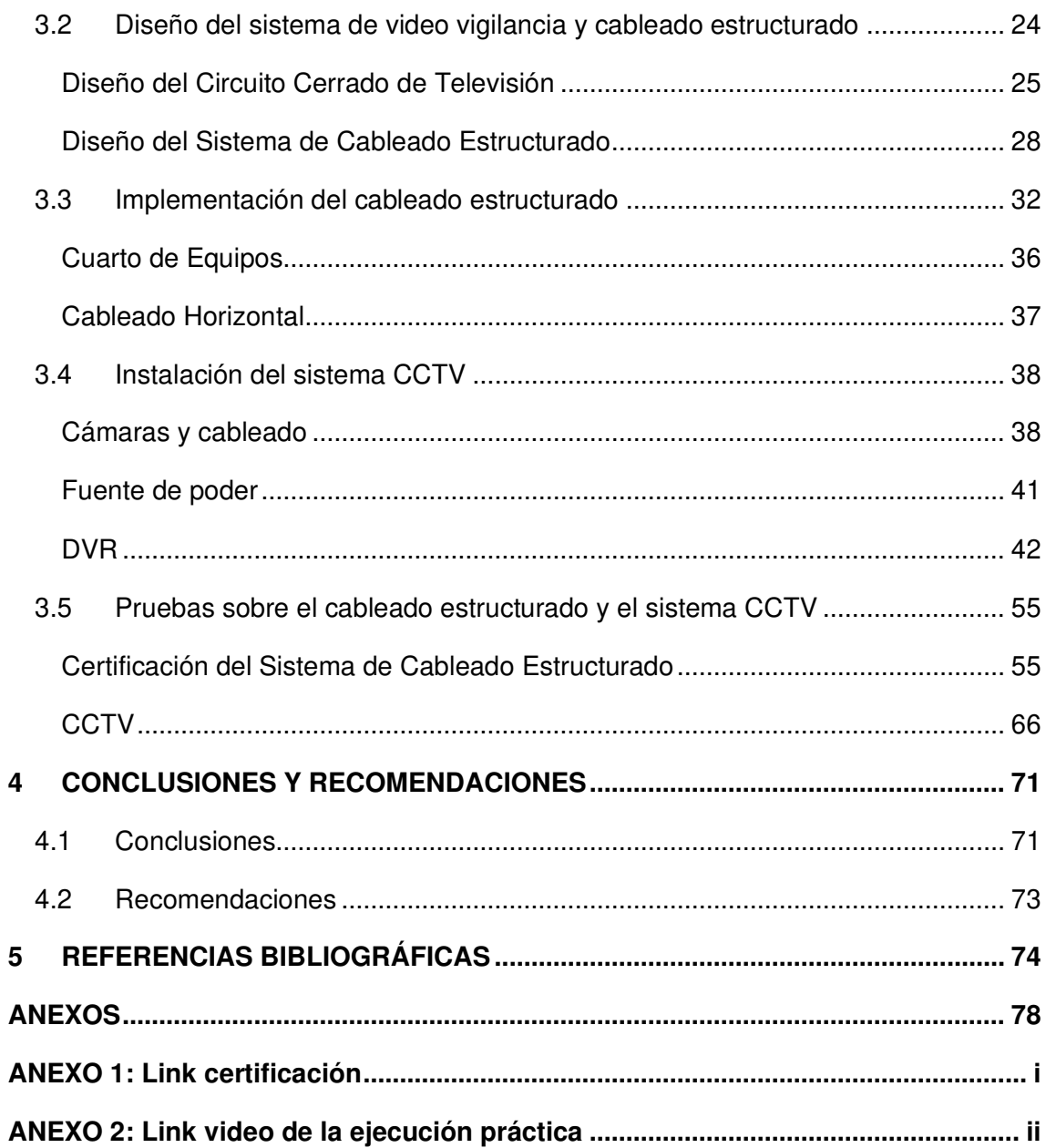

## **ÍNDICE DE FIGURAS**

<span id="page-9-0"></span>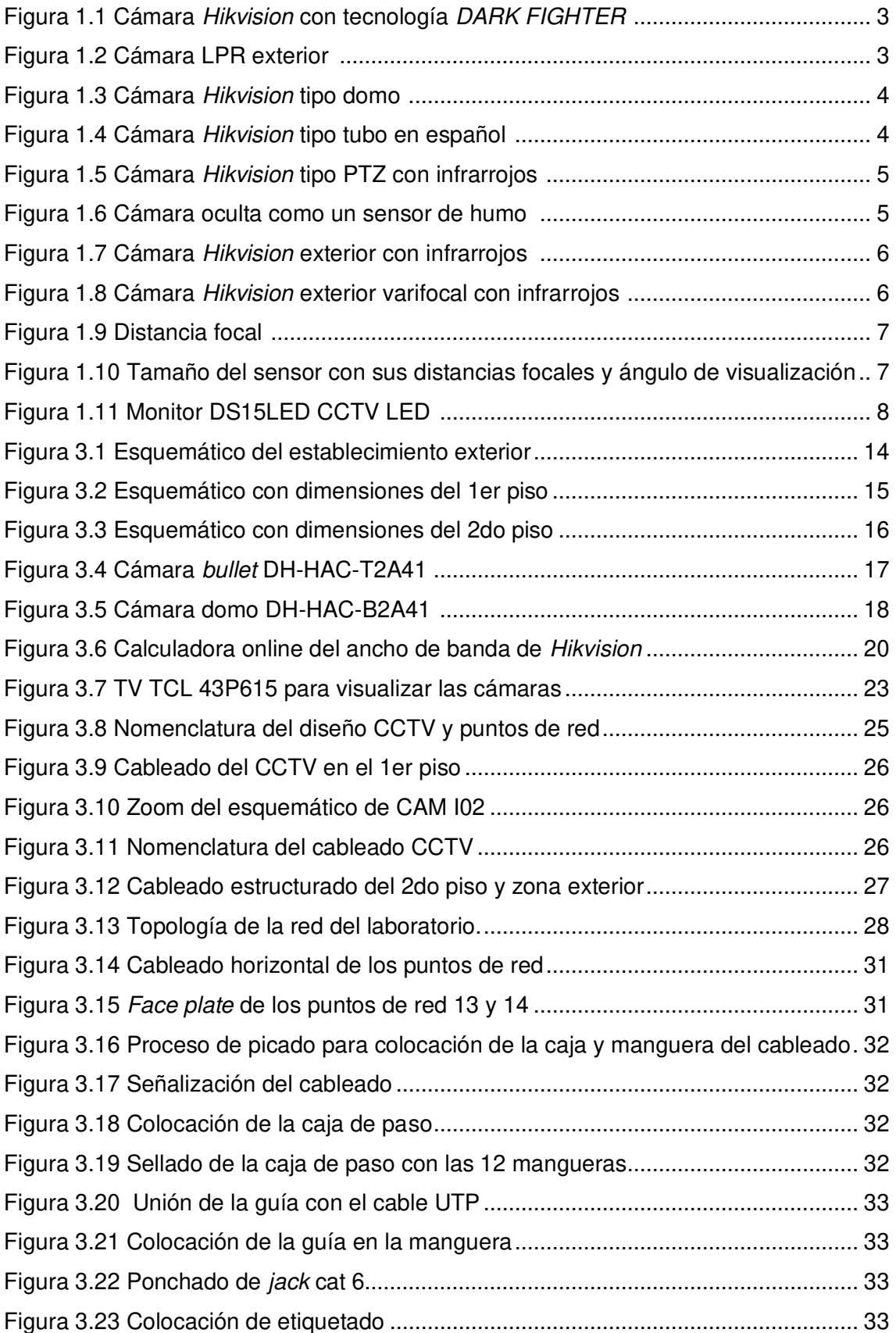

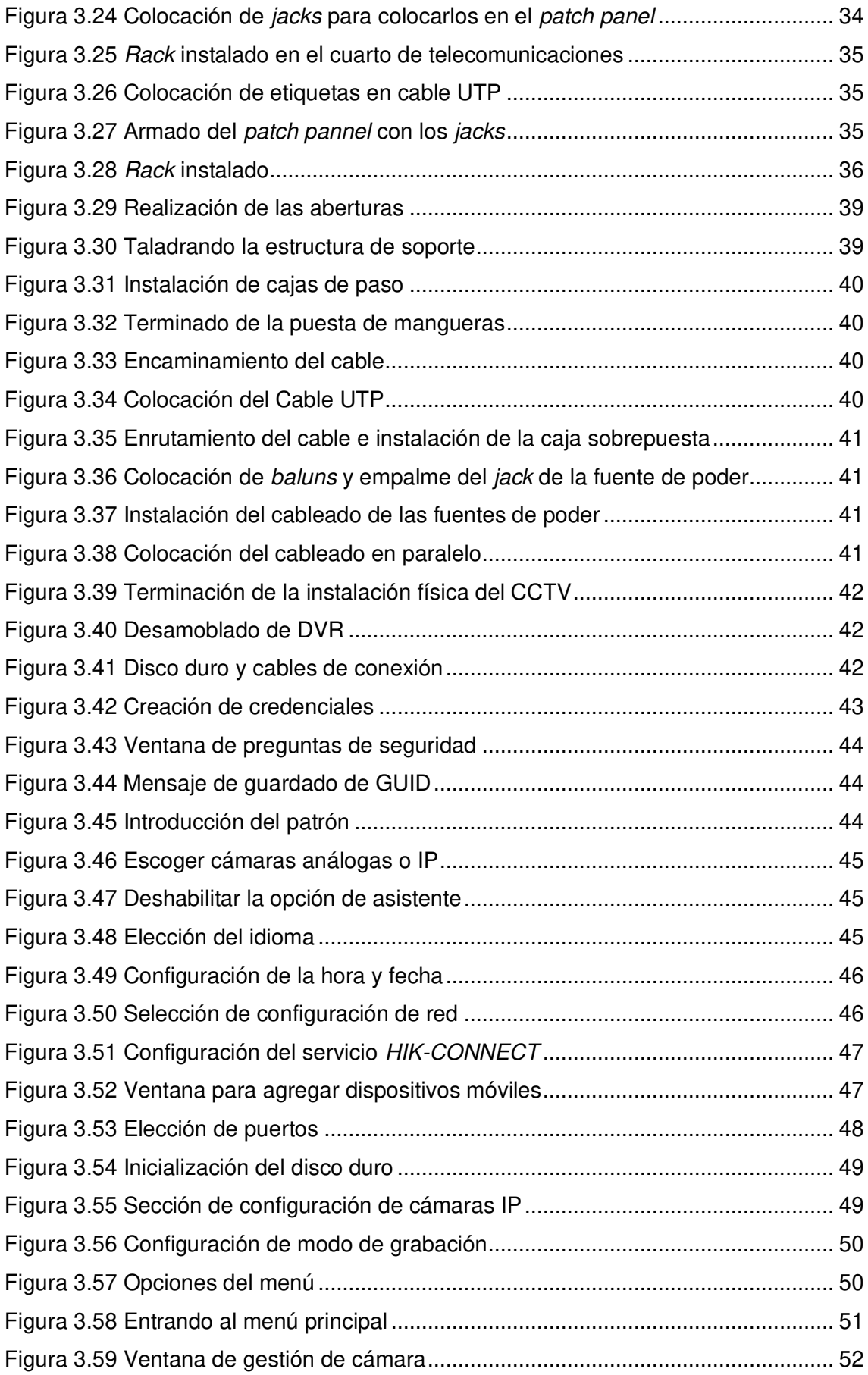

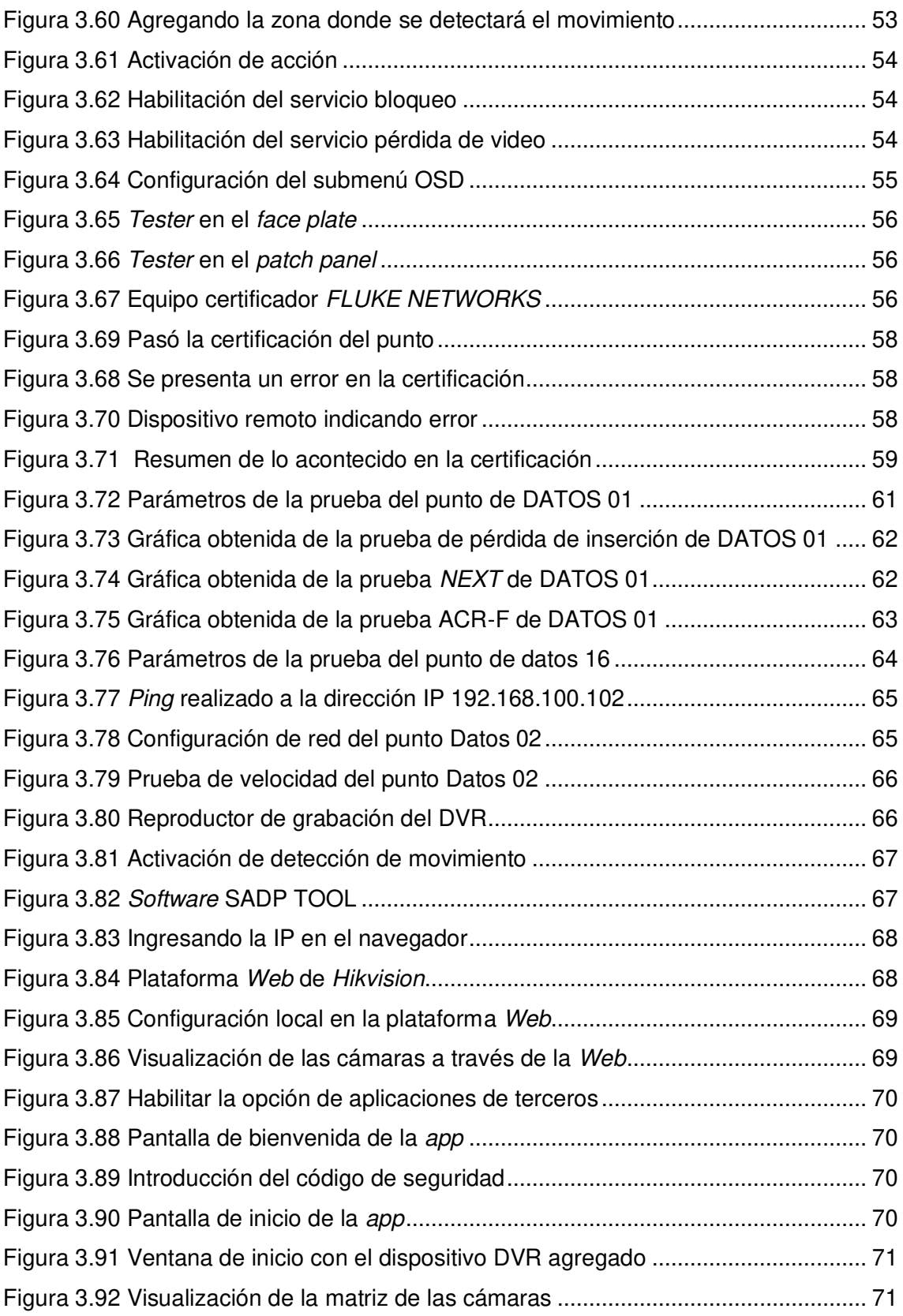

## **ÍNDICE DE TABLAS**

<span id="page-12-0"></span>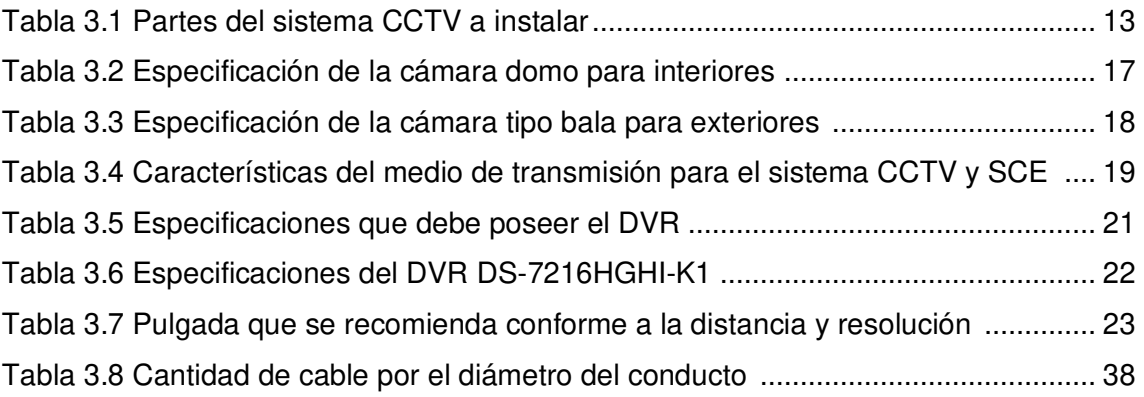

## **ÍNDICE DE ECUACIONES**

<span id="page-13-0"></span>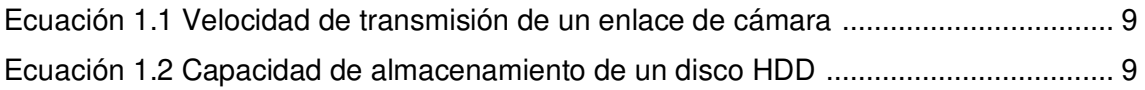

#### **RESUMEN**

<span id="page-14-0"></span>En el presente documento se detalla el procedimiento de implementación de un sistema de video vigilancia en un laboratorio de capacitaciones donde se une la tecnología del Internet con la seguridad a través de cámaras de vigilancia. Se aprovechan los distintos beneficios que ofrece el Internet como lo es recibir notificaciones en tiempo real, de alguna infracción que esté presentándose conforme a la programación de la cámara, y visualizar los ángulos de la cámara en vivo a través de un smartphone, computador, tablet, etc.

Así también se implementarán puntos de red en el laboratorio para que los estudiantes tengan acceso al Internet con el fin de mejorar su desempeño dentro de las capacitaciones; con esto se cumplen las necesidades de los propietarios, instructores, estudiantes y público en general.

De la misma forma se encontrará el proceso para escoger la correcta tecnología de vigilancia; empezando con una visita técnica, las zonas que serán vigiladas, lugares de enrutamiento del cableado y la ubicación de los elementos. Todo lo descrito anteriormente será plasmado en un esquema estructural realizado con el software AutoCad que será de gran ayuda para diseñar los dos sistemas.

Finalmente, se muestran los resultados de la instalación mediante pruebas de funcionamiento, y las conclusiones y recomendaciones que se obtuvieron mediante el proceso de diseño e instalación de los sistemas.

**PALABRAS CLAVE:** CCTV, puntos de acceso, cámaras, vigilancia, circuito cerrado.

### *ABSTRACT*

<span id="page-15-0"></span>In this document, the process of implementing a video surveillance system is detailed in a training lab where Internet technology is combined security through surveillance cameras. They take advantage of the different benefits offered by the Internet, such as receiving notifications in real time, of any infraction that is occurring according to the camera's programming, and viewing the camera angles live through a smartphone, computer, tablet, etc.

So too, network points will also be implemented in the laboratory so that students have access to the Internet in order to improve their performance within the training sessions; this meets the needs of owners, instructors, students, and the general public.

In the same way, you will also find the process to choose the correct surveillance technology; starting with a technical visit, the areas to be monitored, cable routing locations and the location of the elements. Everything described previously will be reflected in a structural diagram made with AutoCad software that will be of great help to design the two systems.

Finally, the post-installation results are shown through functional tests, and the conclusions and recommendations that were obtained through the design and installation process of the systems.

*KEY WORDS:* CCTV, access points, cameras, surveillance, closed circuit.

## <span id="page-16-0"></span>**1 INTRODUCCIÓN**

Actualmente los estudiantes recientemente graduados se ven con dificultades de obtener puestos de trabajo para aplicar sus estudios académicos, por lo que se ven en la necesidad de adaptarse a actividades informales o emprender en un negocio propio.

Dadas las circunstancias se creó un laboratorio de capacitación de electrónica y micro soldadura en dispositivos celulares y computadoras, en un domicilio de dos pisos ubicado en el barrio Caupicho, al sur de la capital. Este laboratorio está en funcionamiento. Debido a su exitosa acogida, se requiere de un segundo laboratorio en el segundo piso el cual contará con 18 cubículos de trabajo. Se visualiza la necesidad de un Sistema de Cableado Estructurado (SCE) por lo cual el presente proyecto comprende la instalación de 22 puntos de red para los estudiantes del centro de capacitación, con el objetivo de brindar acceso a la red.

Además, se realiza un sistema de video vigilancia, el cual cuenta con 11 cámaras de seguridad ya que el laboratorio está localizado en una zona conflictiva y peligrosa. Este requerimiento de un sistema de circuito cerrado de televisión (CCTV), para la seguridad tanto de los laboratorios como del domicilio, es indispensable por la inversión en el laboratorio y sus altos costos en equipos y herramientas para dictar los cursos.

## <span id="page-16-1"></span>**1.1 Objetivo general**

Implementar un sistema de video vigilancia (CCTV) y cableado estructurado en el centro de capacitación "A.M. Soluciones"

## <span id="page-16-2"></span>**1.2 Objetivos específicos**

- Determinar los requerimientos del sistema de video vigilancia.
- Diseñar el Circuito Cerrado de Televisión y el Sistema de Cableado Estructurado.
- Implementar el Sistema de Cableado Estructurado.
- Instalar y configurar el sistema CCTV.
- Realizar pruebas de funcionamiento.

#### <span id="page-16-3"></span>**1.3 Fundamentos**

#### **Circuito Cerrado de Televisión**

<span id="page-16-4"></span>El CCTV (Closed Circuit Television) por sus siglas en inglés, se lo puede definir como un medio para enviar imágenes en tiempo real desde un punto a otro, proporcionando supervisión interrumpidamente de los incidentes en el espacio que está siendo vigilado, también se puede realizar controles de intrusos [1].

La composición de este sistema es mucho más sencilla que la televisión tradicional ya que está formado por una o varias cámaras de vigilancia que se encuentran conectadas a uno o más monitores. Dichos televisores pueden reproducir las imágenes, las cuales pueden ser simultáneas o almacenadas tanto en medios analógicos o digitales a través de grabadores de video.

En un sistema moderno las cámaras pueden ser controladas remotamente, accediendo a configuraciones como zoom, inclinación, detección de movimiento, visión nocturna y operaciones asistidas a través de un ordenador desde una sala de control [2].

#### **Componentes principales de un sistema CCTV**

<span id="page-17-0"></span>• **Cámara** 

Dentro del ámbito de CCTV, una cámara se define como un dispositivo captador de imágenes, una lente y un circuito electrónico asociado (DSP), donde este último cumple la función de un microprocesador tan rápido y poderoso, el cual tiene la capacidad de procesar los datos en tiempo real [3] [4].

Este procesador trabaja conjuntamente con el captador de imágenes que se lo conoce comúnmente como CCD (Charge Coupled Device) o CMOS (Complementary Metal Oxide). Comúnmente se trabaja con CMOS, ya que esta tecnología no requiere de un microprocesador debido a que todo el proceso de captación se realiza internamente. Esta tecnología por lo general está compuesta por 300 000 elementos sensitivos que se los conoce como pixeles, que poseen en las cámaras estándar un formato de 1/3" o 1/4" [5].

Cabe destacar que, para la selección de la cámara, dependiendo del uso o instalación, por lo general se toman en cuenta los siguientes aspectos:

- **Alimentación:** 12 VCC, 24 VCA o de 220 VCA
- **Tipo de sensor:** CMOS o CCD y su respuesta espectral.
- **Tamaño del sensor:** ¼", 1/3", ½", 2/3", 1"
- **Resolución:** se expresa en líneas de TV (TVL) y representa la definición de la imagen.
- **Audio:** admite escuchar los sonidos en el ambiente.

Además de estos aspectos, también se tiene una variedad de tipos de cámaras de acuerdo a su forma y aplicación que se ajustan conforme a la necesidad del cliente, entre las cuales están:

**Cámaras con tecnología** *Dark Fighter***. -** Capta las imágenes a color en escenarios de muy baja iluminación tanto en el día como en la noche, por lo general poseen sensores progresivos CMOS de ½" lo que le permite captar imágenes de muy alta calidad; este tipo de cámara es perfecta en ambientes nocturnos [6].

En la Figura 1.1 se visualiza una cámara de última generación tipo tubo para exterior de la marca Hikvision con 2 Megapixel.

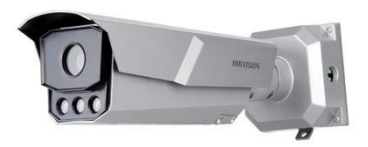

**Figura 1.1** Cámara Hikvision con tecnología DARK FIGHTER **[6]** 

<span id="page-18-0"></span>**Cámaras ANPR (***Automatic Number Plate Recognition***) / LPR (***License Plate Camera***). -** Tienen aplicaciones en organizaciones como peajes, hoteles, centros comerciales y sobre todo en estacionamientos de automóviles ya que leen y almacenan datos en placas de registros. Son dispositivos que ayudan a conseguir mucha información dentro de un área de tráfico ya que tienen la capacidad de almacenar información como por ejemplo para identificar automóviles que tiene restricciones de acceso a determinado lugar [6].

<span id="page-18-1"></span>En la Figura 1.2 se observa una cámara para tráfico vehicular LPR Y ANPR de la marca TT INL´L.

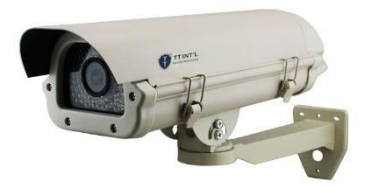

**Figura 1.2** Cámara LPR exterior **[7]** 

**Cámaras domo interior/exterior. -** Son las más utilizadas ya que la forma de esta cámara dificulta a las personas saber en qué dirección está vigilando, también tiene características anti vandálicas y su instalación es una de las más fáciles [6].

En la Figura 1.3 se encuentra la cámara tipo domo de la marca Hikvision IP.

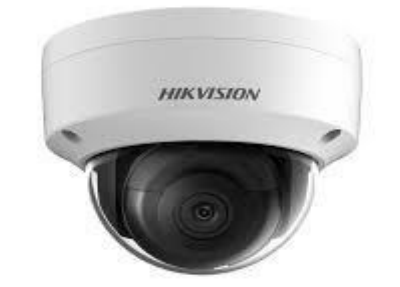

**Figura 1.3** Cámara Hikvision tipo domo **[6]** 

**Cámaras tipo** *Bullet***. –** Su nombre se debe a su forma larga y cilíndrica, además, son utilizadas para exteriores debido a su visualización de larga distancia y a que posee una carcasa protectora contra suciedad, polvo, etc.; tiene un soporte para fácil instalación y dependiendo de la aplicación pueden poseer un lente fijo o varifocal [6].

En la Figura 1.4 se muestra una cámara de tipo tubo para exterior con su carcasa para soportar polvo y sustancias que puedan dañar el equipo.

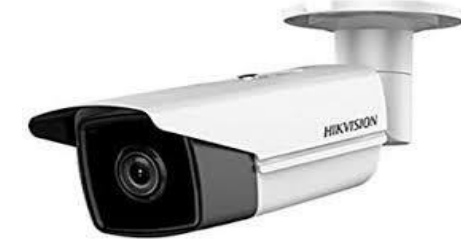

**Figura 1.4** Cámara Hikvision tipo tubo en español **[6]** 

**Cámaras PTZ (***Pan, Tilt & Zoom). -* Por su nombre son capaces de mover la cámara hacia la derecha y a la izquierda (panorámica), de arriba y abajo (inclinación) y alejar o acercar (zoom), este tipo de cámaras deben ser operadas por una persona [6].

En la Figura 1.5 se observa una cámara tipo PTZ donde se puede destacar su gran tamaño comparando con las demás cámaras; su robustez se debe a las funcionalidades que esta posee.

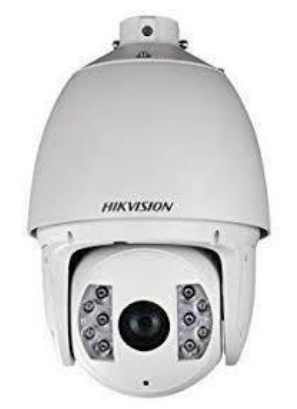

**Figura 1.5** Cámara Hikvision tipo PTZ con infrarrojos **[6]** 

**Cámaras ocultas. -** Utilizadas para ser colocadas discretamente, lo que las hace casi indetectables para los delincuentes y se puede evitar daños del hardware durante el proceso de instrucción del delincuente [6].

En la Figura 1.6 se muestra la eficacia de las denominada cámaras ocultas ya que esta pasa desapercibida debido a la forma que tiene de un sensor de humo.

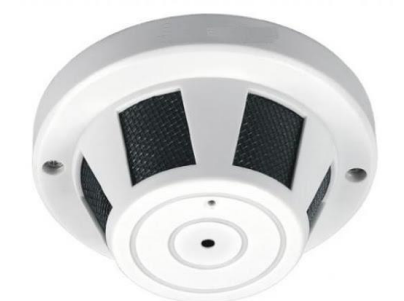

**Figura 1.6** Cámara oculta como un sensor de humo **[31]**

**Cámaras termográficas / cámaras infrarrojas. -** Son capaces de ver a grandes distancias tanto en el día como en la noche, es decir, sin importar la hora se podrá visualizar las imágenes y con un tono negro en las noches gracias a LEDs que tienen incorporados [6].

En la Figura 1.7 se observa una cámara de tamaño pequeño, con los LEDs infrarrojos para visualizar las imágenes que captura sobre todo cuando hay una muy baja iluminación.

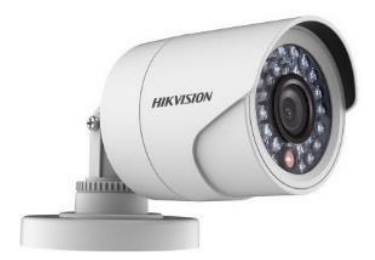

**Figura 1.7** Cámara Hikvision exterior con infrarrojos **[6]** 

**Cámaras varifocales. -** Pueden alejarse o acercarse sin perder la calidad de la imagen, ideales para habitaciones cuadradas, ya que en estas habitaciones se suelen apreciar "zonas muertas" con una cámara fija y este tipo de cámara elimina dichas zonas muertas [6].

En la Figura 1.8 se observa la forma de la cámara que es de tipo bullet con infrarrojos con su lente varifocal de la marca Hikvision.

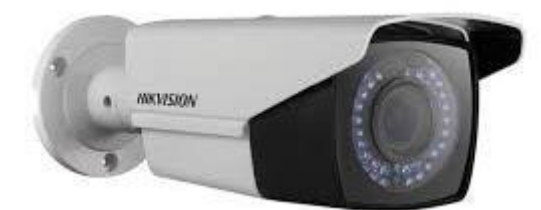

**Figura 1.8** Cámara Hikvision exterior varifocal con infrarrojos **[6]**

• **Lentes**

Es el encargado de determinar la distancia a la cual se desea visualizar; conforme la iluminación del escenario, se clasifican en:

**Lentes de iris fijo. -** Usados en ambiente con una iluminación constante.

**Lentes de iris variable manual. -** Usados en ambientes con alteraciones de iluminación de luz tanto artificial como natural.

**Lentes Autoiris. -** Usados para exteriores ya que controla automáticamente la cantidad de luz que incide en el lente.

En cambio, para visualizar distancias en la cámara se varía la denominada distancia focal, que no es más que la distancia en milímetros entre el sensor CCD o CMOS y el centro del lente. Esta distancia es inversamente proporcional al ángulo del campo de visualización y directamente proporcional a la distancia del objetivo a capturar como se muestra en la Figura 1.9; existen tres clases de lentes los cuales son:

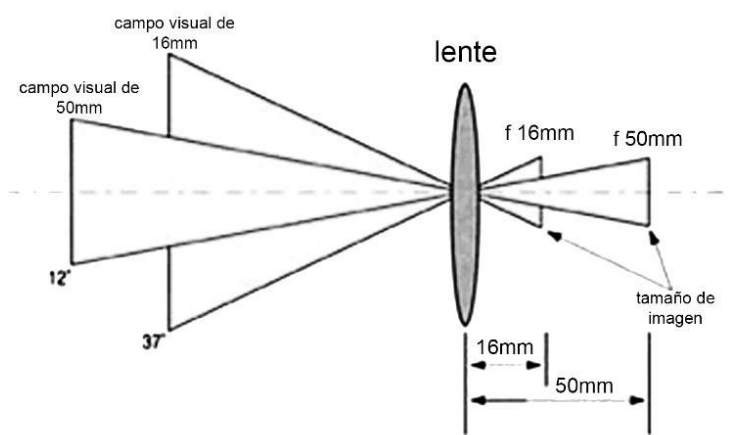

**Figura 1.9** Distancia focal **[4]** 

**Lentes fijas. -** Cuando la distancia focal para visualizar el escenario es fielmente correcta, no está sujeta a cambios.

**Lentes varifocales. -** Se puede ajustar de manera manual la distancia focal para variar el campo de visualización.

**Lentes zoom. -** Cuando se requiere observar imágenes cercanas o lejanas magnificando dichas imágenes.

En la Figura 1.10 se aprecia que la distancia y el ángulo de cobertura de la cámara depende tanto de la distancia focal como del tipo del sensor que posee la cámara. Por ejemplo, con un sensor con la diagonal de 1/3" y una distancia focal de 2.8 (mm) se presenta un ángulo de visualización de 99° y para tener el mismo ángulo de visión con una diagonal de sensor de  $\frac{1}{4}$ " se necesita una distancia focal de 2.1 (mm).

|              | Sensor<br>1/3     | Sensor<br>1/4 |
|--------------|-------------------|---------------|
|              | 99° 2,8mm. 2,1mm. |               |
| $64^{\circ}$ | 4mm. 2,8mm.       |               |
| $47^\circ$   | 6mm.              | 4mm.          |
| $35^\circ$   | 8mm.              | 6mm.          |
| $27^\circ$   | 12mm. 8mm.        |               |

**Figura 1.10** Tamaño del sensor con sus distancias focales y ángulo de visualización **[4]** 

#### • **Equipos de visualización** [8]

En la actualidad, para poder visualizar las imágenes que proporcionan las cámaras existen monitores especializados, también se puede usar una televisión, monitor LED, LCD o TFT y hasta un *smartphone* puede servir.

Cabe destacar que los monitores especiales para CCTV poseen conectores BNC y así también conectores VGA, HDMI o *DisplayPort* (ver Figura 1.11):

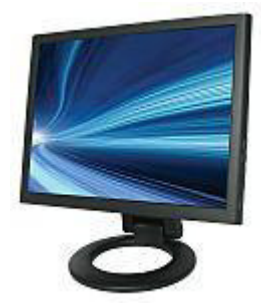

#### **Figura 1.11** Monitor DS15LED CCTV LED **[8]**

#### <span id="page-23-0"></span>• **Equipo de grabación** [9] [10]

A veces se necesita analizar las imágenes que se visualizan en el monitor por ende necesitan ser grabadas con anterioridad, dicha acción la realizan los denominados DVR (Digital Video Recorder) y NVR (Network Video Recorder). Cada uno de estos equipos posee sus características propias donde se destacan que el DVR es usado para cámaras analógicas y el NVR para cámaras IP. Aunque con las tecnologías actuales, ambos pueden poseer las mismas características como grabación por movimiento, notificar incidentes a través de mensaje de textos, telefónicos o por correo electrónico y además pueden realizar control de acceso, conectar alarmas, usar micrófono o altavoces.

A continuación, se detallan las características de cada equipo:

**DVR. -** Es una de las opciones más económicas debido a que conecta cámaras análogas que posteriormente serán digitalizadas y cuenta con calidades de MPEG, MPEG4, 960H, H264 y 1000 líneas de resolución a precios de igual manera económicos y su medio de transmisión es por cable coaxial o cable UTP (se usa transceptores de video). Aunque es tecnología analógica este posee un puerto Ethernet para poder visualizar o gestionar las cámaras a través de una computadora o smartphone.

**NVR. -** Debido a que posee un sistema IP las imágenes capturadas ya están procesadas, a diferencia del DVR este es más caro debido a que posee menos ruido por falta de voltaje, más resolución y mayor calidad y además se puede instalar software para visualizar dentro de un ordenador o sistemas autónomos y típicamente su medio de trasmisión es por cable UTP o inalámbrico.

Cabe destacar que ya sea DVR o NVR estos necesitan de un periférico de almacenamiento como lo es un disco duro. Para CCTV se disponen de discos duros específicos de la marca "Western Digital purple", estos a diferencias de un disco normal tiene la capacidad de escritura sin sobrecalentamientos ya que trabajan las 24 horas del día y los 7 días de la semana lo que los hace muy fiables. [11]

Para conocer qué capacidad de disco duro se debe obtener, existe una ecuación donde se involucra la velocidad de transmisión y este a su vez involucra a la velocidad de las imágenes (fps), tamaño de cada imagen en promedio (bytes-dato dado por el fabricante), resolución, algoritmo de compresión, tipo de escena y el porcentaje de uso de las cámaras [12].

La Ecuación 1.1 muestra la ecuación para obtener la velocidad de transmisión de las cámaras a usar y es necesaria para el cálculo del almacenamiento adecuado de grabación del sistema CCTV (ver Ecuación 1.2).

 $Vtx = Velocidad imagen * tamaño imagen en promedio * % activation * % * * éámara$ 

**Ecuación 1.1** Velocidad de transmisión de un enlace de cámara **[12]**

<span id="page-24-0"></span>Donde:

**Vtx:** velocidad de transmisión (bps)

**Velocidad imagen:** frames por segundo (fps)

**%actividad:** % uso de las cámaras (se recomienda poner el 100% y se expresa en %)

**8:** convierte el valor de velocidad de imagen a bits

Una vez calculada la velocidad de transmisión se procede a calcular la capacidad de almacenamiento necesario para que el sistema CCTV grabe conforme al usuario:

Capacidad de almacenamiento =  $\left(\frac{Vtx}{8}\ast 3600\ast 24\right)\ast\#$  total de días

<span id="page-24-1"></span>**Ecuación 1.2** Capacidad de almacenamiento de un disco HDD **[13]** 

#### Donde:

**Capacidad de almacenamiento:** cantidad de espacio del disco duro (bytes) **Vtx:** velocidad de transmisión (bps) **8:** convierte de bits a bytes **3600:** convierte segundos a horas **24:** convierte horas a días

#### **Normas de un Sistema de Cableado Estructurado [14] [15]**

## <span id="page-25-0"></span>• **ANSI/TIA -568.0-D Cableado Genérico de Telecomunicaciones para sitios de Clientes**

La norma permite tener un sistema de cableado independiente de las aplicaciones o proveedores con una vida productiva de 15 a 25 años, pero es un periodo muy extenso donde la tecnología puede cambiar por lo que esta norma prevé que el cableado debe soportar grandes anchos de banda con compatibilidad de tecnologías actuales como futuras.

La norma recomienda la topología tipo estrella para desplegar un SCE, además del tipo de cable que se puede implementar para un cableado horizontal el cual puede ser par trenzado categoría 5e, 6 y 6A, radios de curvatura mínimo de un par trenzado el cual debe ser de cuatro veces el diámetro del cable, entre otros requerimientos.

## • **ANSI/TIA -568.2-D Norma de Componentes y Cableado de Par Trenzado Balanceado**

Mediante esta norma se pude observar los diferentes parámetros de medición del par trenzado y de sus componentes. Aquí se detallan las características de una certificación de canal y de enlace permanente para pruebas de campo.

#### • **ANSI/TIA -569 D Espacios y canalizaciones para telecomunicaciones**

Lo esencial que se debe conocer sobre esta norma es que posee tres conceptos fundamentales que relaciona los edificios con las telecomunicaciones, y estos son:

▪ Mira a los edificios como dinámicos, es decir que las remodelaciones son parte de la edificación y que el cableado debe adaptarse al cambio o expansión.

- De igual manera que los edificios, los sistemas de telecomunicación son considerados también como dinámicos, entonces las tecnologías y equipos de telecomunicaciones pueden también evolucionar por lo que este estándar permite independizarse de los proveedores.
- Que el término de "telecomunicaciones" no es solamente voz y datos, sino también otros sistemas como seguridad, control ambiental, audio, televisión sonido, alarmas y todo sistema de bajo voltaje que traslada información.

Entonces, esta norma indica cómo diseñar el camino y espacios para el cableado y equipos del sistema de telecomunicaciones considerando los fundamentos descritos. Además, debe brindar un medio y un método ideal para soportar el cable, el camino no debe estar saturado, no debe poseer obstrucciones, mantener un radio de curvatura en toda la trayectoria, obviar la presencia de campos electromagnéticos, etc.

El estándar identifica seis componentes en la infraestructura:

- Instalaciones de Entrada
- Sala de Equipos
- Canalizaciones de backbone
- Cuarto de Telecomunicaciones
- Canalizaciones horizontales
- Áreas de trabajo

### • **ANSI/TIA 606 C Administración para la infraestructura de telecomunicaciones en edificios comerciales**

Esta norma tiene como propósito realizar un esquema de administración que sea independiente de la aplicación que se le da al cableado, definiendo guías para el usuario final, contratistas, instaladores o cualquier personal que necesita la infraestructura a través de la presentación de información como etiquetas, planos, presupuestos, actas de servicios, etc.

## <span id="page-26-0"></span>**2 METODOLOGÍA**

Para el desarrollo del presente proyecto se emplearon los siguientes métodos de investigación:

## <span id="page-27-0"></span>**2.1 Método exploratorio**

Este tipo de método de investigación se basa en una investigación precedente que sirve para desarrollar la temática que se requiere estudiar a través de técnicas de investigación como: revisión documental, entrevistas, encuestas y observación de campo [16].

Por lo tanto, como primera aproximación del problema y con ayuda de este método se procedió a realizar la visita técnica del lugar de emprendimiento. El objetivo fue conocer los diferentes datos como el sector donde se encuentra, necesidades a cubrir por parte de los estudiantes y personal del establecimiento en cuanto a la seguridad por video vigilancia y accesibilidad a la red. De esta forma determinar los requerimientos del sistema de video vigilancia para realizar una correcta instalación del circuito cerrado de televisión conjuntamente con los puntos de acceso a la red cableada.

## <span id="page-27-1"></span>**2.2 Método aplicado**

Con este método se pretende resolver el problema de forma práctica para dar solución al inconveniente de seguridad y conexión a la red a través del conocimiento teórico [17].

Con la visitas técnicas se abordaron temas como zonas de cobertura de video, ubicación de elementos del sistema CCTV, puntos de acceso a la red, mediciones y tendido de cable de red. Con esta información se realizó el diseño a través del software AutoCad donde se plasmó el esquemático del emprendimiento, además, se estableció el camino más conveniente para el cableado estructurado hacia los cubículos de trabajo y las cámaras del circuito cerrado CCTV cuidando la integridad y seguridad del mismo.

Y conforme a los requerimientos y necesidades del sistema de video vigilancia y puntos de red, se consideró la ubicación correcta de los elementos necesarios que conforman estos dos sistemas con la respectiva nomenclatura del cableado, switch, cámaras, equipo de grabación y todo lo necesario para establecer una correcta lectura del diseño.

El cableado estructurado del laboratorio diseñado, se basó en las normas ANSI/TIA 568.2-D y ANSI/TIA 606 C, cuenta con 22 puntos de red para las estaciones de trabajo, los mismos llevan conectores *jacks* y *patch cords*; dichos puntos de red están conectados directamente a un switch para la interconexión de equipos dentro de la misma red. De la misma forma para cumplir con la máxima eficiencia de conexión de red, se implementó en el cableado horizontal la norma ANSI/TIA 569 D de la sección de las rutas del cableado horizontal que enlaza el cuarto de telecomunicaciones con las áreas de trabajo [18].

Para el sistema de circuito cerrado de televisión que se implementó dentro y fuera del establecimiento, se consideraron 11 cámaras en el sistema, siguiendo las pautas del diseño, dicha implementación está desde la cámara hacia el lugar donde se encuentra el equipo de grabación y el monitor [19]. Posterior a dicha instalación se procedió a configurar los equipos activos del sistema de CCTV.

Por último, se evidenció el correcto funcionamiento del sistema CCTV verificando la correcta grabación de eventos, y configuración conforme al horario establecido. En cuanto al cableado se comprobó la correcta instalación con las normas de cableado estructurado mediante la certificación del mismo.

## <span id="page-28-0"></span>**3 RESULTADOS Y DISCUSIÓN**

El sistema se establece en dos secciones, la primera consiste en un sistema de seguridad CCTV que a través de cámaras de seguridad se puede visualizar en un monitor donde un dispositivo intermedio se encarga de generar la señal de video (DVR). Mientras que la segunda, es la instalación de un SCE con puntos de red en estaciones de trabajo que mediante el cableado horizontal se dirige hasta un switch que está en cascada con un router.

## <span id="page-28-1"></span>**3.1 Requerimientos del sistema de video vigilancia**

Los requerimientos del sistema CCTV son los elementos primarios para dar de alta este sistema; en la Tabla 3.1 se aprecia los elementos para formar un CCTV y se los trata como partes que se seleccionaron y analizaron para posteriormente adquirirlos e instalarlos.

<span id="page-28-2"></span>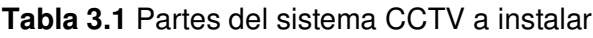

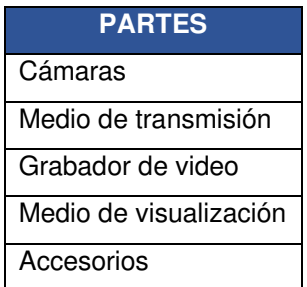

Pero no solamente se trata de escoger la tecnología con sus elementos adecuados, sino también de satisfacer los requerimientos del usuario y conforme a esto elegir la mejor opción en cuanto a tecnología y presupuesto. Por lo tanto, con la visita técnica se

estableció que en el establecimiento se necesita cubrir mediante cámaras la parte exterior, lo que es vereda, muros y acceso tanto peatonal como vehicular. Se verifica que la mayor distancia a cubrir es de 11.8 (m) en las partes laterales del establecimiento tanto derecha (parqueadero) como izquierda (jardín), tal como se visualiza en la Figura 3.1.

Y de igual manera la sección frontal a pesar de que sus dimensiones son 2.04 x 15.7 (m), se puede cubrir con una sola cámara, pero en esta parte del establecimiento son los dos únicos accesos (vehicular y peatonal) que posee la entidad y esto lo hace la zona más vulnerable en cuanto a daños o infiltraciones, por ende, se necesita colocar más de una cámara en esta ubicación.

Lo que se menciona en los párrafos anteriores son los requerimientos de los trabajadores y propietarios del establecimiento, ahora como estudiante del centro de capacitación se necesita vigilancia en las veredas y parte de la calle pública, ya que, al no tener espacio suficiente en el parqueadero los vehículos deberán quedarse en los exteriores, ver Figura 3.1.

Considerando lo expuesto, al tratarse de zonas exteriores las cámaras deben ser protegidas de daños hacia las mismas y el único medio para acceder a estas va hacer por escaleras colocadas en el interior del establecimiento o por el segundo piso.

En cambio, con la parte interior del establecimiento se identifica gracias al criterio de los estudiantes, trabajadores y propietarios del centro de capacitación dos secciones a ser

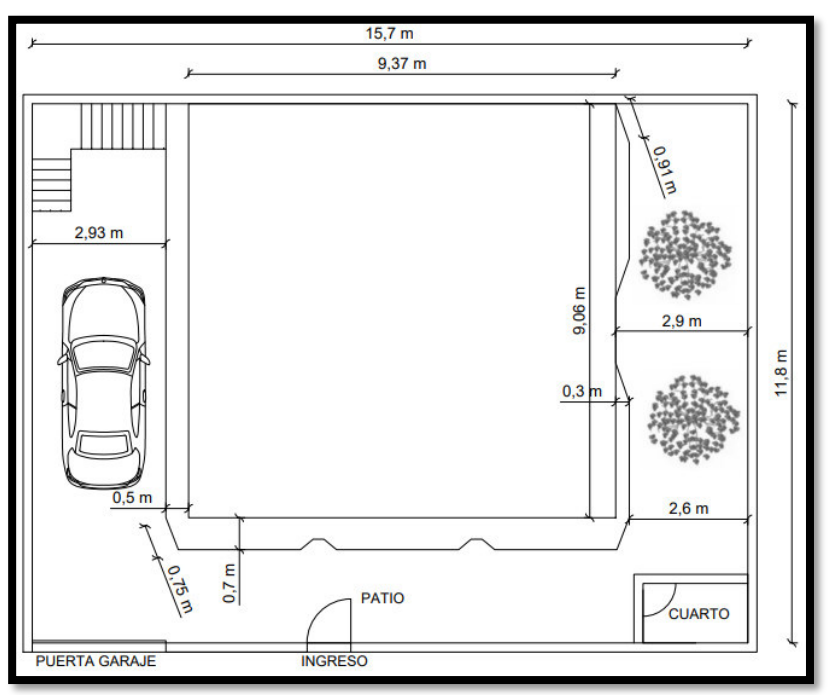

**Figura 3.1** Esquemático del establecimiento exterior

vigiladas, la primera es la sala de espera donde se controlará y vigilará el acceso hacia las instalaciones del establecimiento, la segunda es el entorno de clases, es decir los laboratorios para resguardar las herramientas tanto del establecimiento como de los estudiantes.

En el primer piso, como en el segundo, se requiere colocar cámaras de vigilancia. En el primer piso se va a vigilar el comedor, por ser una sección concurrida por los usuarios y trabajadores del establecimiento, además, por estar entre la entrada proveniente de la sala de espera y la entrada al laboratorio, adicional también se puede vigilar la entrada hacia los baños tal como se muestra en la Figura 3.2.

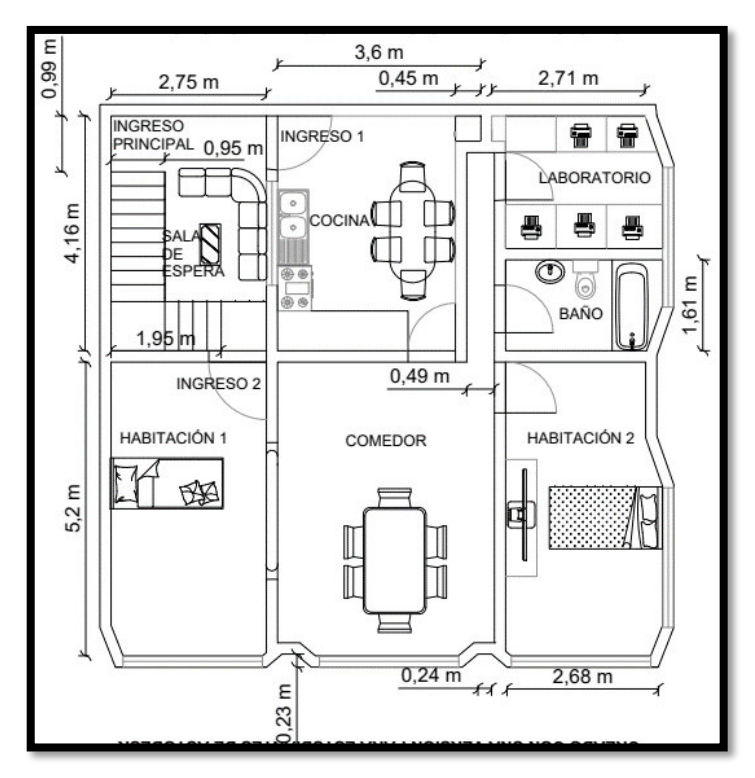

**Figura 3.2** Esquemático con dimensiones del 1er piso

En el segundo piso se dispone de un laboratorio mucho más grande en cuanto a espacio y número de estaciones de trabajo como se puede visualizar en la Figura 3.3. En este piso la sala de espera tendrá máquinas de snacks y en esta sección se puede ver quién entra al segundo piso y a los laboratorios, ya que la sala de espera es el sitio por donde únicamente pueden entrar o salir del segundo piso y del laboratorio.

Tomando en cuenta estos requerimientos se procede a tomar una decisión en cuanto a elementos del sistema CCTV, que cumplan con lo definido en los párrafos anteriores.

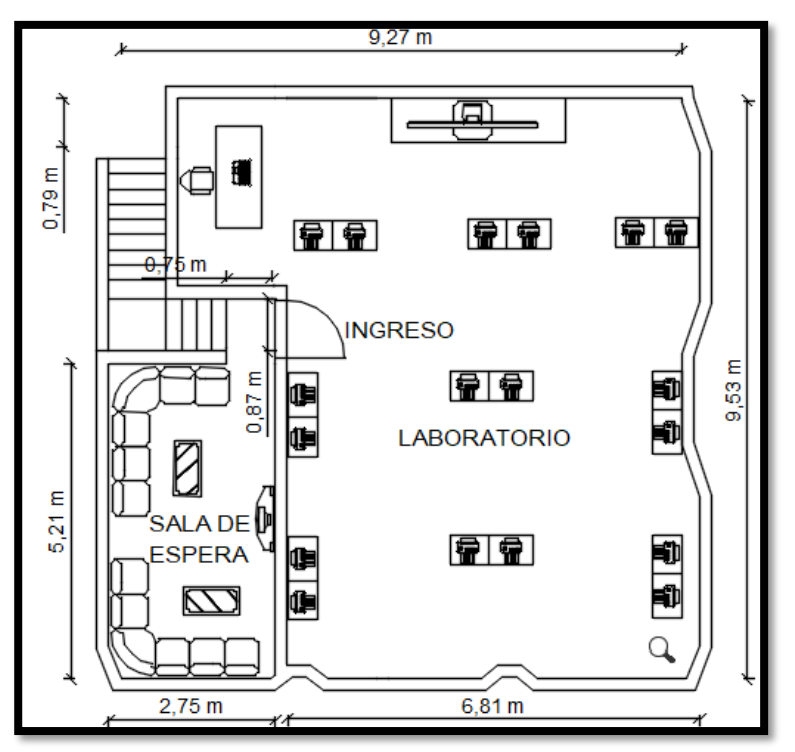

**Figura 3.3** Esquemático con dimensiones del 2do piso

#### **Elección de cámaras**

<span id="page-31-0"></span>Existen cámaras con tecnología análoga e IP, pero la que posee un menor costo por su electrónica sencilla son las cámaras análogas, por esta razón se escogió este tipo de cámara. Además, en los últimos años esta tecnología ha mejorado, brindando altas resoluciones, igual que la tecnología IP, y es muy factible y útil a la hora de instalar en un lugar donde la distancia entre el grabador y la cámara es hasta los 100 (m) ya que dentro de este rango no existe una pérdida de calidad ni de resolución. Sin embargo, la cámara análoga como tal podría transmitir a una distancia de 1200 (m) con un cable de muy buena calidad, como por ejemplo el cable coaxial RG11 pero el costo de este tipo de cables es muy elevado inclusive mucho más elevado que implementar un CCTV mediante cámaras IP [20].

La cámara ideal para satisfacer las necesidades tanto técnicas como del usuarios tiene que poseer ciertas características como lo es la reproducción del video en escenarios de baja luminosidad donde se espera que la cámara posee por lo menos una sensibilidad de 0 lux en horarios nocturnos para poder distinguir personas y objetos en entornos oscuros. Al igual también que se prevé que las cámaras identifiquen con gran calidad de imagen con un buen ángulo de cobertura objetos y personas, entonces se busca una resolución de 2 MP en interiores por el tamaño de las habitaciones y de 4 MP

en exteriores por la distancia que se desea vigilar y con respecto al ángulo de cobertura se busca un longitud focal de 2.8 mm con un tamaño aproximado de 1/3"del sensor de imagen para cubrir 99° de las instalaciones tal como se visualiza en la Figura 1.10.

Entonces, las cámaras que se escoge son cámaras que permiten una buena calidad de visualización tanto en el interior como en el exterior. En la Tabla 3.2 y Tabla 3.3 se presentan las dos cámaras (interior y exterior) escogidas con sus respectivas características.

#### • **DH-HAC-T2A41** [21]

Esta cámara domo presenta un video de 4MP HDCVI, ver Figura 3.4, además de poseer un video de alta calidad a un precio económico; presenta varios modelos con lentes vari focales o fijos con OSD. Donde esta tecnología da múltiples ajustes de imagen modificando la distancia local entre 2.8 mm, 3.6 mm y 6 mm con configuraciones de funciones para satisfacer los requisitos de los escenarios a vigilar, estas configuraciones incluyen un modo de luz de fondo, día/noche, máscara de privacidad y detección de movimiento. Sus características se observan en la Tabla 3.2.

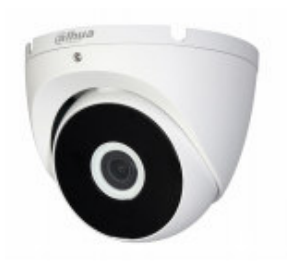

**Figura 3.4** Cámara domo DH-HAC-T2A41 [19]

<span id="page-32-0"></span>**Tabla 3.2** Especificación de la cámara domo para interiores **[21]** 

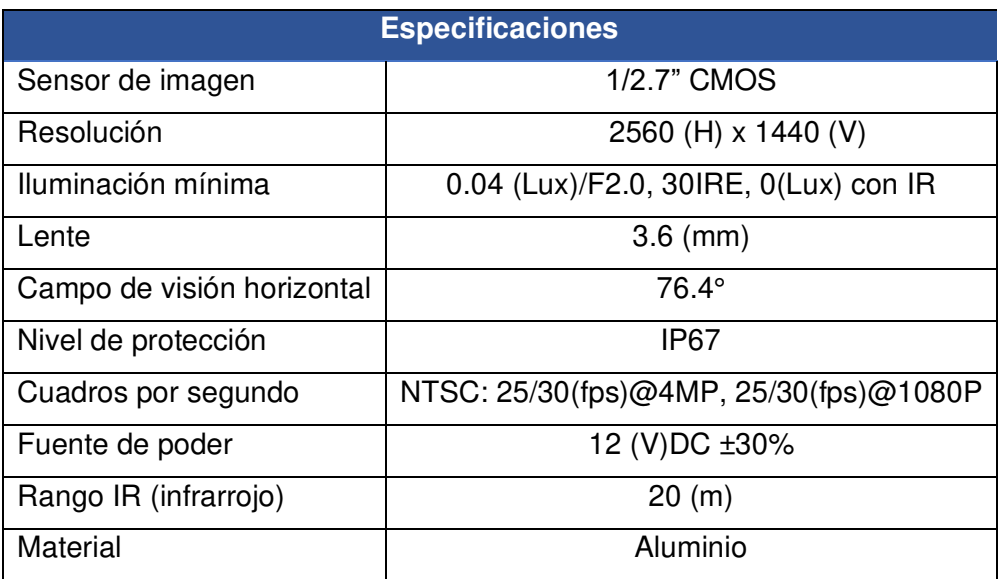

#### • **DH-HAC-B2A41** [22]

La cámara es tipo bala o *bullet* metálica, ver Figura 3.5, que es capaz de transmitir datos y videos en alta definición, esto gracias a la tecnología recién implementada denominada HDCVI 3.0. También posee un lente fijo de 2.8 mm que brinda la capacidad de tener un ángulo de visión de 97 grados y contiene las mismas características citadas para la cámara DH-HAC-T2A41, también tiene una IP67, se considera ideal para interiores y exteriores. Sus características se observan en la Tabla 3.3.

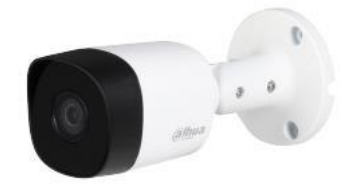

**Figura 3.5** Cámara bala DH-HAC-B2A41 [18]

| <b>Especificaciones</b>    |                                       |  |  |
|----------------------------|---------------------------------------|--|--|
| Sensor de imagen           | 1/2.7" CMOS                           |  |  |
| Resolución                 | 2560 (H) X 1440(V)                    |  |  |
| Iluminación mínima         | 0.04(Lux)/F2.0, 30IRE, 0(Lux) con IR  |  |  |
| Lente                      | $2.8$ (mm)                            |  |  |
| Campo de visión horizontal | $97^\circ$                            |  |  |
| Nivel de protección        | IP67                                  |  |  |
| Cuadros por segundo        | NTSC: 25/30(fps)@4MP,25/30(fps)@1080P |  |  |
| Fuente de poder            | 12 (V)DC ±30%                         |  |  |
| Rango IR                   | 20 (m)                                |  |  |
| Material                   | Cuerpo principal: plástico            |  |  |
|                            | Cubierta frontal: metálica            |  |  |

<span id="page-33-0"></span>**Tabla 3.3** Especificación de la cámara tipo bala para exteriores **[22]** 

Estas cámaras van a cubrir una distancia aproximada de 12 (m) y 10 (m) ya que estos trayectos son los más largos en cuanto al dimensionamiento previsto en los esquemáticos pero no se aprecia en el caso del esquema exterior medidas de vereda y calle. Pero como se visualiza en las Tablas 3.2 y 3.3 el margen de distancia en cuanto al IR es de 20 (m), el cual sobrepasa la distancia a cubrir, asegurando que no se presentarán problemas en cuanto a distancia.

#### **Elección de medio de transmisión**

<span id="page-34-0"></span>El cable de UTP es el medio que se escoge para transportar la señal de video, se escoge el cable de categoría 6 debido a la velocidad de transmisión de 1 (Gbps) que posee, ya que este sistema necesita de una velocidad de 10 (Mbps) por cada cámara, y además se piensa en la convergencia a cámaras IP donde según la cantidad de fps o la resolución puede ocupar grandes velocidades. Por lo tanto el cable UTP categoría 6 cumpliría con el requisito, por ende para evitar inconvenientes se lo escoge [23].

Cabe destacar que se adquirirá el cable UTP para interiores al igual que para exteriores con las especificaciones que se aprecian en la Tabla 3.4. Además de las características que se encuentran en dicha tabla se incluyen las del cable UTP para exteriores que incluyen una protección contra la intemperie y factores externos a través de un revestimiento de polietileno de alta densidad conformado con la normativa RoHs (Restriction of Hazardous Substances) para darle más seguridad al cable exterior controlando algunas sustancias peligrosas que conforman la realización del cable [24].

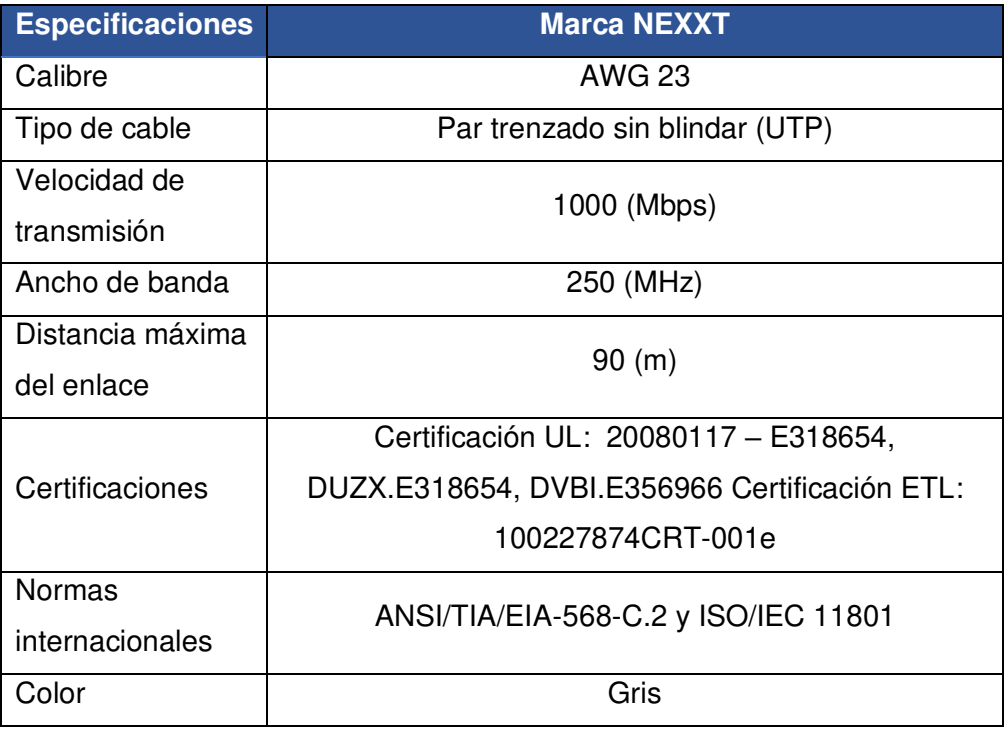

<span id="page-34-1"></span>**Tabla 3.4** Características del medio de transmisión para el sistema CCTV y SCE **[24]**

También se va a verificar la velocidad de transmisión para visualizar simultáneamente las 11 cámaras, usando la Ecuación 1.1 donde se aplican los datos de las Tablas 3.3 y 3.2. Además, para aplicar dicha fórmula se necesita del dato del fabricante denominado "tamaño promedio de imagen", este dato no se aprecia en el datasheet del equipo DVR, la marca Hikvision posee una calculadora directa para obtener el valor de ancho de banda conforme a las especificaciones de la cámara elegida y el número total de estas.

Para acceder a la calculadora se debe ingresar al siguiente link: https://tools.Hikvision.com/calculatorTool/index.html#/, en este enlace se encuentra lo mostrado en la Figura 3.6, donde los datos que se agregaron son: el nombre del canal (CCTV AM SOLUCIONES), números de canales (11 Cámaras), estándar de video (NTSC- National Television System Committee), compresión de video (H.265+), resolución (4MP), cuadros por segundo (30 (fps)) y el apartado tasa de bits de video, que es un cifra que se coloca automáticamente y depende de la compresión del video, la resolución y el tamaño de imagen, este último no se puede agregar ni apreciar ya que es indiferente para cada equipo.

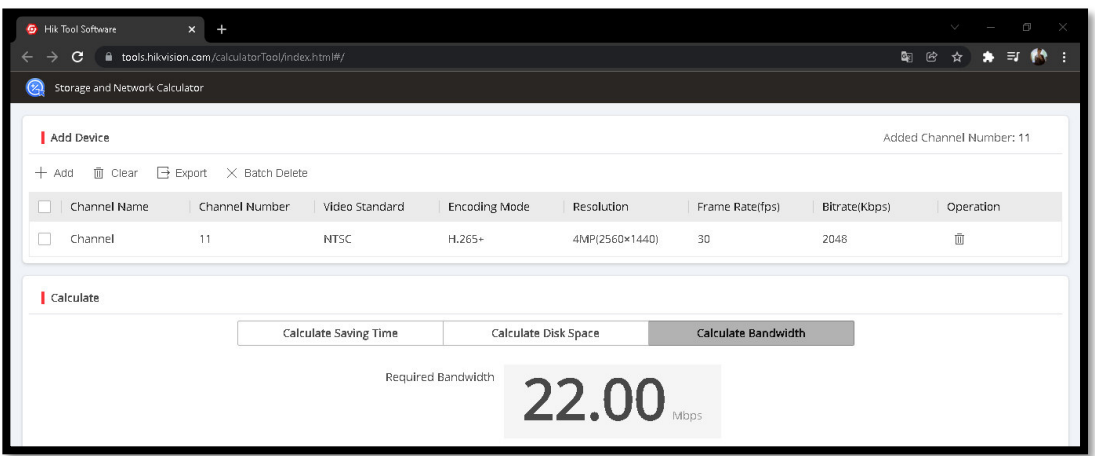

**Figura 3.6** Calculadora online del ancho de banda de Hikvision

<span id="page-35-1"></span>Como se puede apreciar, 22 (Mbps), es la cantidad de datos que se transmitirá hacia la red por el par trenzado categoría 6.

Entonces, el cable seleccionado si soporta el ancho de banda que se aprecia en la Figura 3.6 y no habría inconveniente alguno con el puerto Ethernet del DVR ya que en ciertos casos se establece un cuello de botella al ser conectado a la red del establecimiento.

#### **Elección de Grabador de video (DVR)**

<span id="page-35-0"></span>El DVR se programará para que grabe las 24 horas del día y los 7 días de la semana, se activarán también las notificaciones de instrucción tanto en el DVR como en los smartphones y también se tienen dos formas para visualizar las cámaras, en tiempo real
mediante el monitor que está en la sala de espera del primer piso y a través de un smartphone donde se le configura como master a la persona encargada de este sistema. El administrador del sistema podrá agregar usuarios que puedan ver el sistema CCTV desde sus celulares, todo esto está configurado en el DVR y en la aplicación móvil Hik-Connect.

Una parte importante del grabador es su capacidad de almacenamiento conforme a la necesidad que se desea cumplir, en este caso se necesita que grabe los 7 días de la semana y las 24 horas del día, para esto se debe calcular con la ayuda de la Ecuación 1.2 la capacidad de almacenamiento.

Capacidad de almacenamiento = 
$$
\left(\frac{BW}{8} * 3600 * 24\right) * # total de días
$$
  
Capacidad de almacenamiento =  $\left(\frac{18.83 \ (Mbps)}{8} * 3600 * 24\right) * 7$ 

Donde:

**Capacidad de almacenamiento:** cantidad de espacio del disco duro (Bytes).

**8:** convierte de bits a bytes.

**3600:** convierte segundos a horas.

**# de días:** 7 días

**24:** convierte horas a días.

Usando la Ecuación 1.2 se obtiene:

Capacidad de almacenamiento =  $1.42$  (TB)

La capacidad de almacenamiento se aproxima a los 2 TB ya que un disco duro Wester Purple tiene en el mercado cantidades como 1, 2 y 3 TB.

Con este cálculo se puede indicar que el grabador que se necesita es un DVR con las siguientes especificaciones (Ver Tabla 3.5):

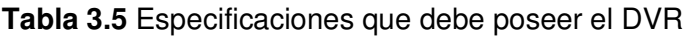

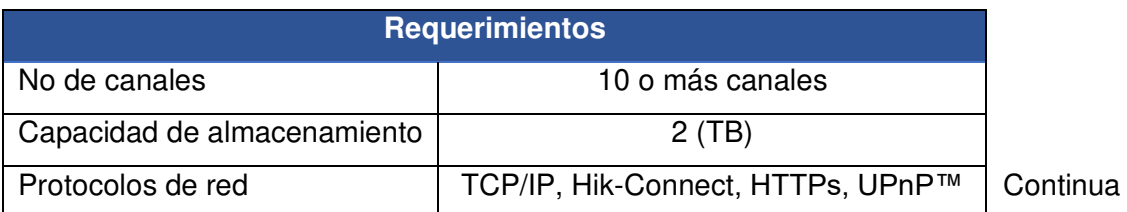

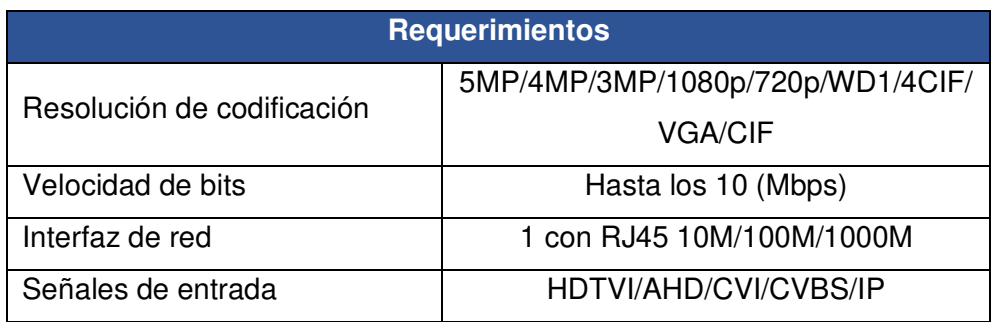

Además de estas especificaciones, también se piensa a futuro si el usuario del establecimiento desea cambiar su tecnología a IP o aumentar cámaras, almacenamiento o colocar cámaras con audio; por lo que se escoge el modelo DS-7216HGHI-K1 que ofrece todo lo mencionado como se puede visualizar en la Tabla 3.6 y cumple con las especificaciones de la Tabla 3.5.

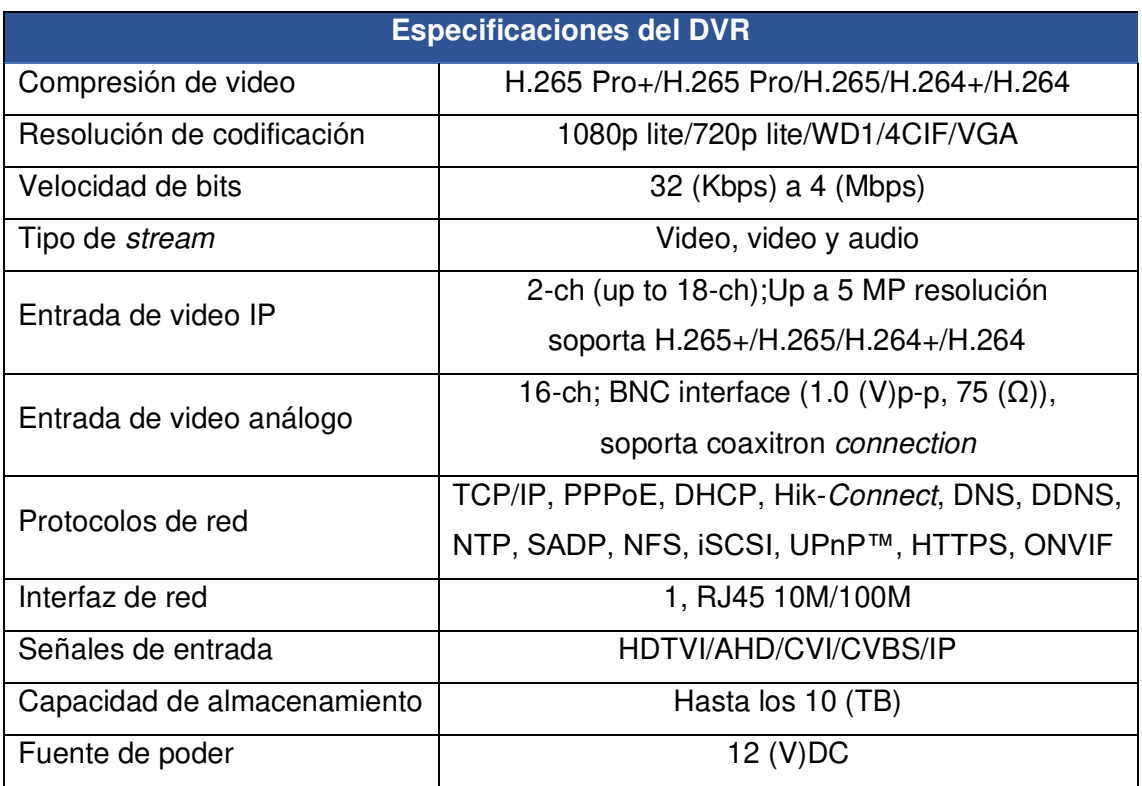

**Tabla 3.6** Especificaciones del DVR DS-7216HGHI-K1 **[25]**

## **Elección del medio de visualización**

Es indispensable disponer un medio de visualización para los usuarios, en este caso se escoge una televisión, por el tamaño y resolución, y que será ubicada en la sala de espera del primer piso, esto para el público en general y en las horas de atención del

establecimiento. Además, para el encargado de la vigilancia también será el medio de visualización el dispositivo inteligente a través de un smartphone.

Entonces, el medio de visualización principal es el televisor TCL 43P615 de 43" con pantalla 4k para que se pueda visualizar el contenido del DVR y cámaras sin ningún problema y además posee una entrada HDMI para interconectarse con el DVR; la TV como tal se observa en la Figura 3.7 [26].

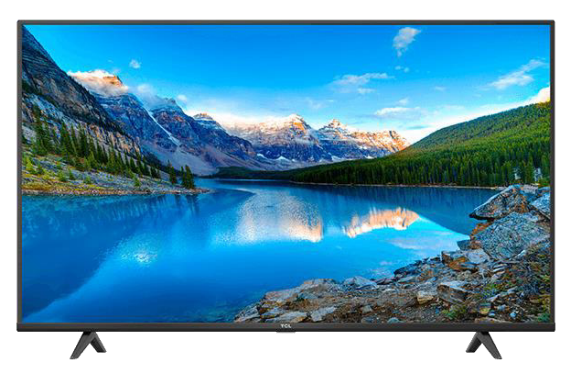

**Figura 3.7** TV TCL 43P615 para visualizar las cámaras

El tamaño del televisor depende de la resolución de la pantalla y de la distancia en la cual la persona va a observarla, en este caso la persona estará observando a un aproximado de 1 (m) y a esta distancia se recomienda un tamaño entre los 40 y 46 (in), tal como se aprecia en la Tabla 3.7, por ende se selecciona una TV con pantalla de 43 " [27].

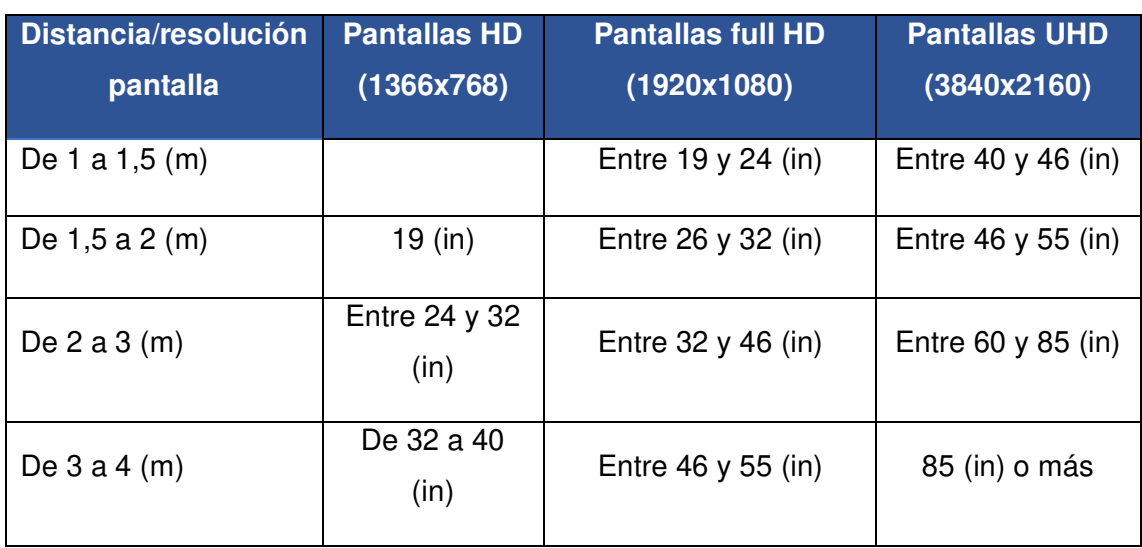

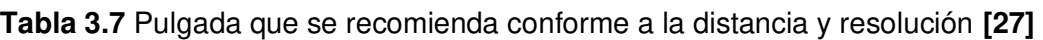

## **Accesorios del CCTV**

Entre los accesorios para que esté en funcionamiento el sistema CCTV están:

Baluns (1 par por cada cámara)

- Cable UTP categoría 6
- Fuente de alimentación (1 por cada cámara)
- Enchufes de alimentación
- Cable AWG 10
- Manguera corrugada (Protección para el cable por el techo)
- Manguera de Polietileno (Protección para el cable por el suelo)
- Cajas de paso plástico 10 x 10 (1 por cada cámara)
- Cable HDMI
- Patch Cord
- Disco Duro 2 (TB)
- Mouse USB

Esta lista representa los insumos necesarios que van a ir por cada cámara, las cajas de paso sirven para resguardar la fuente de poder y baluns. Cabe destacar que los baluns son esenciales ya que estos son transductores de impedancia capaces de convertir una línea de transmisión desequilibrada a equilibrada, por lo tanto, estas adaptan el cable de red al video para poder transmitir por el cable UTP hacia el grabador de video [18]. El grabador de video igualmente posee conectores BNC por ende se debe colocar un par de baluns entre la cámara y el DVR.

Después de los baluns va el cable UTP con protección de la manguera corrugada hacia el DVR y de aquí saldrá un cable HDMI para interconectar el monitor de visualización (TV).

Y para evitar conflictos las fuentes de alimentación estarán cerca del rack y estos serán conectados a un enchufe que está guiado por cable AWG 10.

En cuanto al DVR necesita también su fuente de alimentación y disco duro conforme al resultado de la Ecuación 1.2 y a su vez de un *mouse* USB para manipular la plataforma del DVR.

# **3.2 Diseño del sistema de video vigilancia y cableado estructurado**

Para el desarrollo de esta sección se ha utilizado la herramienta AutoCad para establecer la nomenclatura y diseñar los sistemas correspondientes. Antes de mostrar los diseños establecidos se debe indicar la simbología que se encuentra en los esquemáticos de AutoCad, la misma se muestra en la Figura 3.8. Para las diferentes cámaras se define una estructura de identificación la cual es CAM\_I# o CAM\_E#; cam

es por cámara, I o E es la inicial si la cámara es interior o exterior y por último el número de cámara.

Además, se estableció una nomenclatura para el etiquetado y posterior certificación de los puntos de red, donde en el face plate como en el patch panel se encuentra la siguiente nomenclatura "Datos # (de puerto) Letra del patch panel # (de puerto)", cabe destacar que en el face plate además se encuentra el número de rack y en qué edificación se encuentra debido que para la certificación se debe tener estos aspectos y en este caso solo existe una edificación por ende la etiqueta contiene Rack 01 E01 .

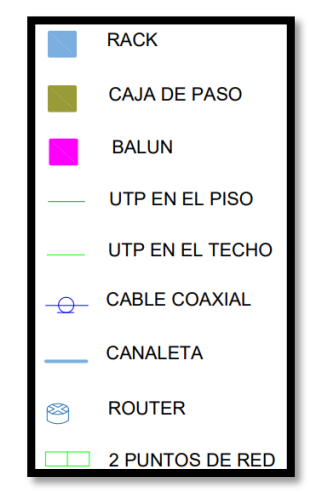

**Figura 3.8** Nomenclatura del diseño CCTV y puntos de red

## **Diseño del Circuito Cerrado de Televisión**

Durante la visita técnica se determinó las necesidades en cuanto al sistema de video vigilancia, por ende se comienza por el primer piso donde se colocan 3 cámaras en el laboratorio, comedor y sala de espera. En este último se estableció el lugar idóneo donde será instalado el monitor de visualización y el rack que contiene una bandeja específica para el DVR, es decir, todo el cableado del sistema CCTV tiene como fin llegar a esta habitación que contiene un mini cuarto debajo de las gradas donde se encuentra el rack.

En la Figura 3.9 se muestra el encaminamiento del cableado desde el router hacia el DVR para que el grabador tenga acceso a la red y a su vez se aprovecha esta orientación para las cámaras CAM I02-I03 logren llegar al DVR y durante el camino también se une la cámara CAM I01.

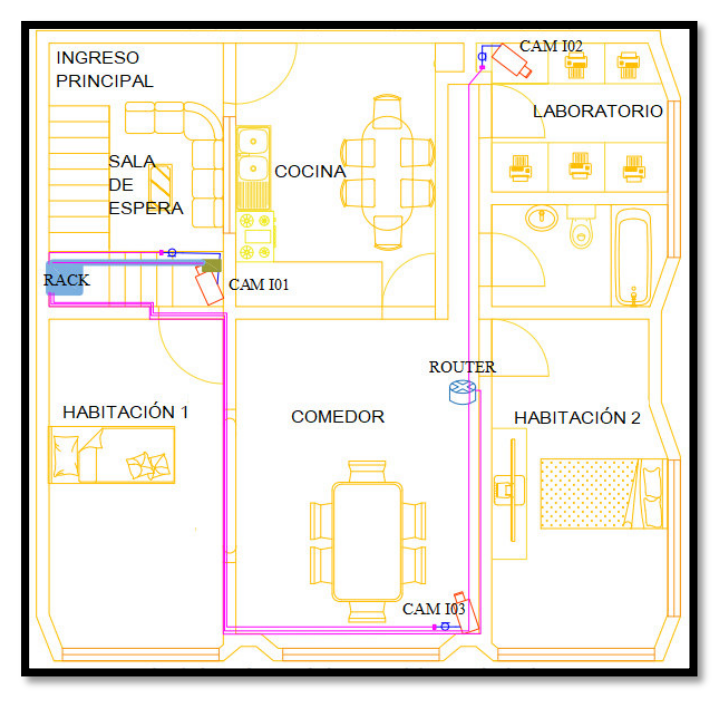

**Figura 3.9** Cableado del CCTV en el 1er piso

También se puede visualizar que los puntos eléctricos no se encuentran en el esquema debido a que un par del cable UTP se encarga de la alimentación de las cámaras, este par estará empalmado con un conector jack DC que es cortado de la fuente de poder para que encaje con la alimentación de la cámara, tal como se muestra en la Figura 3.10 y 3.11.

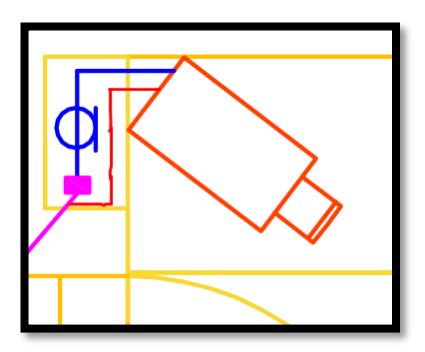

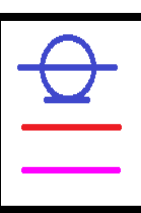

**CABLE COAXIAL** CABLE DE FUENTE DE ALIMENTACIÓN **UTP DE CCTV** 

**Figura 3.10** Zoom del esquemático de CAM I02

**Figura 3.11** Nomenclatura del cableado **CCTV** 

Continuando con el diseño, en el segundo piso se establece colocar 2 cámaras en el nuevo y amplio laboratorio para cubrir tanto la parte delantera como la trasera y eliminar las "zonas muertas", así mismo se colocó 1 cámara en la parte exterior del laboratorio donde se encuentra la zona de "receso", en esta zona se puede encontrar una máquina dispensadora de snack con una pequeña sala de descanso.

El medio de transmisión es cable UTP categoría 6 que se dirige directamente al DVR. Pero para aprovechar los recursos como lo es la manguera corrugada, se escoge peinar el cableado de las cámaras interiores en conjunto con el cableado de las cámaras exteriores tal como se muestra en la Figura 3.12.

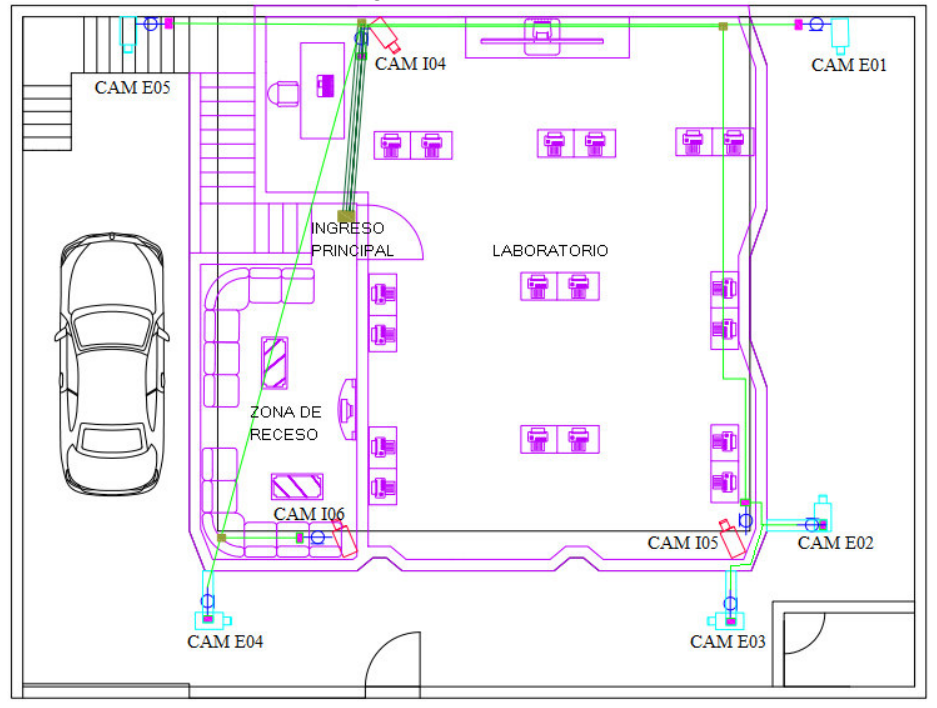

**Figura 3.12** Cableado estructurado del 2do piso y zona exterior

También en la Figura 3.12 se pueden distinguir las cámaras del exterior con color celeste y las interiores con color rojo para reconocerlas de forma más fácil, además poseen la nomenclatura de identificación para una mejor lectura al momento de instalar como de administrar el sistema.

Para finalizar con el diseño del CCTV, se colocan 5 cámaras en los exteriores del establecimiento para vigilar los accesos exteriores como lo es vereda y paredes que cubren el establecimiento al igual que el garaje interno y zona de jardín. Las cámaras exteriores están ubicadas a la altura del segundo piso. Entonces, el cableado que se observa en la figura anterior, sobre todo en las cámaras exteriores, está a la altura del techo y las frontales están a una altura de 30 (cm) con referencia al piso ya que están empotradas en la pared entre el espacio de la ventada y el suelo donde el cableado esta por dentro de la pared y el mismo desciende hacia el techo.

La caja de paso que se visualiza en la Figura 3.12 da lugar a que el cableado descienda en ese punto hacia el primer piso y se dirija al rack donde se encontrará tanto el DVR como el switch.

## **Diseño del Sistema de Cableado Estructurado**

En cuanto al cableado estructurado, se requiere de un sistema para las áreas de trabajo en el laboratorio nuevo ubicado en el segundo piso con 22 puntos de red en total, estos son para las estaciones de trabajo, para el instructor y para conectar el TV del laboratorio a la red tal como se ve en la topología de red de la Figura 3.13.

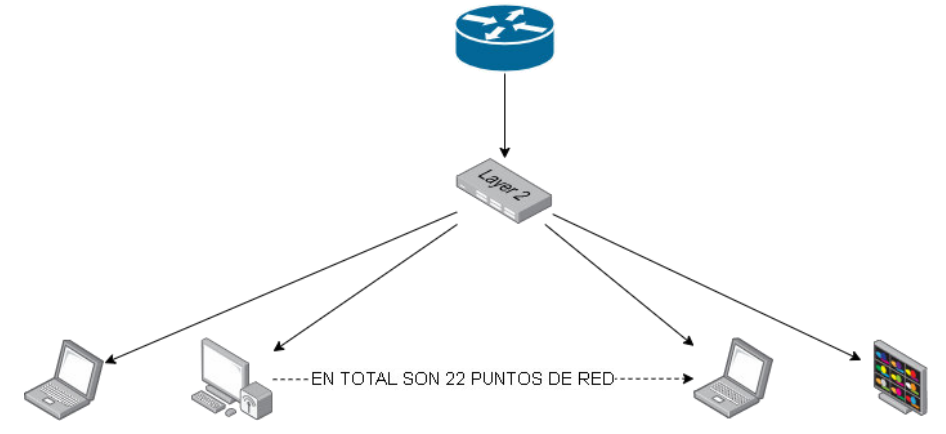

**Figura 3.13** Topología de la red del laboratorio.

El diseño se plasmó no solamente con las necesidades del cliente sino también con el cumplimento de las normas de un SCE que vienen regidas con la norma ANSI/TIA. A continuación, se desglosan los componentes de un SCE encontrados en el proyecto y las pautas para el diseño del mismo.

## **Cuarto de Telecomunicaciones**

Tal como su nombre indica es el espacio donde se alojan los equipos de telecomunicaciones como servidores, centrales de video, etc. Este espacio se encuentra en la esquina de la sala de espera del primer piso como se observa en la Figura 3.9.

Se consideró durante el diseño los siguientes aspectos de la norma ANSI/TIA 569 D:

- Posibilidad de expansión
- Eliminar filtraciones de agua
- Apertura del ingreso de equipos de gran tamaño
- Cerca de las canalizaciones
- Otras consideraciones como: iluminación, vibraciones, fuentes de interferencia.

Se considera un rack el cual aloje a un patch panel y a un switch con el fin de que lleguen a este espacio los 22 puntos de red provenientes del segundo piso.

#### **Instalación de Entrada**

Lugar donde ingresan los servicios de telecomunicaciones que en este caso corresponde al lugar donde se encuentra el router que brinda el servicio de Internet, este lugar se puede apreciar en la Figura 3.9 cumpliendo con lo que dicta la norma ANSI/TIA 568.0-D y ANSI/TIA 569 D, en el aspecto de que debe ser colocado en un lugar seco y cercano a las canalizaciones del backbone vertical, cabe destacar que esta instalación corre por parte del personal que provee el servicio de Internet "Netlife".

#### **Cableado Horizontal**

Además de la norma ANSI/TIA 569 D también se involucraron otras normas como la ANSI/TIA 568.0-D estableciendo las recomendaciones de cómo diseñar un cableado genérico con topología estrella la cual corresponde al diseño de los puntos de red tal como se muestra en la Figura 3.13.

En esta topología estrella prevalece el cableado horizontal de cuatro pares no blindado la cual la norma dicta ciertos parámetros que de igual manera se tomaron en cuenta para el diseño, las cuales son:

- Radio de curvatura
- Fuerza de tracción
- Terminación de RJ45

Entonces la topología escogida es tipo estrella, tal como se mencionó en el párrafo anterior, donde se ha verificado que la dirección de los cables sea directamente a la caja de paso que se tendrá como entrada en el segundo piso y llegarían hasta el primer piso con su destino el rack, mismo que contiene al switch.

Siendo así, el par trenzado que constituye el cableado horizontal (ver Figura 3.13) en este caso es el cable UTP categoría 6, conforme a la recomendación de la norma ANSI/TIA 568.0-D, la categoría 6 se la escoge debido a la velocidad de transmisión de 1 (Gbps) que posee y al ancho de banda de 250 (MHz) que proporciona; además, se va a utilizar cable UTP debido a que no se tiene interferencias dentro del establecimiento, además carece de fuentes de ruido como motores.

Utilizando la recomendación de la ANSI/TIA 569 D se canaliza con ductos aparentes y bajo el piso, este último prevalece en el diseño de los puntos de red del segundo piso

donde el cableado va por el piso del establecimiento debido al presupuesto y a la comodidad del usuario, descartando cualquier otra alternativa que intervenga en la visualización del estudiante hacia el instructor o pizarra. Aprovechando la obra civil se procedió a realizar la red del cableado hacia la caja de paso tal como se muestra en la Figura 3.13 con mangueras de ¾" considerando que por la misma se alojaran dos cables UTP con un diámetro de 6.3 (mm) aproximadamente y además se pensó en el crecimiento a futuro.

La selección de ductos es un punto importante en la parte estética del cableado, ya que el cable está protegido por un tubo PVC y esta irá por debajo del suelo y está sellado por cemento. Si algún cable UTP llegase a fallar este podrá ser remplazado ya que se puede retirar el mismo y enrutar un nuevo enlace horizontal usando la tubería PVC, este proceso se detalla en la sección 3.3.

Y con respecto a los ductos aparentes según la norma ANSI/TIA 569 D, da dos opciones metálicas y de PVC, se escoge el ducto PVC porque la zona que va a cubrir estos ductos no supera un tramo mayor a 30 metros y sin más de dos quiebres de 90°, esto se puede aprecia en la Figura 3.13

Se usa la norma ANSI/TIA 606 C para identificar y brindar información de los puntos de red a instalar, las áreas que se administran son las terminaciones de face plate, patch panel, patch cord y rack, los medios de transmisión y enrutamientos presentando la información a través del plano diseñado y de etiquetas adhesivas con una nomenclatura única. Cabe destacar que se basó en las normas de clase 1 que corresponde a edificaciones con un solo cuarto de equipos.

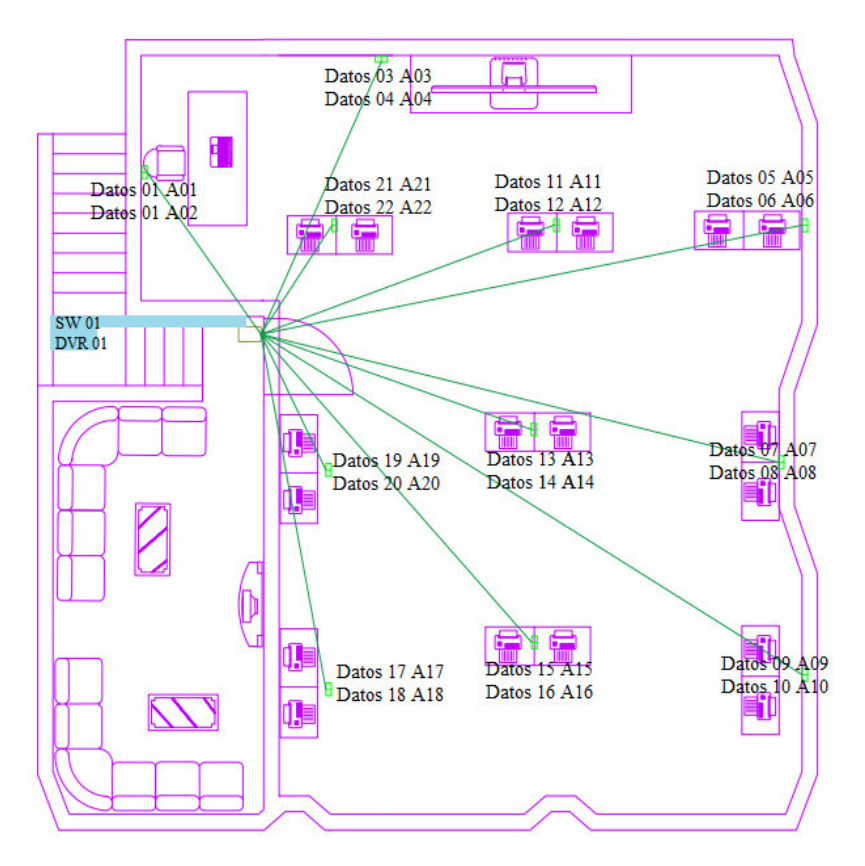

En la Figura 3.14 se puede apreciar el plano con la distribución de los puntos de red en cada área de trabajo y la identificación establecida, esto según la norma ANSI/TIA 606 C, cada face plate posee dos puntos de red, tal como se ve en la Figura 3.15. **Figura 3.14** Cableado horizontal de los puntos de red

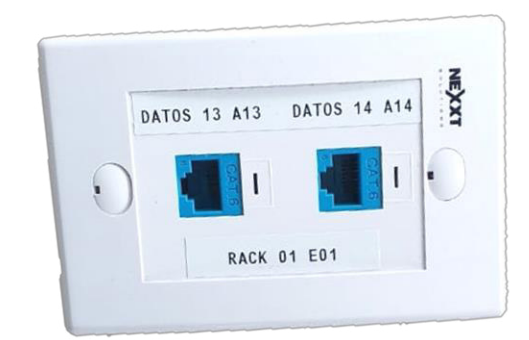

**Figura 3.15** Face plate de los puntos de red 13 y 14

## **3.3 Implementación del cableado estructurado**

Siguiendo las pautas del cableado estructurado que se diseñó conforme al mejor camino para orientar el cable UTP, como primer paso se dibujó con tiza el camino del cable y la ubicación de los puntos de red tal como se ve en la Figura 3.17. Después se procedió a picar dicho camino, ver Figura 3.16, ya que este va por el suelo y los puntos de red también van en la pared a una altura de 30 (cm) con respecto al suelo y a una distancia considerable de los puntos eléctricos.

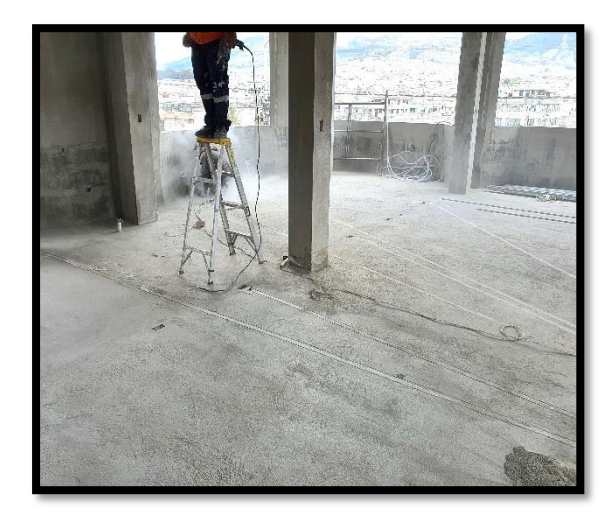

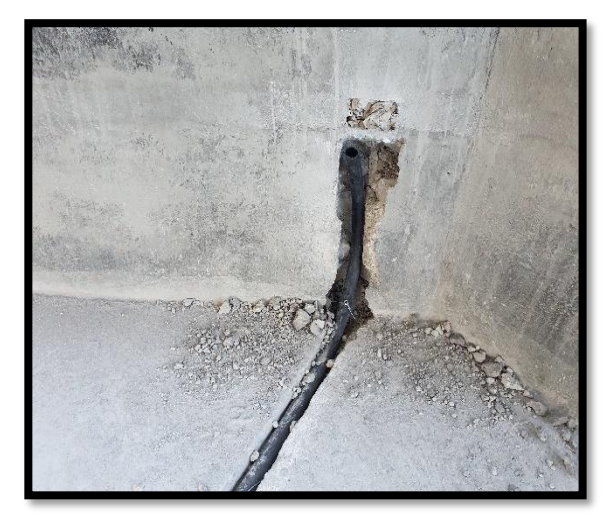

**Figura 3.17** Señalización del cableado **Figura 3.16** Proceso de picado para colocación de la caja y manguera del cableado

También se procedió a picar el espacio donde va a ir la caja de paso entre el cableado del primer piso y el segundo y colocar la manguera para que pase por la caja al piso uno donde está el rack, esta caja se coloca desde el primer piso hacia arriba debido que será cubierta con cemento en el suelo del segundo piso, en el primer piso estará en el techo cubierta por la tapa de la caja de paso, esto se aprecia en la Figura 3.18. En esta caja de paso están 12 mangueras donde se subdivide en los puntos de red, circuito cerrado de televisión y se aprovechó para cables eléctricos de interruptores, ver Figura 3.19.

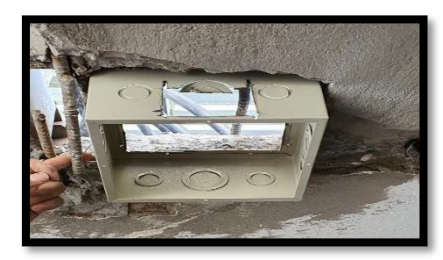

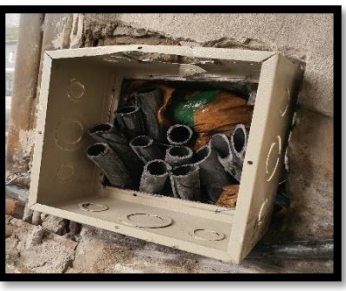

**Figura 3.18** Colocación de la caja de paso **Figura 3.19** Sellado de la caja de paso con las 12 mangueras

Una vez sellado el camino de las mangueras con cemento, se procedió a utilizar un alambre como guía del cable UTP, donde como primera instancia se estira el cable de guía para que cuando se introduzca dentro de la manguera desde el inicio (segundo piso) hasta el final de la misma (primer piso) no se quede atorado en el trascurso de la manguera esto se visualiza en la Figura 3.20. Después de realizar esta acción al final de la manguera se empalma físicamente y temporalmente el cable UTP de la marca NEXXT y el alambre guía con la ayuda de un taipe, posteriormente es jalado por todo el camino de la manguera y llegue al área donde se coloca la caja y el face plate de los puntos de red, ver Figura 3.21.

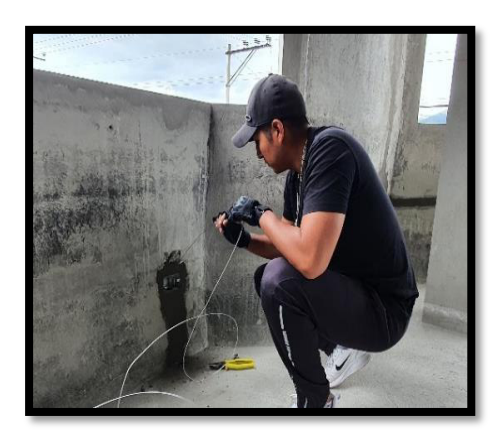

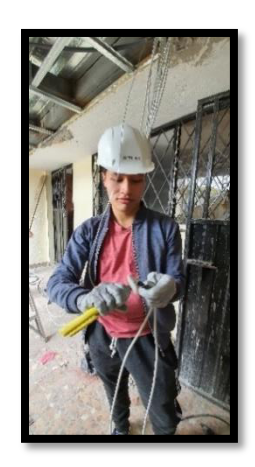

En cada manguera se colocarán dos cables UTP, ya que en la caja de los puntos de red van dos puntos. **Figura 3.21** Colocación de la guía en la manguera **Figura 3.20** Unión de la guía con el cable UTP

Una vez culminado el pasado de cable a través de la manguera se procede a ponchar el jack con el cable UTP, en este caso se usó un jack de la marca "*NEXTT"* y se usó el estándar de conectorización T568B y además para asegurar el contacto se usó una ponchadora/peladora de jacks quedando como en la Figura 3.22 y por último la colocación del face plate se observa en la Figura 3.23.

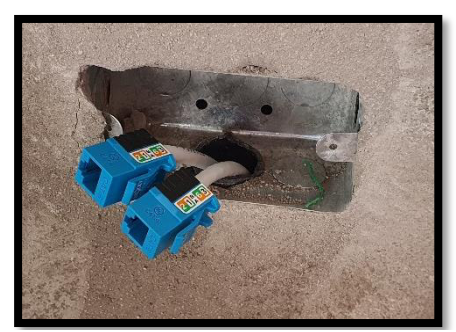

**Figura 3.22** Ponchado de jack cat 6 **Figura 3.23** Colocación de etiquetado

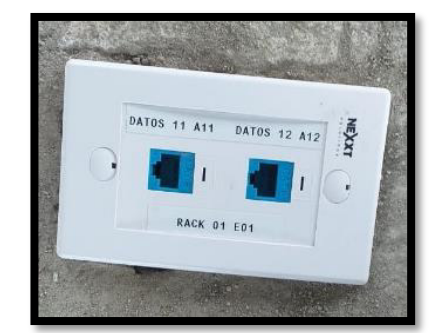

El proceso descrito en los párrafos anteriores se realiza para los 22 puntos de red en el segundo piso, de esta manera culminando el proceso en el segundo piso se coloca cinta masking en los face plate para la protección de basura o polvo ya que durante este proceso el área se encontraba en construcción.

Entonces, finalizado el proceso en el área de capacitación se procedió a peinar el cable que sale de la caja de paso en el primer piso y dirigido hacia el rack, donde se procedió a colocar el patch panel con los jacks previamente ponchados, ver Figura 3.24.

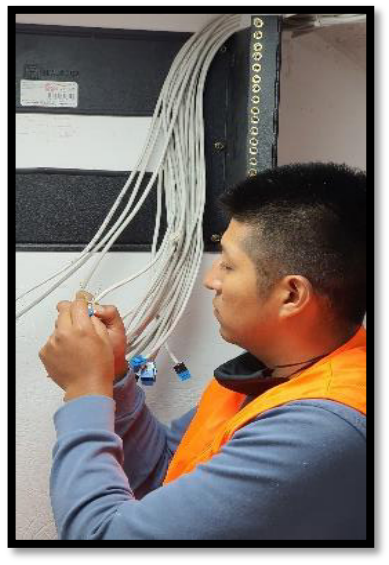

**Figura 3.24** Colocación de jacks para colocarlos en el patch panel

En este último tramo el rack es de vital importancia ya que contiene y concentra los dispositivos de red, consta de las siguientes características [28]:

- Rack con soporte de pared
- 8 UR de la marca Beaucoup
- Modelo I-1035 para redes pequeñas
- Para equipos de comunicación de 19 (in)
- Dimensiones (36.6x51.5x25) (cm)
- Acero laminado de 1.5 (mm)
- Pintura electrostática texturizada negra

El cuarto de telecomunicaciones como se mencionó en párrafos anteriores será ubicado en el primer piso, debajo de las escaleras para dirigirse al segundo piso tal como se ve en la Figura 3.25. Además, esta ubicación presentaba una ventana la cual fue sellada para no incumplir con las normas y así mismo se colocó una luminaria para abastecerse de visualización durante la noche y cabe destacar que en esta área se cuenta con un punto eléctrico para alimentar todos los equipos que se instalan en el rack.

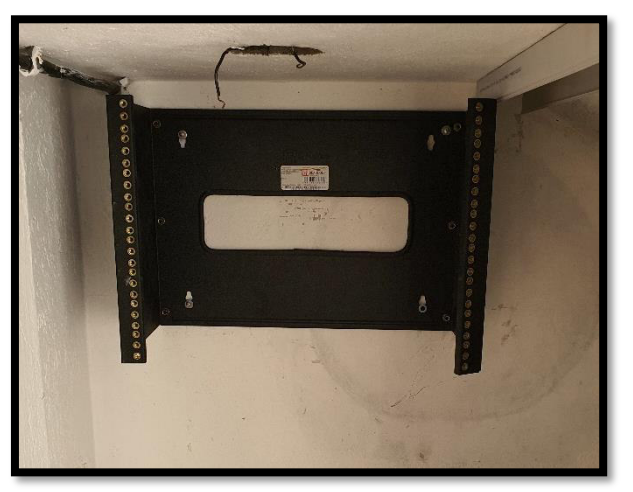

**Figura 3.25** Rack instalado en el cuarto de telecomunicaciones

Se procede a etiquetar, con las debidas nomenclaturas, cada cable para tener una buena identificación y certificación, tal como se ve en la Figura 3.26 las etiquetas se colocaron específicamente para que la nomenclatura se observe fácilmente y no se tenga que estar manipulando el patch panel o desconectar los cables UTP para poder leer la etiqueta. Ya una vez instalado el rack con el patch panel y el organizador de cables que se adquirió, se procede a colocar el switch TP-LINK TL-SG1024 de 24 puertos Gigabit rackeable como se visualiza en la Figura 3.27 y 3.28.

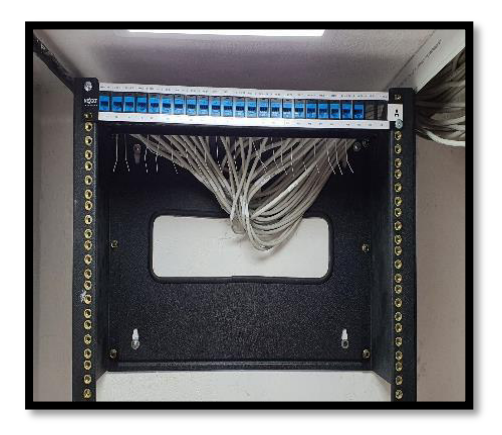

**Figura 3.27** Armado del patch pannel con los jacks

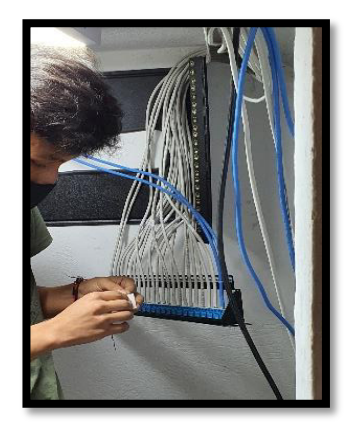

**Figura 3.26** Colocación de etiquetas en cable UTP

Después de culminar la colocación del *patch panel* con todo lo citado se colocó el organizador horizontal para organizar los patch cords y cumplir con el requerimiento que pide el diagrama de rack donde se tiene finalmente 1U del patch panel de marca NEXXT AW192NXT40, 1U del organizador NEXXT AW220NXT07 y el switch de 24 puertos de igual manera ocupa 1U, este último es la culminación de la instalación de los puntos de red.

En la Figura 3.28 ya se puede visualizar la instalación del rack, se observan todos los componentes incluido el patch cord que está certificado y es de la marca NEXXT, también se puede visualizar el etiquetado de ambos terminales del cable parch cord encargado de interconectar el patch panel y el switch.

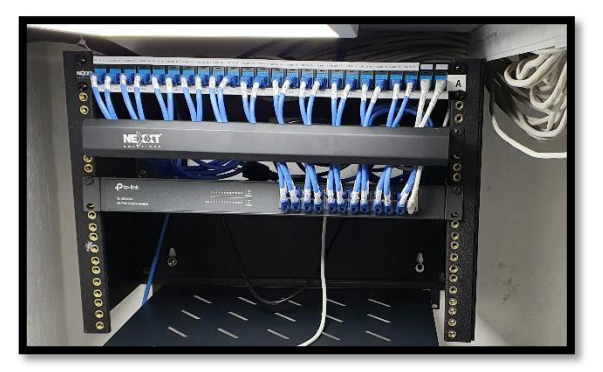

**Figura 3.28** Rack instalado

A continuación, se presentan todos los aspectos que se cumplieron en cuanto al diseño de las instalaciones y la infraestructura que se necesita para el cableado de telecomunicación en los edificios comerciales de los espacios y canalización, en este caso el centro de capacitación [14].

## **Cuarto de Equipos**

Durante el diseño y ubicación del cuarto de equipos se cumplió:

- Posibilidad de expansión, el cuarto utilizado puede abarcar un rack más grande considerando que el centro de capacitación ya se encuentra en su máxima capacidad estructural en cuanto a departamentos, es decir, no se puede construir un piso o un departamento más ya que el proyecto se inició para expandir la capacidad de la edificación en cuanto a un laboratorio adicional.
- Ubicar el cuarto de equipos en lugares donde no exista filtración de agua, como se mencionó anteriormente este cuarto se encuentra debajo de las escaleras donde no hay posibilidad de alguna filtración ya que por esta área no existen mangueras hidráulicas o de paso de agua y a pesar de que tenía

una ventana donde se podía pasar agua de lluvia esta fue removida y sellada descartando cualquier filtración.

- Disposiciones de acceso para equipos de gran tamaño, la entrada del cuarto es de una altura de 1.55 metros, donde el equipo más grande que se requiera agregar en un futuro es un servidor, el cual puede acceder al cuarto sin ningún problema tomando en cuenta la objetividad del establecimiento.
- Fuentes de interferencias, debido a la ubicación del cuarto se descarta cualquier fuente de interferencias provenientes del exterior ya que se encuentra en los exteriores de los laboratorios.
- Iluminación, fue necesario colocar una luminaria LED para visualizar dentro del cuarto ya que este es un 75% cerrado totalmente y la única iluminación natural accede únicamente por la puerta de entrada [15].
- Colores de piso, paredes y techo, los colores deben ser claros para mejor la iluminación, en el caso del proyecto los colores de techo y paredes son de color blanco donde la iluminación mejora considerablemente.

## **Cableado Horizontal**

En cuanto a la canalización horizontal esta fue realizada con ductos ubicados debajo del piso que soporta los cables UTP de 4 pares, cable STP y fibra óptica tal como se visualiza en la norma.

Además, después de pasar por la caja de paso el cableado horizontal se enrutó a través de ductos aparentes "Canaletas plásticas PVC" hacia el cuarto de telecomunicaciones donde la canaleta cumple las características de la norma tales como:

- Ducto aparente rígido.
- No existe tramos mayores de 3 (m).
- No posee puntos de registro e inspección.
- No tiene más de dos quiebres de 90° en el único tramo.

También se diseñaron las secciones de canalización, basados en la cantidad de cable que van a contener y del diámetro externo de los mismos. Se considera que cada área de trabajo dispone de dos cables UTP tomando en cuenta el crecimiento a futuro, entonces el diseño aplicado dispone de dos cables UTP de 6.3 (mm) de diámetro por ducto de ¾". Para visualizar el cumplimento de la característica descrita se dispone de una tabla para calcular las secciones de canalización necesarias basadas en la cantidad de cables y el diámetro, con el fin de tener como resultado la cantidad de llenado estándar que podría tener el ducto, ver Tabla 3.8.

| Diámetro interno de la canalización |                | Diámetro externo del cable (mm) |     |     |          |          |
|-------------------------------------|----------------|---------------------------------|-----|-----|----------|----------|
| Denominación del ducto              |                | 3.3                             | 4.6 | 5.6 | 6.1      | 7.4      |
| (mm)                                | (in)           |                                 |     |     |          |          |
| 15.8                                | $\frac{1}{2}$  | 1                               | 1   | 0   | $\Omega$ | $\Omega$ |
| 20.9                                | $\frac{3}{4}$  | 6                               | 5   | 4   | 3        | 2        |
| 26.6                                | 1              | 8                               | 8   | 7   | 6        | 3        |
| 35.1                                | $1\frac{1}{4}$ | 16                              | 14  | 12  | 10       | 6        |
| 40.9                                | $1\frac{1}{2}$ | 20                              | 18  | 16  | 15       | 7        |
| 52.5                                | 2              | 30                              | 26  | 22  | 20       | 14       |
| 62.7                                | $2\frac{1}{2}$ | 45                              | 40  | 36  | 30       | 17       |
| 77.9                                | 3              | 70                              | 60  | 50  | 40       | 20       |

**Tabla 3.8** Cantidad de cable por el diámetro del conducto **[14]** 

El estándar de sección de canalización se cumple ya que da como resultado la cantidad de 3 cables UTP posibles dentro del tubo de ¾", de esta manera se cumple con lo dicho en el párrafo anterior.

Para la identificación de los diferentes elementos de un sistema de cableado, según la norma ANSI/TIA 606-C, se debe utilizar un material en específico con un tamaño normado, los cuales se destacan el nailon con un tamaño de ¾" para lo que son cables y el vinil con una medida de 3/8" para marcos, soportes y el rack. Esto para brindar información al personal que en este caso es el administrador de los puntos de red.

Además, se utiliza una nomenclatura de clase 1 muy identificable debido a que no es necesario proporcionar información sobre edificios, pisos o número de cuarto de telecomunicaciones. La identificación se colocó en los cables UTP como en los face plate. También en el rack se coloca identificación, y con la letra A se identifica el patch panel.

## **3.4 Instalación del sistema CCTV**

## **Cámaras y cableado**

Las 11 cámaras son instaladas siguiendo el diseño establecido, con el lugar específico donde se las colocará, se procedió a realizar los cuatro agujeros, tres de ellos son para sujetar la cámara ya sea interna o externa y el cuarto para que pasen los bales de la cámara se lo realizó en el centro de los tres agujeros previos del gypsum en el caso de las cámaras interiores. Sin embargo, las carcasas de las cámaras poseen una abertura para que pase el cable.

Cabe destacar que para el segundo piso donde aún estaba en construcción se solicitó colocar tablas de gypsum para empotrar las cámaras, además, como se visualiza en la Figura 3.30 solo fue necesario realizar las aberturas con un desarmador, pero en cambio en las cámaras externas fue necesario taladrar la estructura del soporte de brazo tal como se ve en la Figura 3.29, esto solo en las cámaras frontales. En las dos cámaras laterales del parqueadero y jardín se instaló normalmente taladrando en el cemento y dirigiendo el cable de la cámara por la abertura dicha anteriormente.

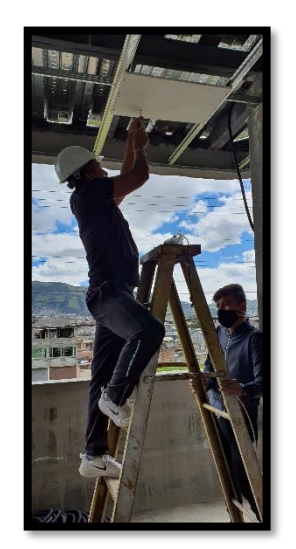

**Figura 3.29** Realización de las aberturas

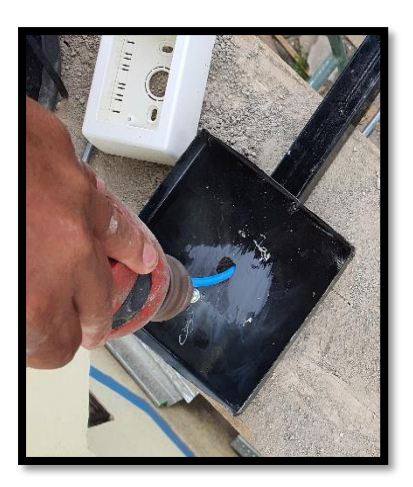

**Figura 3.30** Taladrando la estructura de soporte

Una vez realizadas las aberturas se coloca la cámara, desmontando las cámaras interiores en tres partes (base, carcasa, cámara) que son sujetas por un solo tornillo. La base es colocada primero en el *gypsum* con los implementos adecuados (tacos y tornillos), posteriormente la carcasa conjuntamente con la cámara se empotra y se ajusta el tornillo para fijar la cámara a la base.

Consecuentemente, se colocaron cajas de paso para facilitar el enrutamiento del cable por la manguera corrugada aprovechando la etapa de obra gris en el segundo piso (Ver Figura 3.31) hasta la caja de paso donde se unen todos los caminos. Posteriormente el cable baja a través de la pared hacia la caja de paso que se dirige hacia el primer piso como se visualiza en la Figura 3.32.

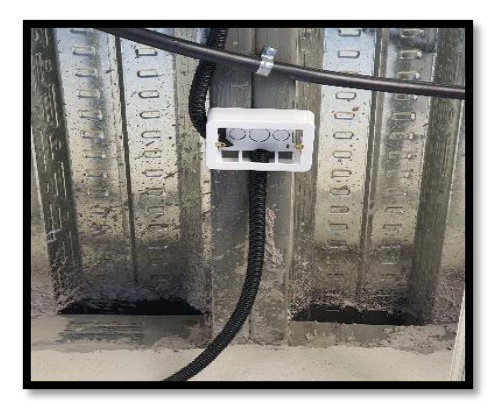

**Figura 3.32** Terminado de la puesta de mangueras

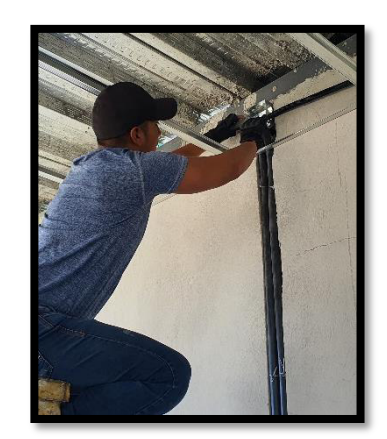

**Figura 3.31** Instalación de cajas de paso

En el primer piso donde se colocan tres cámaras fue necesario establecer un camino perforando y realizando aberturas entre los obstáculos que se presentaban como son paredes de gypsum, encontrando la ventaja de compartir el camino con tiras de LED que ya se encontraban instaladas en el gypsum y sacando las luminarias en ciertos sectores para que el cable llegue a la ubicación requerida tal como se ve en la Figura 3.33 y 3.34. Después se repite el proceso de enrutamiento del cable sobre todo en el segundo piso que se mencionó anteriormente con los puntos de red.

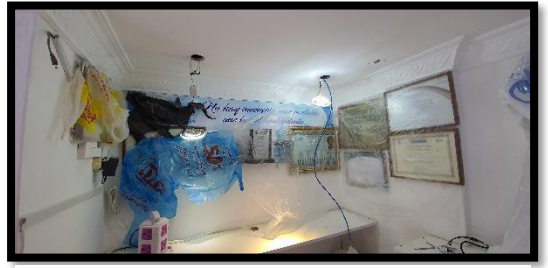

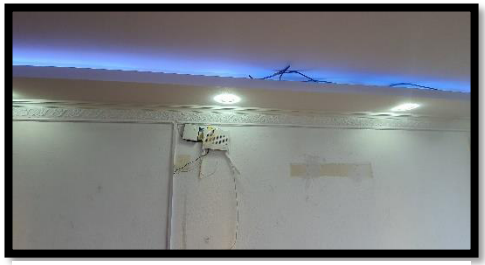

**Figura 3.33** Encaminamiento del cable **Figura 3.34** Colocación del Cable UTP

Cabe destacar, que el enrutamiento de cable en las cámaras externas, ubicadas en los soportes de brazo, fue igual que las demás ya que esta estructura es diseñada con el objetivo de que se pueda pasar el cable de la cámara o UTP por dentro del tubo sujetador. Además, se instaló una caja sobrepuesta *dexson* para resquardar la conexión de balun y jack de la fuente de poder tal como se observa en la Figura 3.35.

Ahora se procede a colocar los baluns en uno de los pares del cable UTP y en otro par se empalma con el jack a la fuente de poder de la cámara tal como se ve en la Figura 3.36.

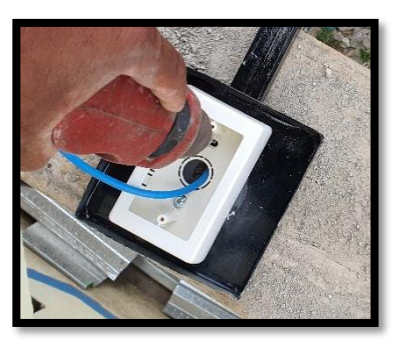

**Figura 3.35** Enrutamiento del cable e instalación de la caja sobrepuesta

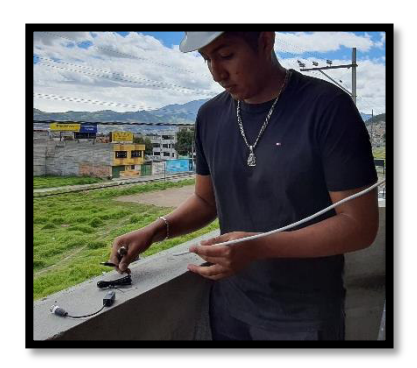

**Figura 3.36** Colocación de baluns y empalme del jack de la fuente de poder

Este mismo proceso se realizó en el otro extremo del cable pero en el otro par donde fue conectado el jack se coloca el resto de la fuente de voltaje, es decir, para alimentar las cámaras se realizó el corte del cable de la fuente de poder entre el jack y la carcasa que contiene la electrónica de la fuente de poder ya que entre el corte realizado se coloca el par trenzado del cable UTP.

## **Fuente de poder**

Una vez ya instaladas las cámaras y el cableado, ahora falta alimentar las cámaras. Para esta parte, en vez de colocar una regleta de toma corrientes para colocar las 11 fuentes de poder Dahua DH-PFM321-US de salida de voltaje 12 (V) y 1 (A), se realizó una conexión en paralelo de cada fuente con un cable AWG 10 y se colocó en dos cajas dexson cuatro fuentes de poder y en otra las tres faltantes.

A los costados de las cajas sale el cable AWG para conectar en paralelo las demás fuentes, por encima de la caja ingresan los pares del UTP que interconectan los *jacks* con el resto de las fuentes de poder tal como se visualiza en las Figuras 3.37 y 3.38.

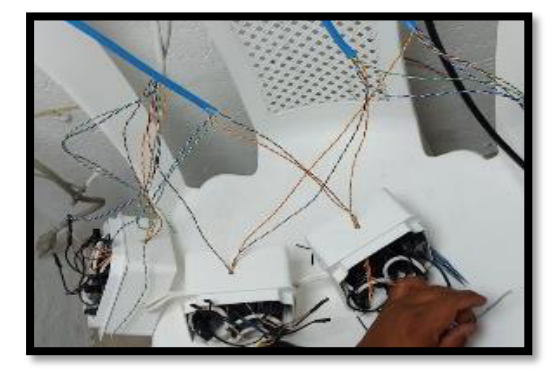

**Figura 3.37** Instalación del cableado de las fuentes de poder

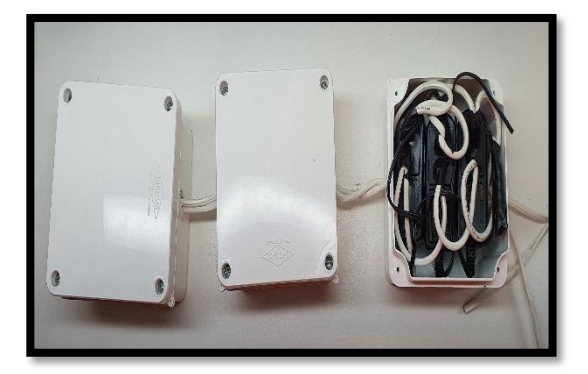

**Figura 3.38** Colocación del cableado en paralelo

Tal como se ve en la Figura 3.37 un solo cable AWG sale de las cajas, en este cable se coloca un enchufe para poder conectar a la toma y de esta manera se ahorró la

utilización de tomacorrientes en exceso y además se ahorró espacio en la regleta que alimentan los equipos del rack. También cabe mencionar que estas cajas son instaladas debajo del rack.

En cuanto a la alimentación del DVR, este sí es conectado en la regleta que está ubicada al costado del rack, tal como se ve en la Figura 3.39.

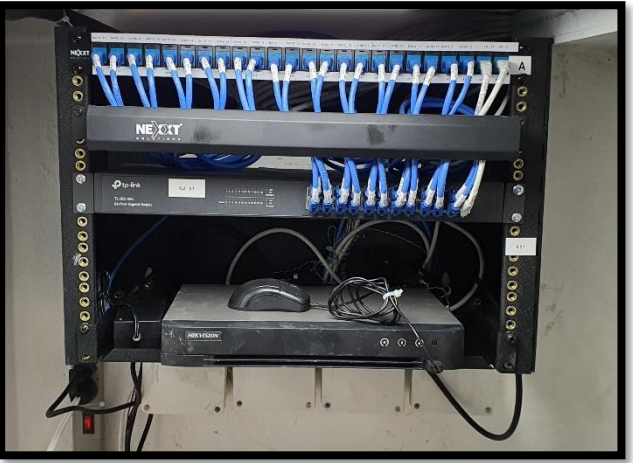

**Figura 3.39** Terminación de la instalación física del CCTV

## **DVR**

Con respecto al DVR se debe instalar el disco duro, para esto se deben adquirir los cables de conexión (Sata y de alimentación) del disco duro hacia el DVR tal como se muestra en la Figura 3.40. Entonces, para colocar el disco duro western purple es neceseracio desamblar la carcasa del DVR, ver Figura 3.41, y colocar en el espacio designado el disco duro con sus respectivas conexiones.

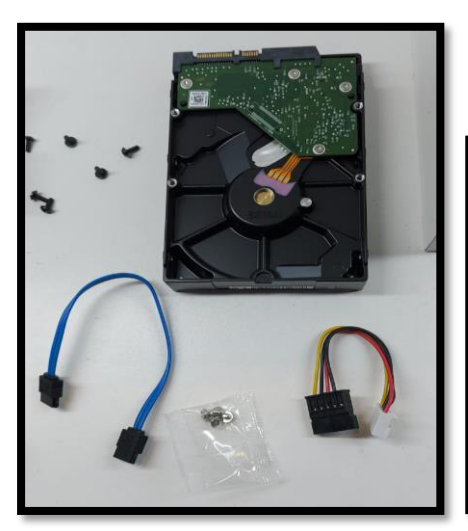

**Figura 3.41** Disco duro y cables de conexión

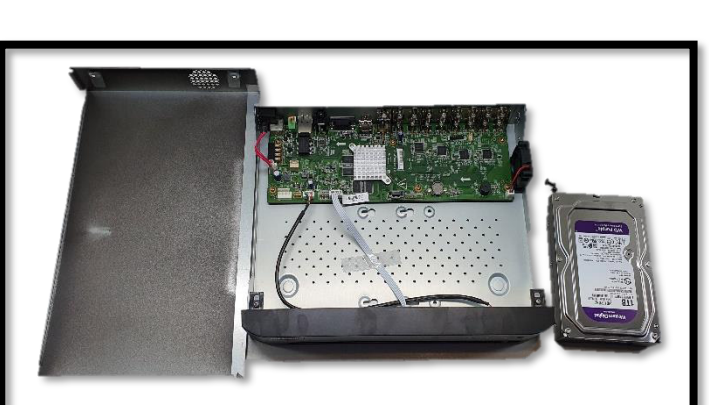

**Figura 3.40** Desamoblado de DVR

Una vez instalado el disco duro se vuelve a ensamblar el DVR, si en el instante del encendido comienza a sonar un pitido es porque el disco duro se encuentra mal instalado o no existe disco duro conectado. Este pitido es producto de la configuración de fábrica del DVR donde si no detecta un periférico de almacenamiento avisa al usuario de este problema.

Por último, se instala dentro del rack ya que se coloca una bandeja de 2U con las dimensiones del rack tal como se ve en la Figura 3.39 y se posiciona en dicha bandeja. Después se coloca el periférico, el mouse para manipular las configuraciones del DVR y obviamente los terminales balun también son conectados en la parte de atrás del dispositivo. Se coloca un cable para visualizar las imágenes que arroja el DVR que en este caso se colocó un cable HDMI al televisor TLC, posteriormente, una vez conectados todos los enchufes (DVR y cámaras) se procede a encender el DVR para su configuración.

Al encender el DVR el primer pantallazo es sobre el logo de Hikvision, después se siguió los siguientes pasos:

Introducir una contraseña para el usuario "admin" que viene como defecto en la configuración del DVR y confirmar dicha contraseña que se introduce donde a un costado indica el nivel de seguridad de la contraseña que se introduce y además en el instante de ingresar las letras aparece un teclado virtual para facilitar el ingreso de datos, ver Figura 3.42.

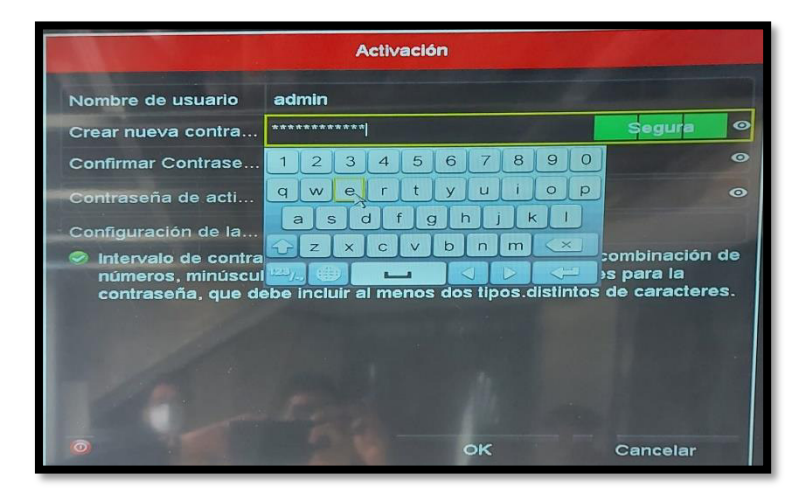

**Figura 3.42** Creación de credenciales

Escoger las tres preguntas de seguridad y a su vez responderlas y posteriormente se plasma un mensaje que da la opción de guardar un archivo GUID en una memoria conectada previamente, esto para recuperar la contraseña en un futuro si se llegara a olvidar la credencial de seguridad, tal como se ve en la Figura 3.43 y 3.44.

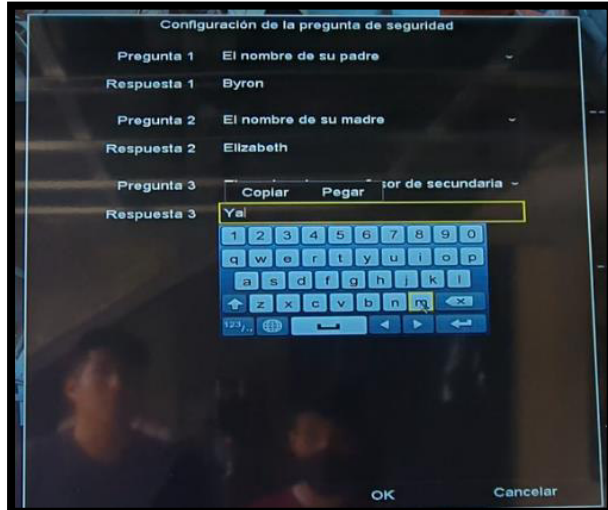

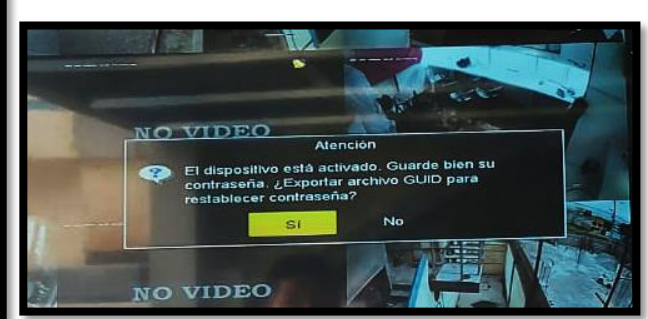

**Figura 3.44** Mensaje de guardado de GUID

**Figura 3.43** Ventana de preguntas de seguridad

Después del mensaje de restablecer contraseña, se presenta la pantalla de crear un patrón (ver Figura 3.45) pero si no se desea colocar este patrón se da clic derecho para omitir este único paso, con ello se accede al menú de opciones para cambiar alguna configuración.

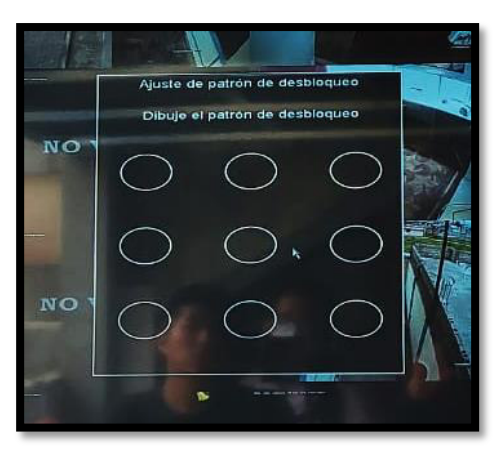

**Figura 3.45** Introducción del patrón

Escoger en la ventada de entrada, si la cámara es análoga o IP (ver Figura 3.46), aquí se escogió las 11 cámaras análogas para que el DVR escoja el método de codificación y resolución.

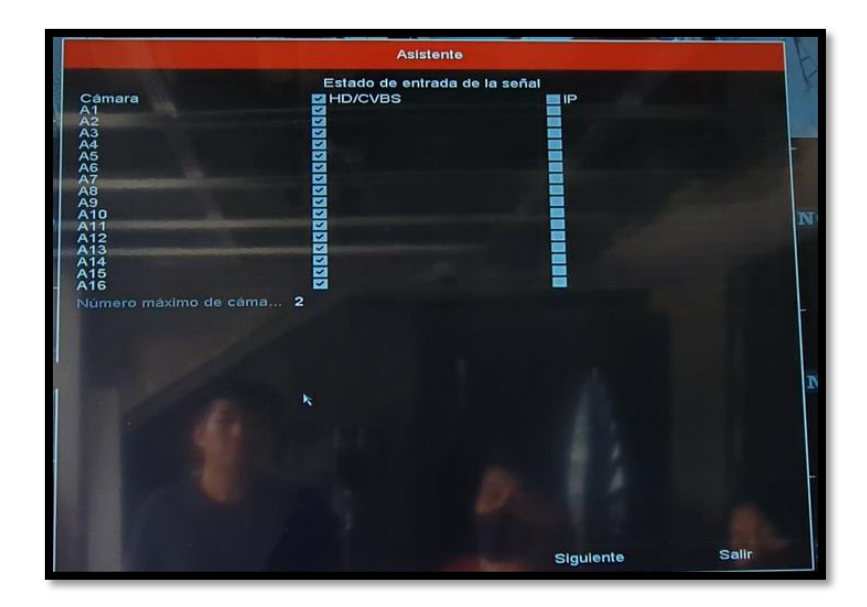

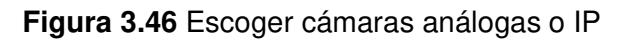

Como siguiente paso se eligió el idioma predeterminado y de deshabilitó la opción de iniciar el asistente cuando se encienda el DVR tal como se ve en la Figura 3.47 y 3.48 ya que una vez configurado no es necesario volver a configurar cada vez que se vuelva a prender el DVR.

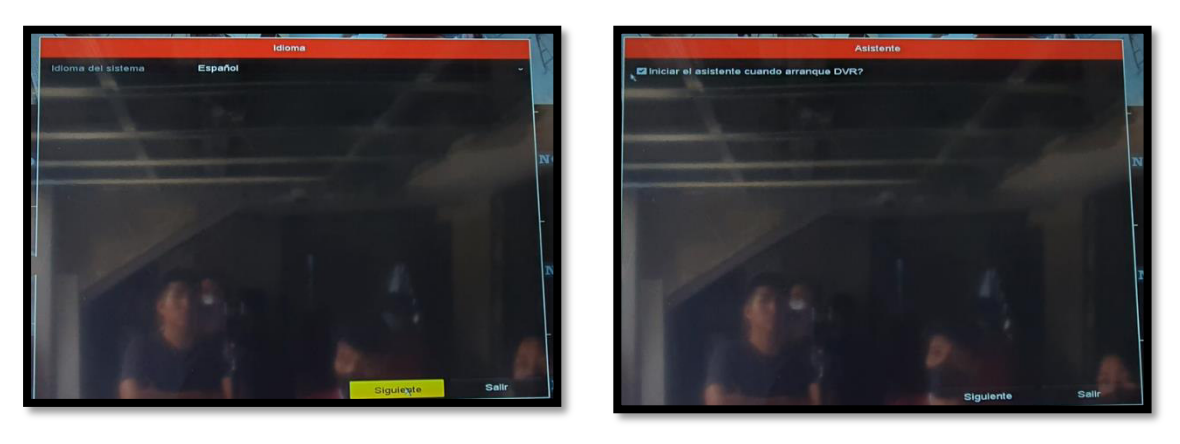

Configurar la zona horaria la cual es GTM-5:00 para que se sincronice con la hora local que es Quito y manualmente escoger el formato de menú agregando la fecha y la hora, ver Figura 3.48. Es importante esta sección en el instante de revisar grabaciones donde debe coincidir la fecha/hora de la grabación con la actual. **Figura 3.48** Elección del idioma **Figura 3.47** Deshabilitar la opción de asistente

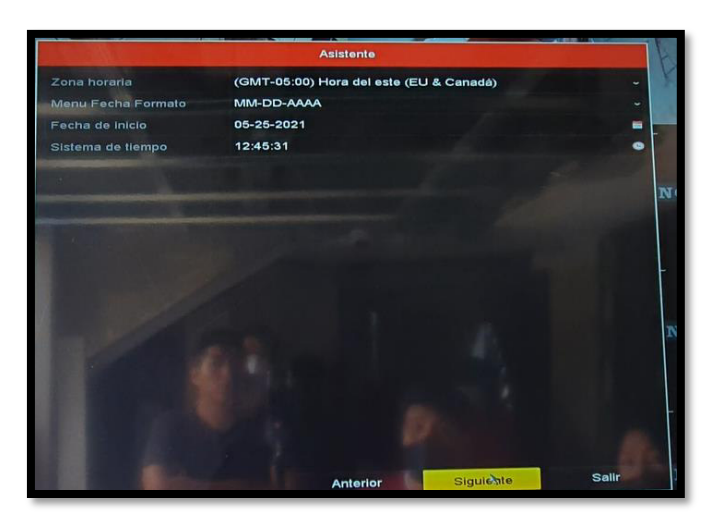

**Figura 3.49** Configuración de la hora y fecha

Se selecciona la configuración de red, donde se elige el tipo de tarjeta NIC que se dese utilizar, el protocolo DHCP y DNS, aquí se escogió la opción de DHCP para que encuentre una dirección IP libre la cual es 192.168.100.125 y posterior se deshabilita para que ya quede una IP estática para evitar conflictos. Se coloca el DNS de Google para tener una mayor rapidez para conectar los servicios de HIK-CONNECT, esto se aprecia en la Figura 3.50.

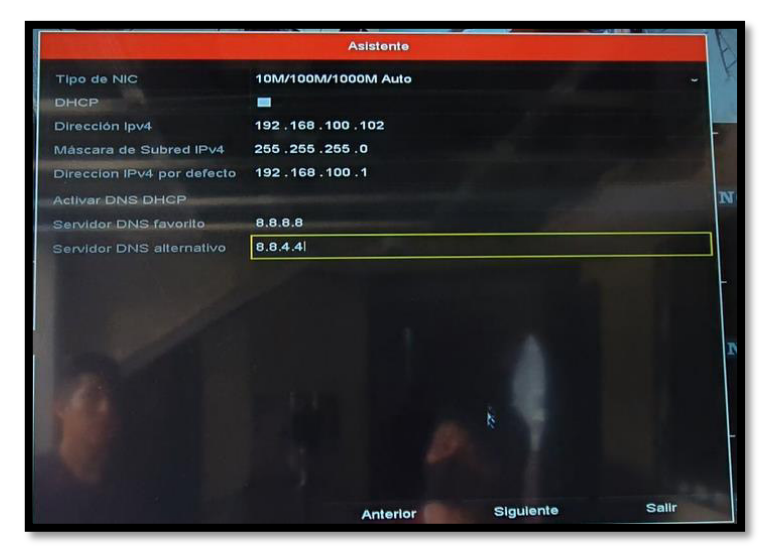

**Figura 3.50** Selección de configuración de red

Colocar un código de 5 dígitos ya sea únicamente numérico o alfabético para conectar el cifrado de flujo y a su vez el servicio de HIK-CONNECT ya que estos permiten el acceso al Internet con todas las seguridades y además se debe aceptar los términos del servicio y declaración de privacidad que básicamente es lo que se dice anteriormente, ver Figura 3.51.

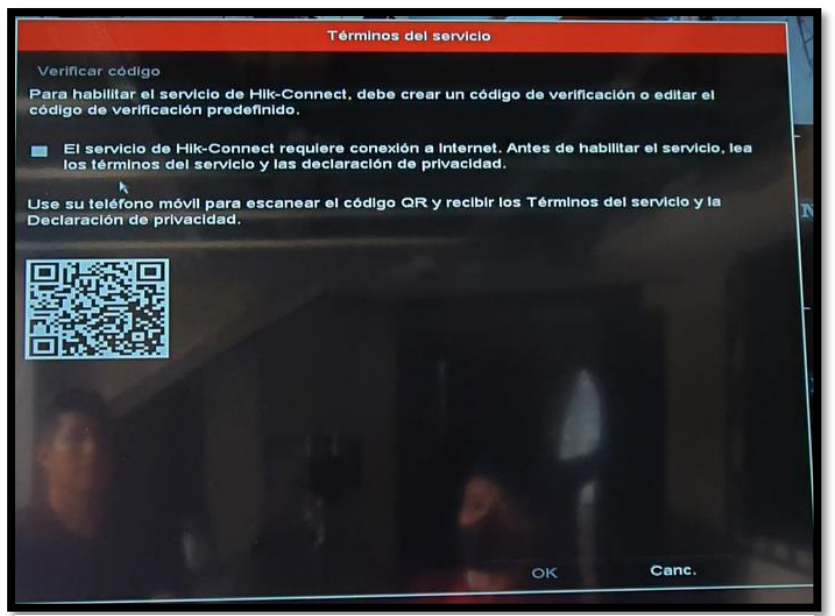

**Figura 3.51** Configuración del servicio HIK-CONNECT

Se verifica la activación del servicio HIK-CONNECT y se confirma en estado de conectado y además se presenta el código QR para agregar un dispositivo móvil para visualizar las cámaras conectada al DVR a través de la aplicación que lleva el mismo nombre que el servicio, esto se aprecia en la Figura 3.52.

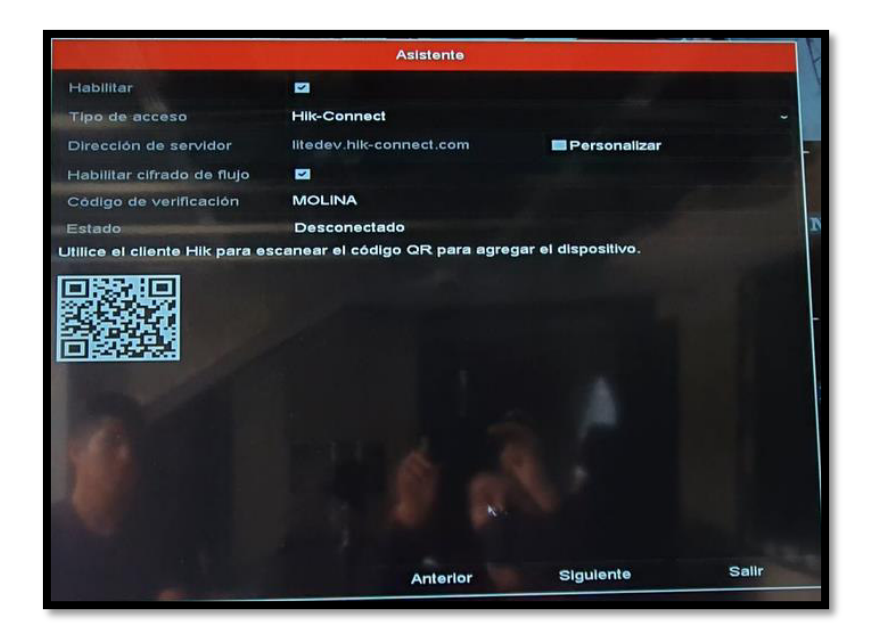

**Figura 3.52** Ventana para agregar dispositivos móviles

Se escoge el número de puerto para que se pueda acceder al Internet, usar el dispositivo remotamente y poder realizar streaming remotamente para lo cual se activa el puerto 80 (HTTP) para tener acceso a través del navegador Web. Además, se activa el puerto 443 que permite acceder de forma segura a través del navegador de Internet, y por último el puerto 8000 que funciona para el cliente de control para que pueda acceder mediante software propiedad de Hikvision, ver Figura 3.53.

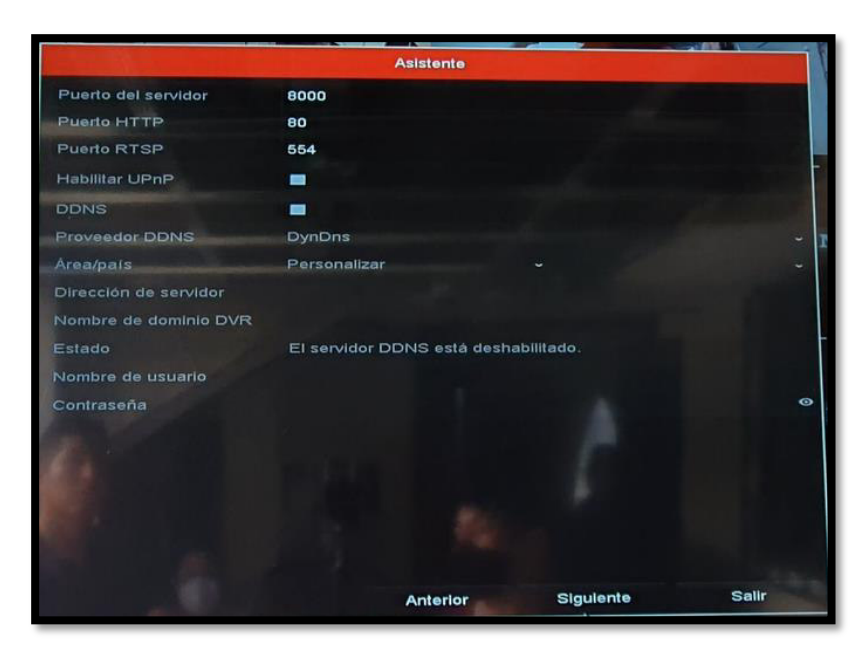

**Figura 3.53** Elección de puertos

Por lo general ya viene pre-configurada los puertos, pero también es de mucha ayuda habilitar el puerto UPnP (*universal plug and play*) para que en caso que se necesite modificar alguna configuración en el router o firewall este se haga automáticamente. En cambio, el puerto DDNS no se habilita debido a que este ayuda a crear un dominio de Internet para que aplicaciones externas de Hikvision puedan acceder a las cámaras [29].

Se selecciona el disco duro instalado en el DVR, en este caso solo uno de 1 (TB) que para ponerlo a funcionar y pueda grabar sin inconvenientes es necesario inicializarlo para que este se reinicie y comience a funcionar con las características que le da el DVR como lo es ponerse en modo lectura y escritura, que se sobrescriba automáticamente para que haya una grabación continua. Tal como se ve en la Figura 3.54.

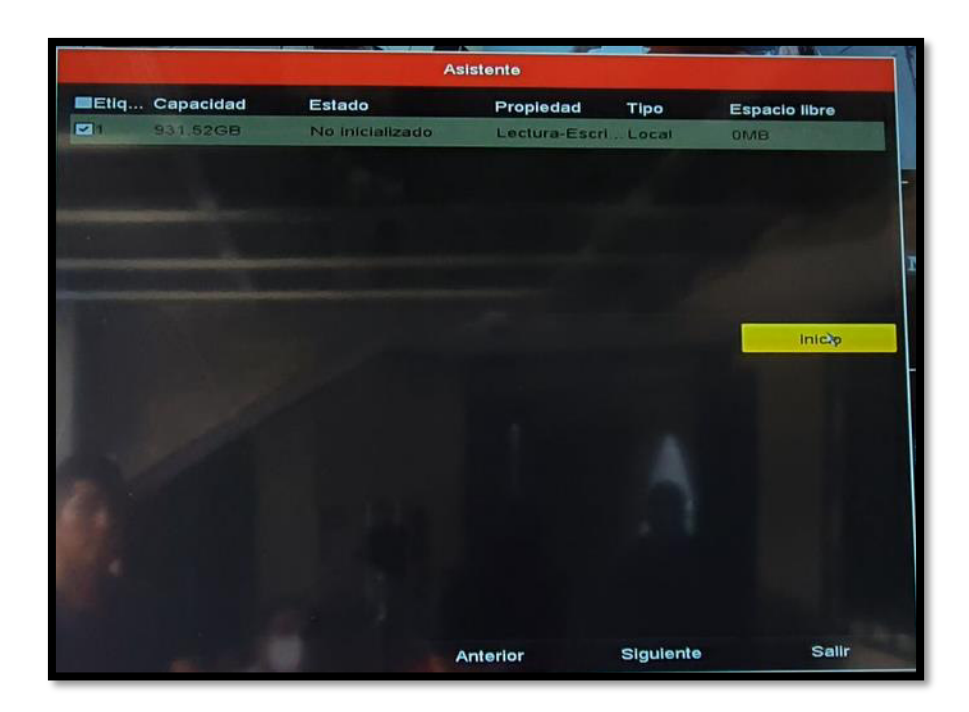

**Figura 3.54** Inicialización del disco duro

Si fuera el caso de poseer una cámara IP, en la apantalla de la Figura 3.55 aparecería con la IP de fábrica que viene por defecto y en esta sección se puede cambiar para que esté en red y se pueda visualizar la cámara en el panel de visualización.

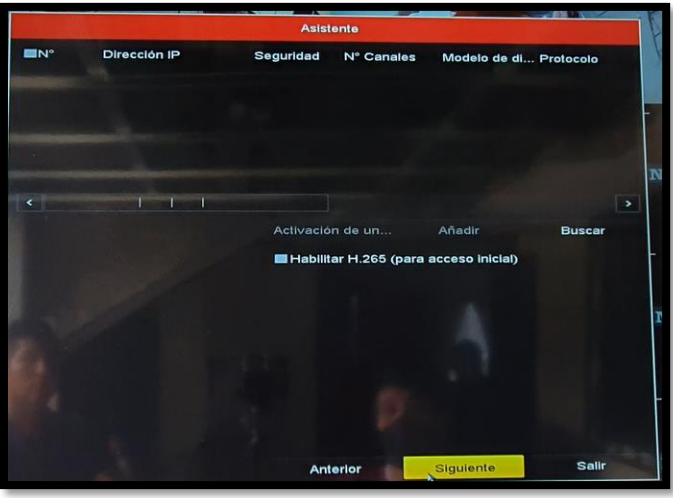

## **Figura 3.55** Sección de configuración de cámaras IP

Se configura la grabación (ver Figura 3.56) escogiendo el horario de grabación, si se desea se puede seleccionar el día de lunes a viernes en un horario de 24 horas, pero en este caso se escogió la grabación continua de 24 horas, los 7 días de la semana, es decir, las grabaciones están disponibles desde el día lunes hasta el domingo donde al iniciar una nueva semana la grabación del día lunes anterior se sobrescribirá por el lunes actual.

También hay la opción de grabar a través de movimiento, es decir, la cámara detecta un movimiento en un sector configurado de la imagen o en toda la imagen y comienza a grabar.

Una vez configurado esta sección ya se accede a la matriz del video donde se encuentran las imágenes de las 11 cámaras.

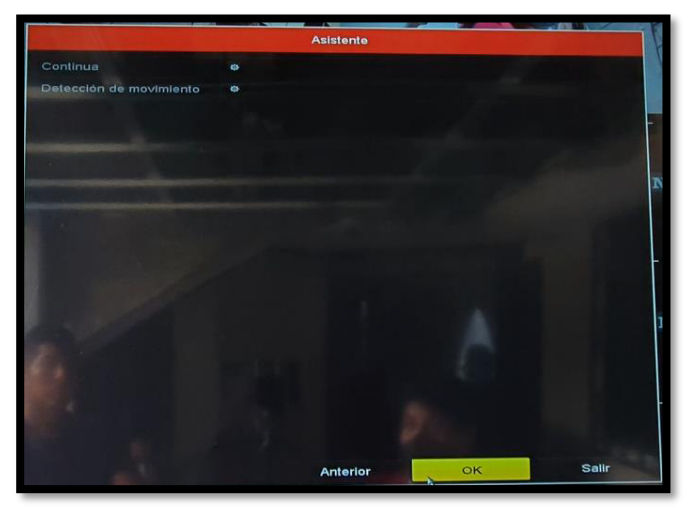

**Figura 3.56** Configuración de modo de grabación

Pero el DVR permite configurar otro tipo de opciones como las alarmas, envía un correo electrónico, agranda la imagen donde se presentó la instrucción y envía una notificación al controlador remoto que en este caso es la aplicación HIK-CONNECT.

Otras opciones son la detección de movimiento en la imagen, obstrucción del lente, y desconexión o cortado de cable de las cámaras. Y cada una de estas van hacer configuradas comenzando con la configuración de movimiento para lo cual se accede a estas configuraciones dando click derecho en la matriz de imagen y se escoge menú principal tal como se visualiza en la Figura 3.58 (cuadro amarillo) y se abre el menú como se ve en la Figura 3.57 y se escoge gestión de cámaras.

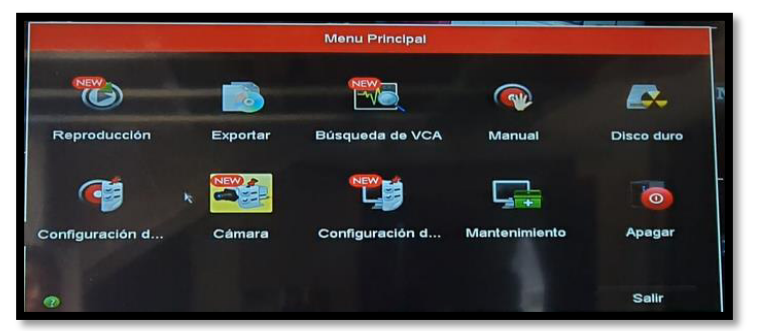

**Figura 3.57** Opciones del menú

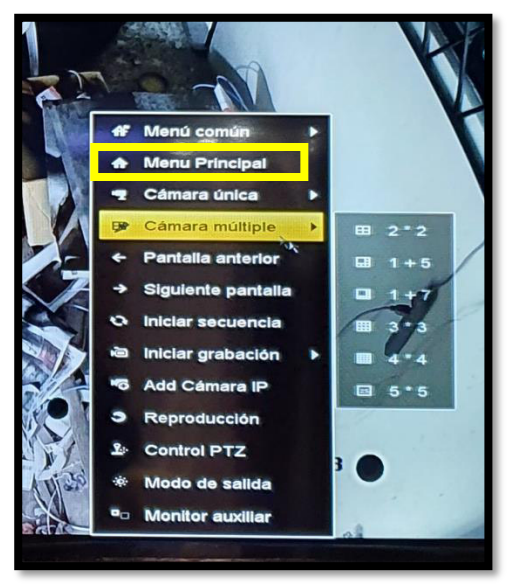

**Figura 3.58** Entrando al menú principal

Cabe destacar también que el sistema es muy intuitivo, pero ahora se va a realizar un paréntesis para explicar cada una de las opciones del menú principal:

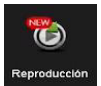

Reproducción. - Acede a las grabaciones de las cámaras donde se selección la cámara, después el día, y por último la hora.

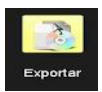

Exportar. - Descarga por lo general los archivos de video que se encuentran grabados.

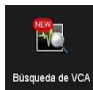

Búsqueda de VCA. - Función de video analítico en cuanto a la seguridad perimetral donde se puede ver quien cruza la línea o intrusión de una zona.

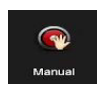

Manual. - Se describen indicaciones generales para manipular las configuraciones del DVR.

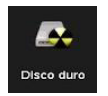

Disco duro. - Agregar e inicializar un disco duro que se agrega pos-instalación del DVR.

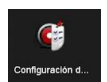

Configuración de grabación. - Se configura el tipo de grabación ya sea continua, por horario o por movimiento.

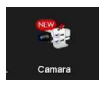

Cámara. - Programación de la cámara donde se puede configurar detección de movimiento, nombres de la cámara, control PTZ, bloqueo del lente, VCA, etc.

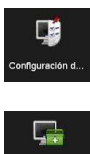

Configuración de sistema. - Configurar parámetros sobre el sistema en general, red, ubicación de grabación, resolución de las cámaras, etc.

Mantenimiento. - Configurar y ver el estado de hardware del DVR.

Ahora retomando la configuración de la cámara, una vez ingresado se mostrará la ventana tal como se ve en la Figura 3.59 donde se destacan los submenús:

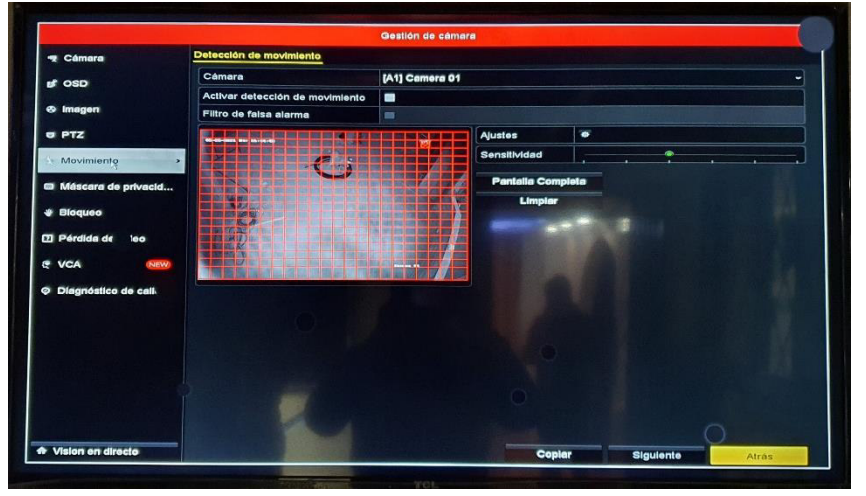

**Figura 3.59** Ventana de gestión de cámara

**Cámara. -** Selección de si la cámara es análoga o IP.

**OSD. -** Se modifica el texto (nombre de la cámara, fecha y hora) como su ubicación, tamaño de letra, etc.

**Imagen. -** Donde se ajusta brillo, contraste, sombras, saturación, matiz, etc.

**PTZ. -** Configuración y controles para las cámaras PTZ.

**Movimiento. -** Configuración de alerta por la presencia de movimiento en el área seleccionada en la imagen que enfoca la cámara.

**Máscara de privacidad. -** Configuración para omitir ciertos sectores que enfoca la cámara tapando el mismo con un cuadrado donde el vigilante no podrá ver y tampoco aparecerá en las grabaciones dicho sector.

**Bloqueo. -** Cuando la cámara es obstaculizada por un objeto en su totalidad la cámara reacciona con una alerta.

**Perdida de video. -** Cuando un cable ya sea de transmisión o de alimentación el DVR manda una alerta.

**VCA. -** Programación donde se dibuja ya sea una línea o un sector de la imagen de la cámara y se configura para que cuando alguien cruce la línea o sector en cierta dirección el DVR realice una acción configurada como una alerta.

**Diagnóstico de cámara. -** Estado de las cámaras como lo es la velocidad de transmisión, etc.

Continuando con el proceso se elige el submenú "movimiento" donde se presenta una ventana que de igual manera se visualiza en la Figura 3.59, en esta ventana se puede escoger la cámara a configurar, habilitar este servicio y si se desea un filtro que ahorre falsas alarmas. Una vez habilitado el servicio se procede a limpiar la pantalla, esta acción borrará la malla roja (esta malla representa el sector donde se detectará el movimiento) que está en la imagen de la pantalla de la cámara de video y se seleccionó con el mouse el área donde se desee detectar el movimiento tal como se ve en la Figura 3.60.

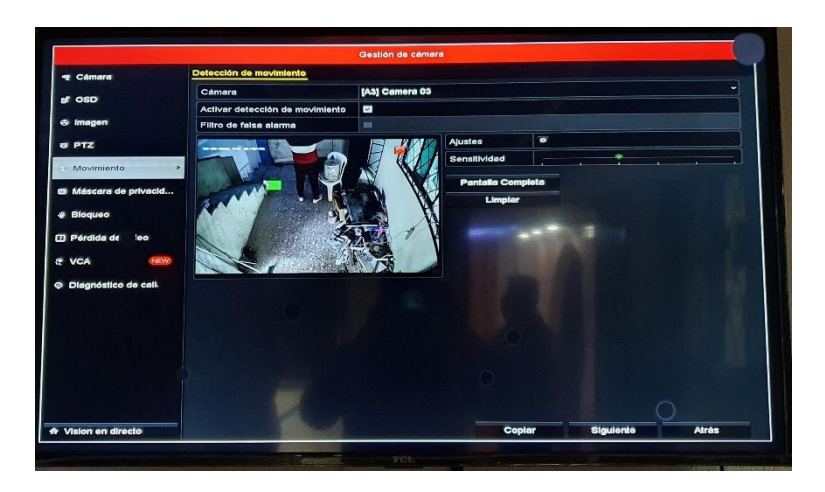

**Figura 3.60** Agregando la zona donde se detectará el movimiento

Cabe también decir que se puede ajustar la sensibilidad de la detección del movimiento, de entre más rápido o lento sea el movimiento esta la detectará. Además. en la opción de ajustes se puede configurar a qué cámaras poner la misma configuración que se acaba de hacer, en qué horario se active este servicio y la acción que desea que se ejecute (ver la Figura 3.61) entre los cuales están: imagen emergente en el monitor (agranda la pantalla de la imagen donde se detectó el movimiento), aviso de audio, notificar al centro de vigilancia (en este caso la aplicación HIK-CONNECT), enviar email, cargar las imágenes en la nube y activar salida de alarma (esto puede ser una salida de una sirena o una conexión directa a una central de alarma) donde este último no está disponible por el modelo del DVR.

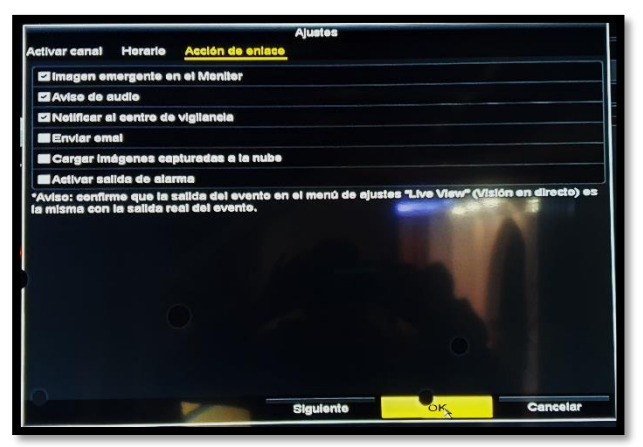

**Figura 3.61** Activación de acción

Para el caso de activación de movimiento se activó la imagen emergente en el monitor, aviso de audio y notificación al centro de vigilancia, estos parámetros son los más comunes de activación como se ve en la Figura 3.61.

Y esta misma configuración se realizó para los servicios de bloqueo y pérdida de video, sin embargo, para estas no es necesario escoger un sector de la imagen de cámara, por lo demás la configuración fue la misma tal como se visualiza en la Figura 3.62 y 3.63.

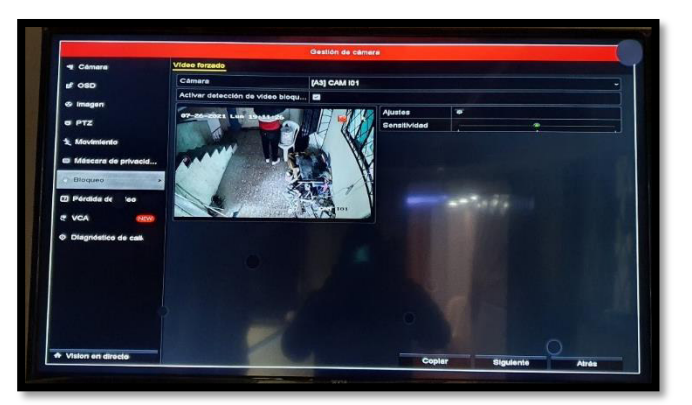

**Figura 3.62** Habilitación del servicio bloqueo

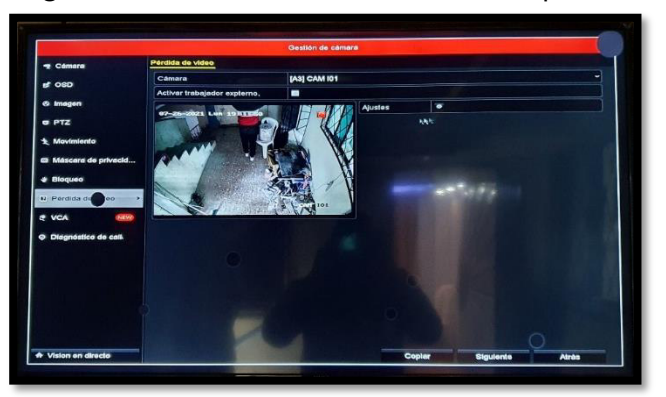

**Figura 3.63** Habilitación del servicio pérdida de video

Y por último se ingresó en el submenú de OSD para cambiar el nombre de las cámaras a la nomenclatura correspondiente tal como se plasmó en el diseño en la sección 3.2 y además se aprovechó para aumenta el tamaño de letra del nombre de las cámaras para ubicarlas más rápido tal como se visualiza en la Figura 3.63.

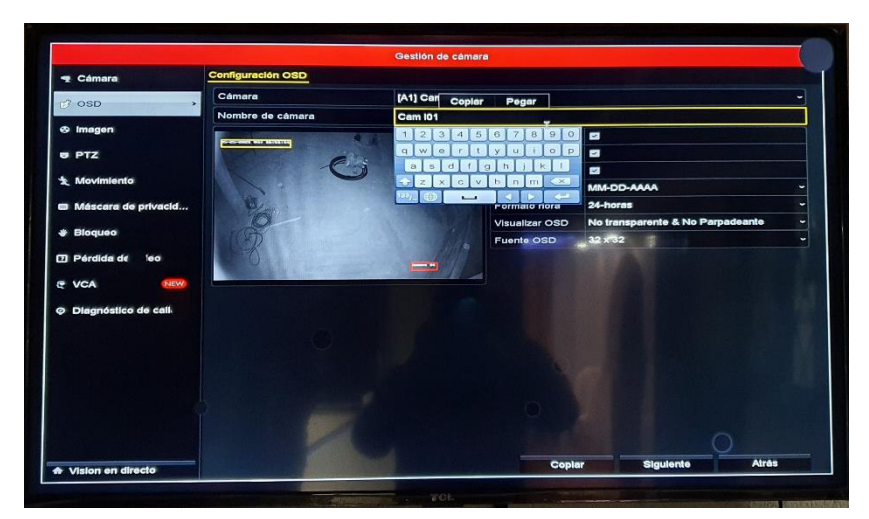

**Figura 3.64** Configuración del submenú OSD

# **3.5 Pruebas sobre el cableado estructurado y el sistema CCTV**

## **Certificación del Sistema de Cableado Estructurado**

Para verificar la conectividad y la buena instalación de los puntos de red se realizaron dos procedimientos, la primera fue mediante el tester y la segunda con la certificación de los puntos donde se detalla un poco más los parámetros que se cumplieron en la instalación, estos dos procedimientos se explican a continuación.

## • *Tester*

Con el dispositivo denominado tester de redes LAN se comprueba que los cables de red UTP están bien ponchados y que se presente continuidad entre los pares, para realizar esto se necesita dos dispositivos para que vayan conectados en los extremos de un patch cord que en este caso se conectó en los puntos de red un patch cord y de igual manera en el patch panel para que de esta manera sea accesible conectar los tester.

En las Figuras 3.65 y 3.66 se aprecia como son conectados de extremo a extremo, una vez encendido se prenden una por una las ocho luces que tiene, si no se llega a prender algún número es porque está deficiente el cableado y posterior se debe revisar el número de hilo donde se arrojó el error.

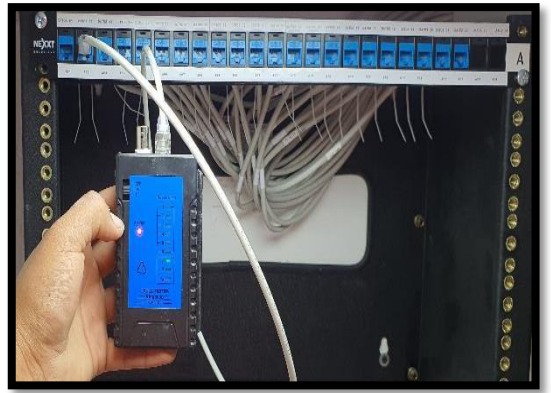

**Figura 3.66** Tester en el patch panel **Figura 3.65** Tester en el face plate

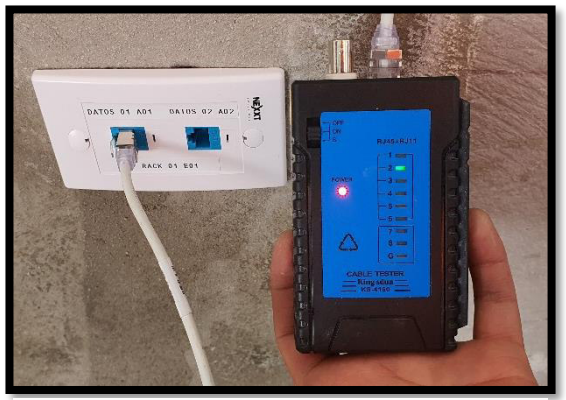

Durante la prueba no se presentó fallo alguno pero cabe recalcar que esta prueba es de "continuidad" por lo que si se conectara un dispositivo este si se comunicaría y transmitiría sin ningun problema. A pesar de que el cable esté doblado o no cumpliese con radios de curvatura o longitud, tendría continuidad pero esto provocaría que la transmisión de datos sea lenta; es por esta razón que también se debe realizar una certificación para que avale el correcto funcionamiento del cableado.

## • **Certificación**

Se verificó el funcionamiento del cableado de red, de igual forma que en el tester se necesita dos dispositivos como se visualiza en la Figura 3.67, el master donde se programa todos los parámetros del cableado y el remoto es el dispositivo que indica cuando está en proceso de certificación; se requiere estar capacitado para manejar correctamente dichos dispositivos [30].

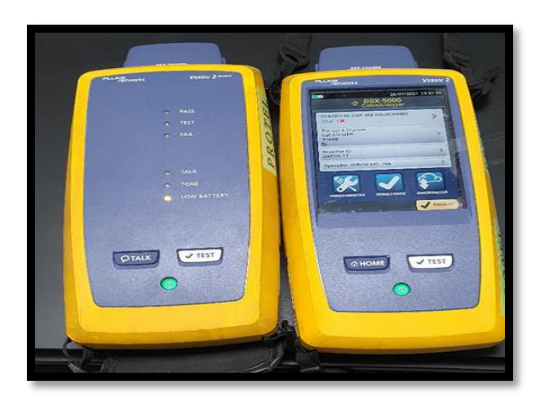

**Figura 3.67** Equipo certificador FLUKE NETWORKS
Para certificar se debe considerar características del cableado como lo es estándares del cableado, de certificación, parámetros de prueba y equipos certificadores calibrados. Además, debe cumplir con el estándar ANSI/TIA categoría 6 ya que el cable instalado exige el cumplimento de la norma ANSI/TIA 568.2-D. Y también se exige ciertos requisitos como:

- **El enlace debe probarse desde el gabinete de distribución (rack en este caso)** hasta el face plate que se encuentra ubicado en la pared en el área de trabajo.
- Si el enlace testeado es incorrecto debe corregirse y volver a testear y esto se verá reflejado en la documentación final.
- Equipos utilizados tienes que estar calibrados y el personal ejecutor debe estar certificado.
- **EXEC** Los cables y adaptadores del equipo tienen que ser de alta calidad y en buen estado.

Para la certificación se ingresan los parámetros en el dispositivo master con el modelo DSX-5000 marca FLUKE y estos parámetros son:

- Nombre del establecimiento: CENTRO DE CAPACITACION AM SOLUCIONES
- Nombre del certificador: BYRON MOLINA
- Norma a comprobar: TIA CAT 6
- Categoría del cable: CAT 6
- Tipo de cable: CAT 6 U/UTP
- Parámetros técnicos introducidos por el certificador: módulo DSX-5000, configuración T568B

El procedimiento fue el siguiente: una vez inicializado el equipo master con el equipo remoto se fue conectando punto por punto en orden para que los dispositivos se interconecten y realicen el análisis del cableado. Al ponerse la luz verde de pass en ambos dispositivos se debe guardar el resultado con la identificación del punto de red, e inmediatamente hay que desconectar el patch cord en los dos extremos y conectar al siguiente punto y así sucesivamente. La prueba se demora máximo 15 segundos y en el caso de que se marque error, ver Figura 3.68, se debe observar qué parámetro falla para corregir inmediatamente. El punto de datos 16 presentó un error, ya que el par número siete de color blanco café no hacía contacto debidamente.

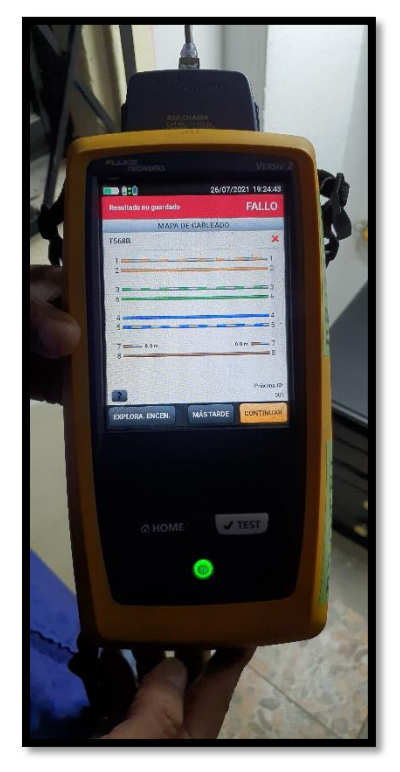

**Figura 3.69** Se presenta un error en la certificación

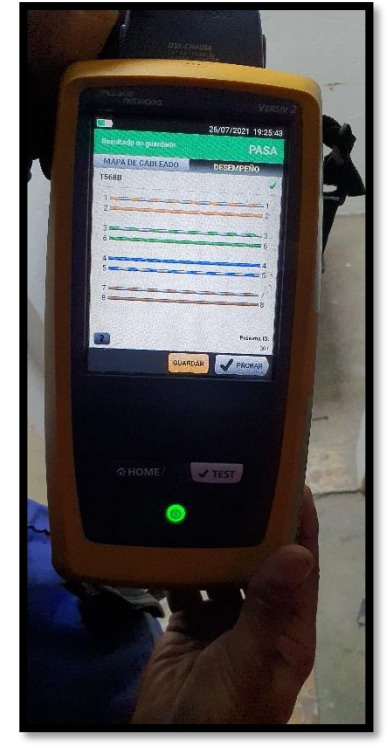

**Figura 3.68** Pasó la certificación del punto

Se corrige inmediatamente volviendo a ponchar el jack, se puede visualizar en la Figura 3.69 cuando el punto de red pasa la prueba. Cuando el dispositivo remoto detecta el fallo o la aprobación se visualiza a través de indicadores LED que notifican si pasa, si está en proceso de testeo o si falló, ver Figura 3.70.

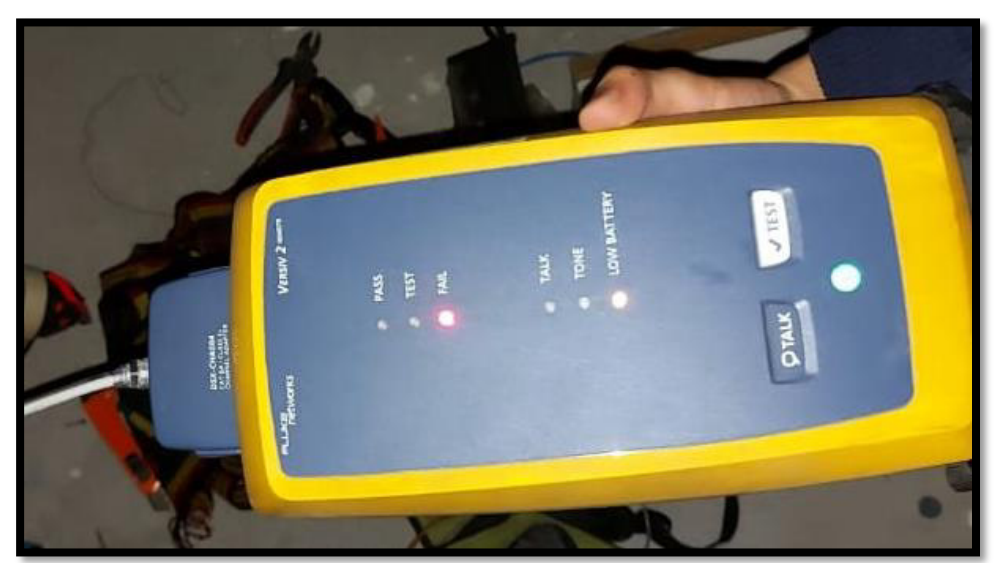

**Figura 3.70** Dispositivo remoto indicando error

Cabe destacar que la certificación del SCE termina cuando todos los puntos de red han sido testeados, guardados los resultados y corregidos si se ha presentado un error. Posteriormente, se descarga toda la información que se procesó durante la certificación donde se evidenció que el cableado está en perfectas condiciones. Los 22 puestos de trabajo tienen pasada la prueba de certificación tal como se indica en el Anexo 1.

El informe técnico de 25 hojas arrojado por el dispositivo master indicó en la primera página un resumen donde se destaca el parámetro NEXT (Near End Crosstalk) que indica la cuantificación en decibeles (dB) de las señales indeseadas de los pares cercanos, este resumen se aprecia en la Figura 3.71.

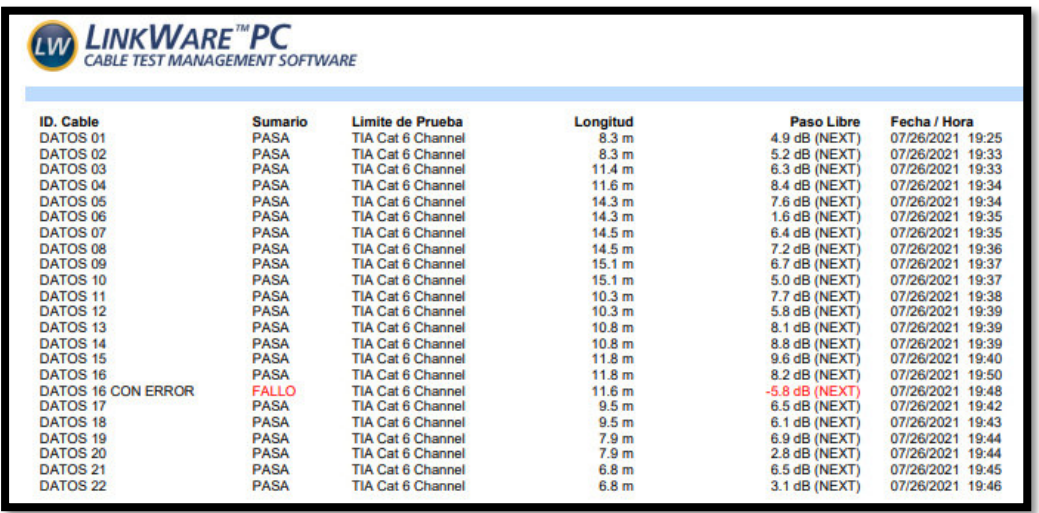

**Figura 3.71** Resumen de lo acontecido en la certificación

Además, en la Figura 3.71 también se aprecia otros parámetros como la longitud del cable ocupado, cuál fue el canal configurado y la fecha y hora en la cual se realizó la certificación.

En la página dos del informe se presenta de igual manera el detalle de los informes realizados y la longitud total del cable utilizado, como se indica a continuación:

- **•** Longitud Total: 253.2 (m)
- Cantidad de Informes: 23
- Cantidad de informes de paso: 22
- Cantidad de informes de falla: 1
- Numero de Advertencias de Reportes: 0
- Documentación Solamente: 0

En la página 3 comienzan los informes individuales de cada punto de red como se indica en la Figura 3.72, el punto de red DATOS 01 ha pasado la prueba debido al visto que se presenta en la parte superior izquierda de la figura y también se puede visualizar un cuadro de color celeste donde se pueden leer datos informativos sobre la certificación y del dispositivo. También por debajo del cuadro celeste se denota datos y gráficos ya técnicos donde se presentan datos reales sobre la prueba como la longitud que posee, el retardo de propagación, la diferencia de retardo, la resistencia que posee el cable y la pérdida de inserción con la frecuencia y el límite. Estos detalles se pueden ver en los gráficos que están a la derecha del cuadro.

Cabe destacar que la columna con título MAIN es resultado en el dispositivo master mientras que en la columna SR es el resultado en el dispositivo remoto.

Ahora se van a analizar los resultados de cada parámetro de medición del cable que se visualiza en la Figura 3.72:

#### **Longitud**

La máxima longitud que admite este parámetro es de 100 (m) y se visualiza una longitud de 8.3 (m) por lo que se justifica la aprobación.

#### **Tiempo de Propagación**

El tiempo máximo de propagación es de 555 (ns) y el tiempo que arroga el certificador es de 42 (ns) por lo que se aprueba este parámetro.

#### **Diferencia de retardo de propagación**

El tiempo máximo de la diferencia del retardo de propagación es de 50 (ns) y el tiempo que arroja el certificador es de 2 (ns) por lo que se argumenta la aprobación de este parámetro.

#### **Resistencia de bucle**

La resistencia de aprobación según la norma TIA 568-C.2 es de 21 (Ω) y se informa que el punto DATOS 01 arroja una resistencia de 2.12 (Ω) lo que verifica la aprobación de dicho parámetro.

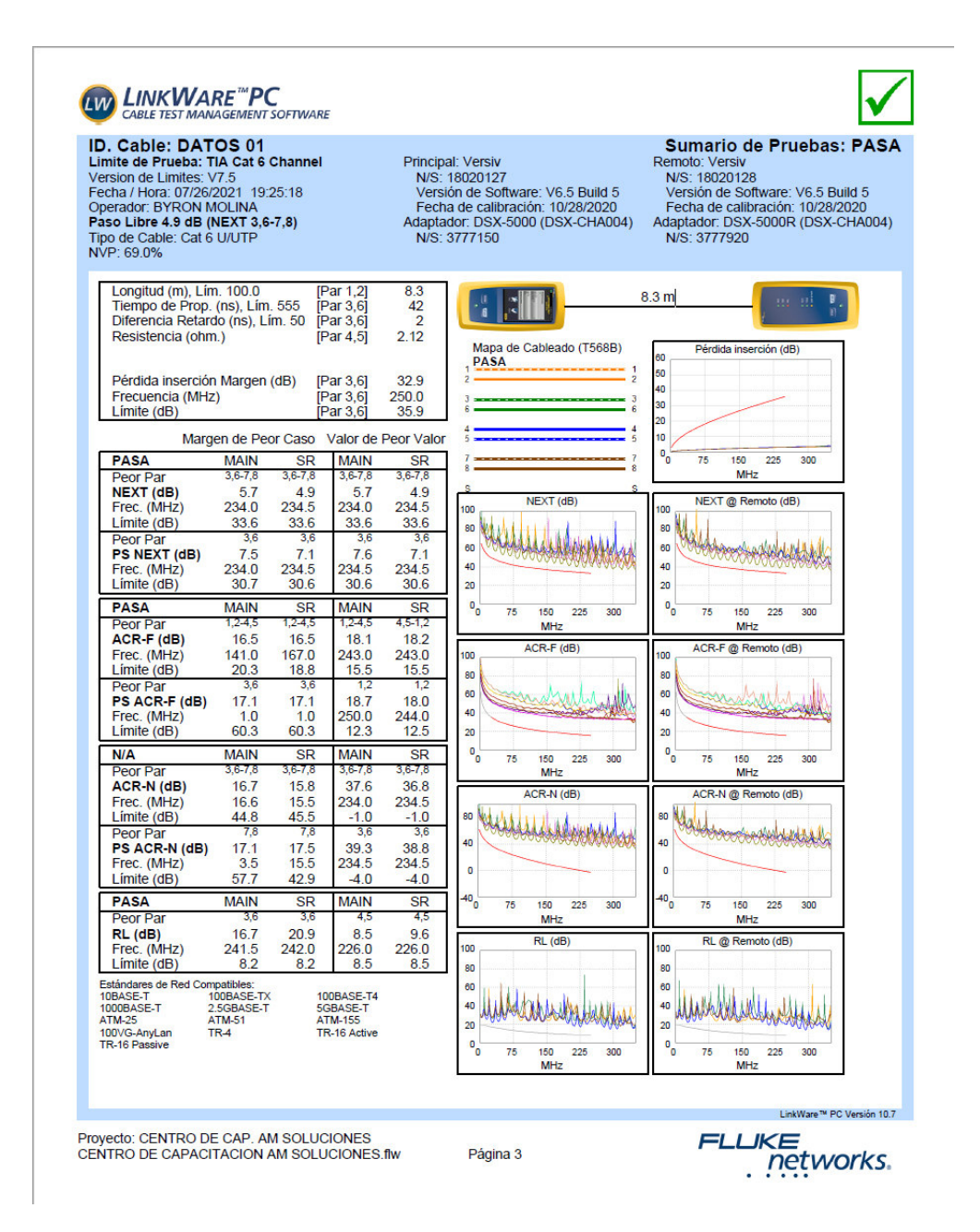

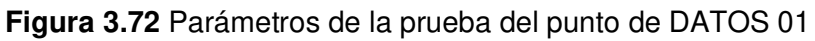

#### **Perdida de inserción**

El marguen positivo de 32.9 (dB) aprueba este parámetro, además esto se puede visualizar en la Figura 3.73.

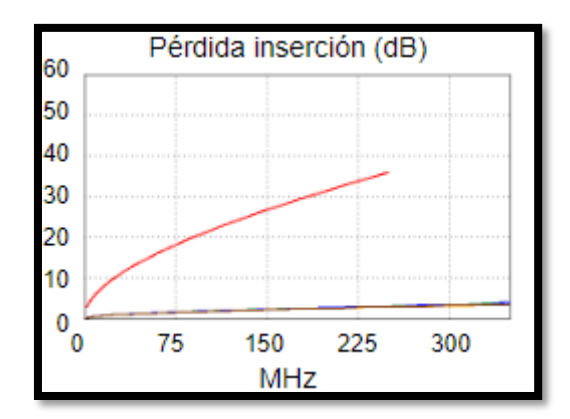

**Figura 3.73** Gráfica obtenida de la prueba de pérdida de inserción de DATOS 01 *NEXT* 

Conforme a la diafonía de los peores pares tanto en MAIN (5.7 (dB)) como en SR (4.9 (dB)) se observa que este parámetro se aprueba, como se ve en la Figura 3.74 la diafonía se encuentra dentro de los valores permitidos.

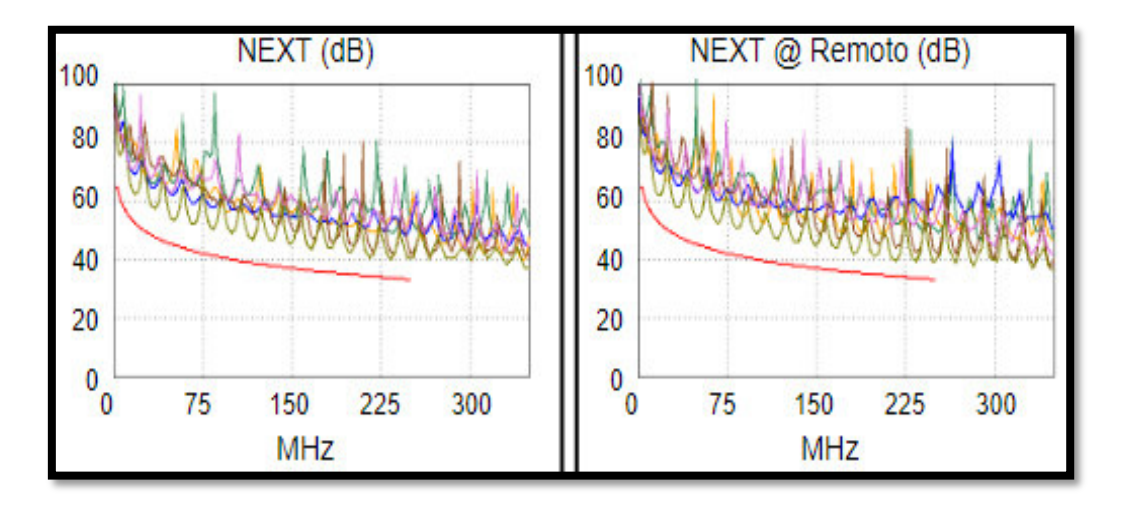

**Figura 3.74** Gráfica obtenida de la prueba NEXT de DATOS 01

#### **PSNEXT (***POWER SUM NEXT***)**

Se observa que mantienen valores positivos en el MASTER con 7.5 (dB) y en el SR es de 7.1 (dB) por lo que este valor se certifica como correcto ya que no sobrepasa el límite.

#### **ACR-F (***Attenuation to crosstalk ratio far-end***)**

Los valores de los márgenes son positivos por lo que se da el visto de certificación de este parámetro y de igual manera en la Figura 3.75 se denota que los pares más críticos no sobrepasan el límite establecido.

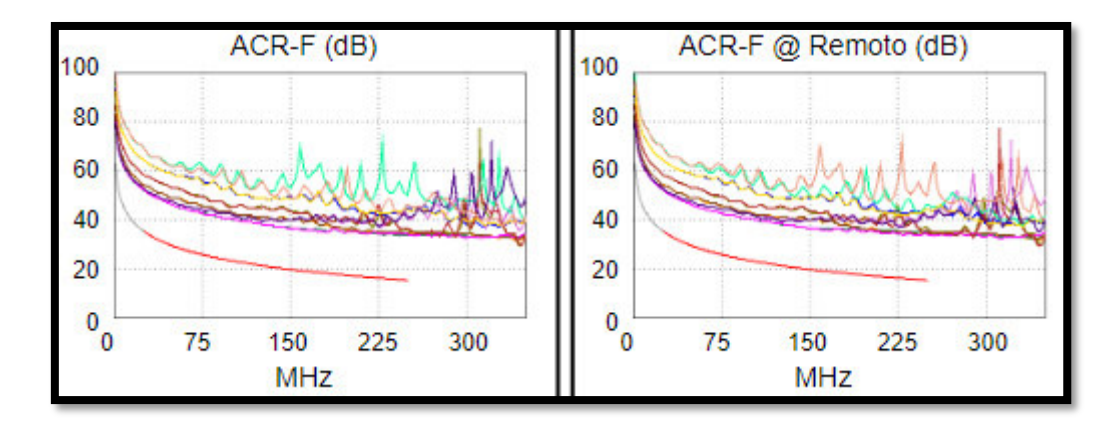

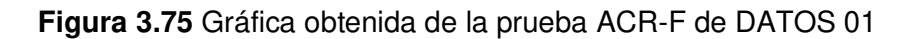

#### **PS ACR-F (***Power Sum Attenuation for Crosstalk Ratio***)**

Al igual que en el caso anterior se presentan márgenes con valores positivos tanto en el MASTER (17.1 (dB)) como en el SR que posee el mismo valor lo que le permite dar la aprobación de la prueba.

Y los demás parámetros como el ACR-N, PS ACR-N y el RL no son considerados para aprobar o fracasar en la prueba del cableado ya que en la norma TIA 568-C.2 indica que es solamente información adicional por lo que no se los toma en cuenta para el resultado final.

Es importante analizar un resultado donde se encontró un error, el valor de los parámetros marcado con rojo significa que sobrepasó el límite y no se aprueba la prueba de dicho parámetro, tal como se ve en la Figura 3.76. En este caso el equipo certificador arrojó una falla en la pérdida de inserción, lo que quiere decir que se perdió demasiada señal mientras se transmitía, este error surge cuando se supera la longitud de los 100 (m) pero en el mismo informe indica que la longitud es de 11.6 (m) lo que descarta esta posibilidad. Entonces la señal que se manda no llega al otro extremo lo que indica una rotura del cable o en su efecto no hace contacto con el jack, por lo que se vuelve a ponchar y se ratificó dicho error descartando la rotura de cable.

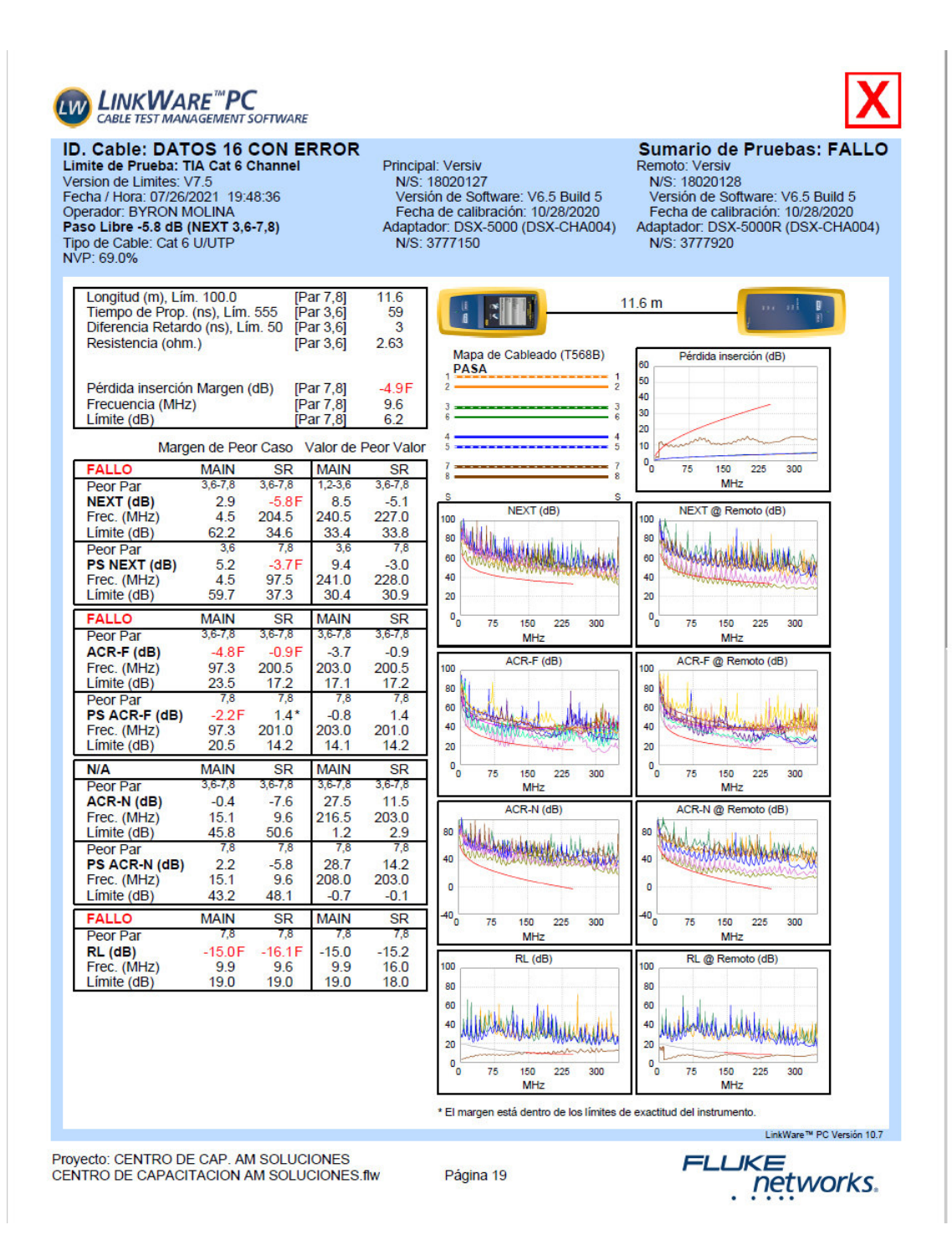

**Figura 3.76** Parámetros de la prueba del punto de datos 16

De esta manera se pueden leer los demás informes y además en la parte derecha se encuentras los gráficos donde se evidencia lo detallado en los valores obtenidos de cada parámetro.

Con la certificación del SCE con los 22 puntos de red con el resultado de Pasa, se verificó la correcta instalación y conexión de red con las normas de cableado estructurado.

Cabe mencionar que se realizaron otro tipo de pruebas como la de realizar un ping a otro equipo dentro de la red, conectado en el punto de red de DATOS 02 con dirección IP 192.168.100.5 tal como se muestra en la Figura 3.78 y posteriormente se realizó el envió de paquetes de comunicación a la dirección IP 192.168.100.102 que corresponde al DVR conectado a la red LAN del establecimiento, ver Figura 3.77.

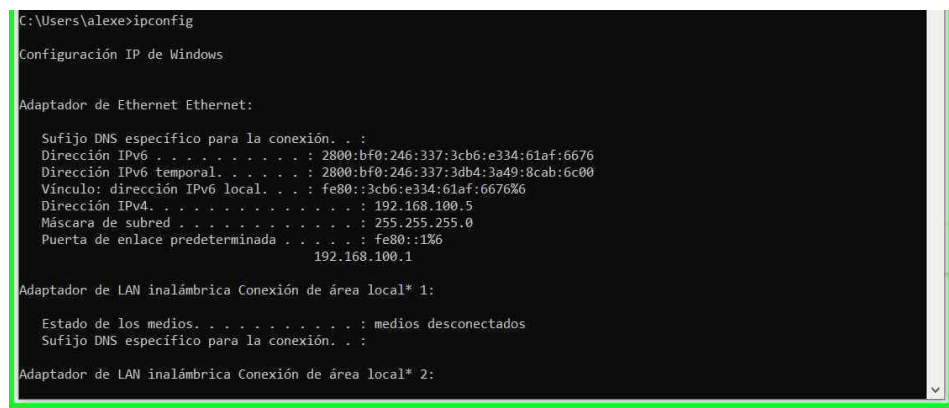

#### **Figura 3.78** Configuración de red del punto Datos 02

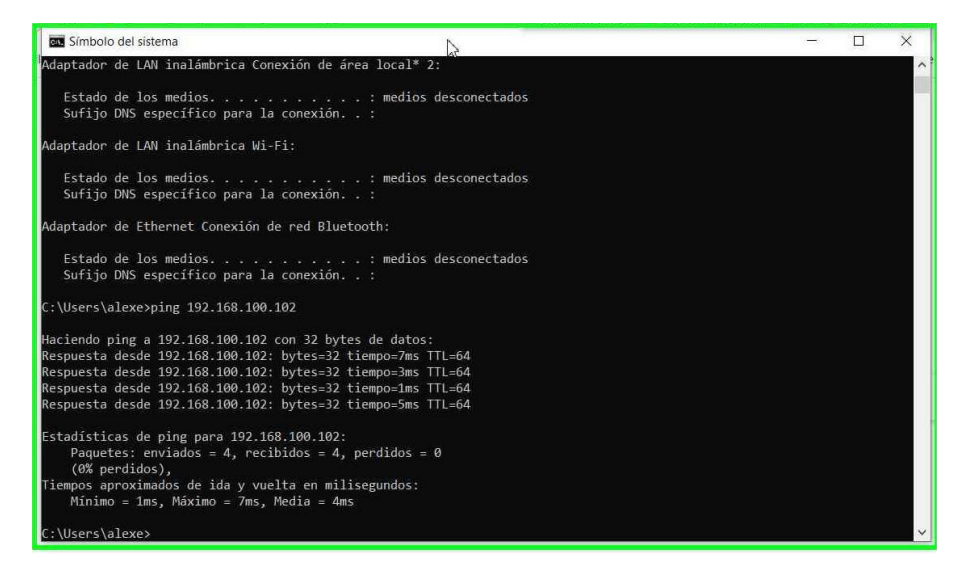

**Figura 3.77** Ping realizado a la dirección IP 192.168.100.102

Y también se visualizó la velocidad tanto de subida como de bajada donde los resultados fueron favorables ya que se presenta una transmición de datos factible para el uso de la misma sin problema alguno, ver Figura 3.79.

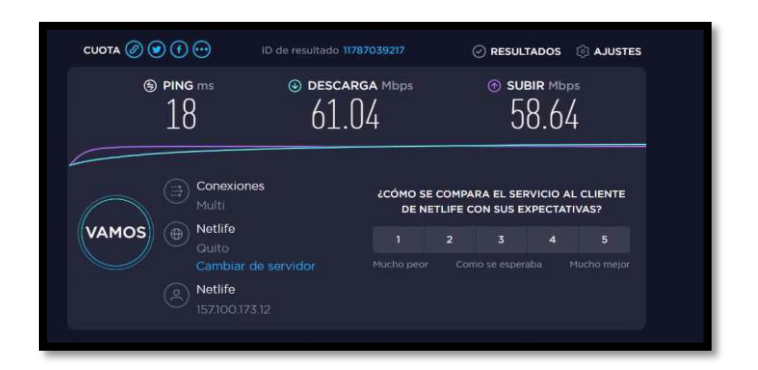

**Figura 3.79** Prueba de velocidad del punto Datos 02

## **CCTV**

En primera instancia se procedió a evidenciar si el DVR está grabando, de manera que se revisó la grabación del primer día que fue encendido y programado. Tal como se observa en la Figura 3.80.

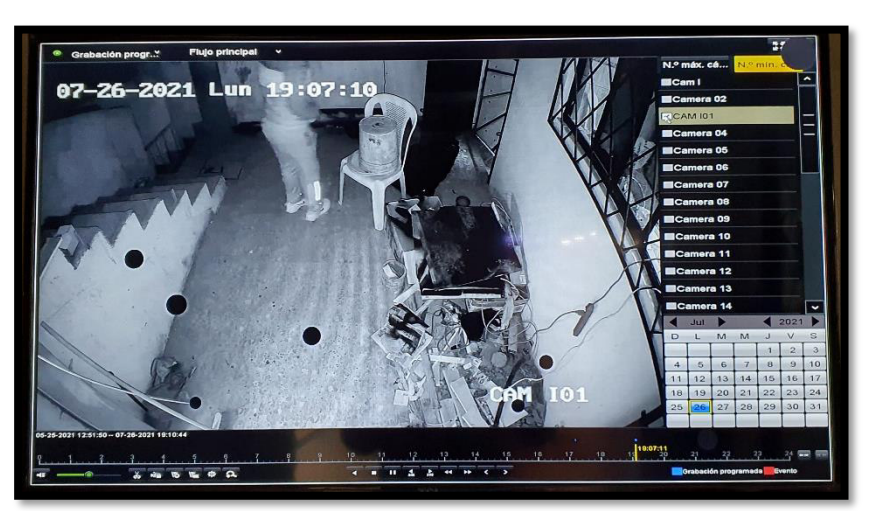

**Figura 3.80** Reproductor de grabación del DVR

También se puede apreciar el día y la fecha de la grabación que se escogió al igual que el número de la cámara, es decir, en el instante de revisar la grabación lo primero que se hizo es elegir la fecha y posterior la elección de la cámara. Una vez ahí se usan las herramientas de reproducción, botón de play, pausa, adelantar y retroceder, donde estas dos últimas tienen velocidades para revisar las grabaciones; pero si se requiere revisar en una hora específica se puede arrastrar la línea amarilla hacia la hora que se desee.

Una vez verificadas las grabaciones se procede a activar las alertas, entre las que se probó fue la detección de movimiento donde la sección entre el fin de las gradas hasta la puerta del establecimiento, ubicada a la derecha del monitor, se estableció un paso prohibido en horas de la noche. Se pasó por ahí, como se ve en la Figura 3.81, y desde la matriz de imagen se puso en pantalla gandre la cámara donde se activó la alerta, dando como señal aparece el signo de alerta en la parte izquierda de la pantalla y en la parte superior derecha asoma una campana que indica que el DVR esta sonando y al mismo tiempo notifica en la aplicación HIK-CONNECT.

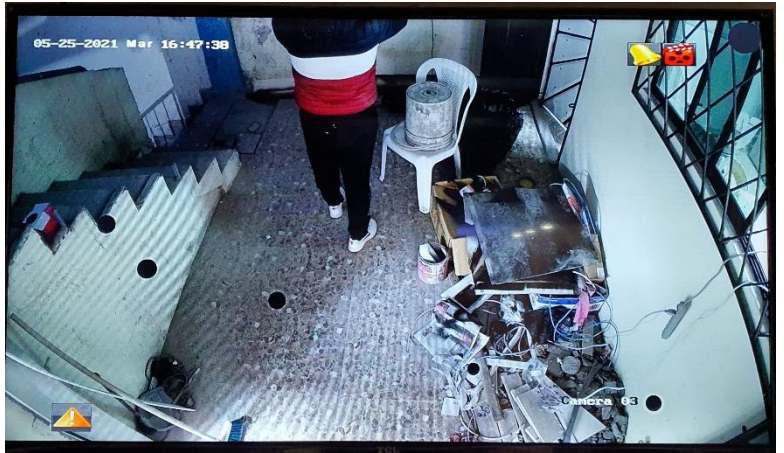

**Figura 3.81** Activación de detección de movimiento

También se puso a prueba la accesibilidad de las cámaras a través del navegador ya que si se puede acceder por este medio se puede con otros *softwares* o aplicaciones. Se ingresa en el navegador la dirección IP del DVR (192.168.100.102), pero como no hay respuesta alguna de parte de esta dirección, fue necesario descargarse un software exclusivo para buscar equipos Hikvision a través de la IP denominado SADP TOOL que en este caso encontró el DVR (ver Figura 3.82) y dando click en la IP se redirigirá al navegador para poder acceder a la plataforma del DVR, al realizar esta acción ya se puede acceder normalmente desde el navegador ingresando la IP del DVR.

| <b>SADP</b><br>n.                                                                     |              |                                              |                                       |     |                                                                            |                                          | <b>参 ①</b> _ 口 × |
|---------------------------------------------------------------------------------------|--------------|----------------------------------------------|---------------------------------------|-----|----------------------------------------------------------------------------|------------------------------------------|------------------|
| Linkind Lawrence<br>$\alpha$<br>Refresh Filter<br>Total number of ordine devices:   1 |              |                                              |                                       |     |                                                                            | <b>I Modify Network Parameters</b>       |                  |
|                                                                                       | $+10$<br>OO1 | . I Device Type! Status<br>DS-7216H., Active | LIPv4 Addr., LPort<br>192.168.1. 8000 | N/A | Enhanced    Software V.   IPv4 Gate    HTTP Port<br>V3.5.37bu 192.158.1 80 | III Enable DHCP<br>E Enable Hill-Connect |                  |
|                                                                                       |              |                                              |                                       |     |                                                                            | Device Serial No.:                       |                  |
|                                                                                       |              |                                              |                                       |     |                                                                            | 19 Address:                              |                  |
|                                                                                       |              |                                              |                                       |     |                                                                            | Port                                     |                  |
|                                                                                       |              |                                              |                                       |     |                                                                            | 1 Enhanced SDK Service Port:             |                  |
|                                                                                       |              |                                              |                                       |     |                                                                            | Subret Mask:                             |                  |
|                                                                                       |              |                                              |                                       |     |                                                                            | Gateway                                  |                  |
|                                                                                       |              |                                              |                                       |     |                                                                            | IPv6 Address:                            |                  |
|                                                                                       |              |                                              |                                       |     |                                                                            | IPv6 Gateways                            |                  |
|                                                                                       |              |                                              |                                       |     |                                                                            | ING Prefix Length:                       |                  |
|                                                                                       |              |                                              |                                       |     |                                                                            | HTTP Port:                               |                  |
|                                                                                       |              |                                              |                                       |     |                                                                            | Security Medication                      |                  |
|                                                                                       |              |                                              |                                       |     |                                                                            |                                          |                  |
|                                                                                       |              |                                              |                                       |     |                                                                            | Admin Pessword:                          |                  |
|                                                                                       |              |                                              |                                       |     |                                                                            |                                          |                  |
|                                                                                       |              |                                              |                                       |     |                                                                            |                                          |                  |
|                                                                                       |              |                                              |                                       |     |                                                                            | <b>STATE OF BUILDING</b>                 |                  |
|                                                                                       |              |                                              |                                       |     |                                                                            |                                          | Forgot Password  |

**Figura 3.82** Software SADP TOOL

Se ingresa tal como se observa en la Figura 3.83 y se presenta el inicio de la plataforma de Hikvision donde se pide credenciales del DVR, donde el usuario es "admin" y la contraseña es la que se creó al inicio de la configuracion del DVR y se ingresan las mismas.

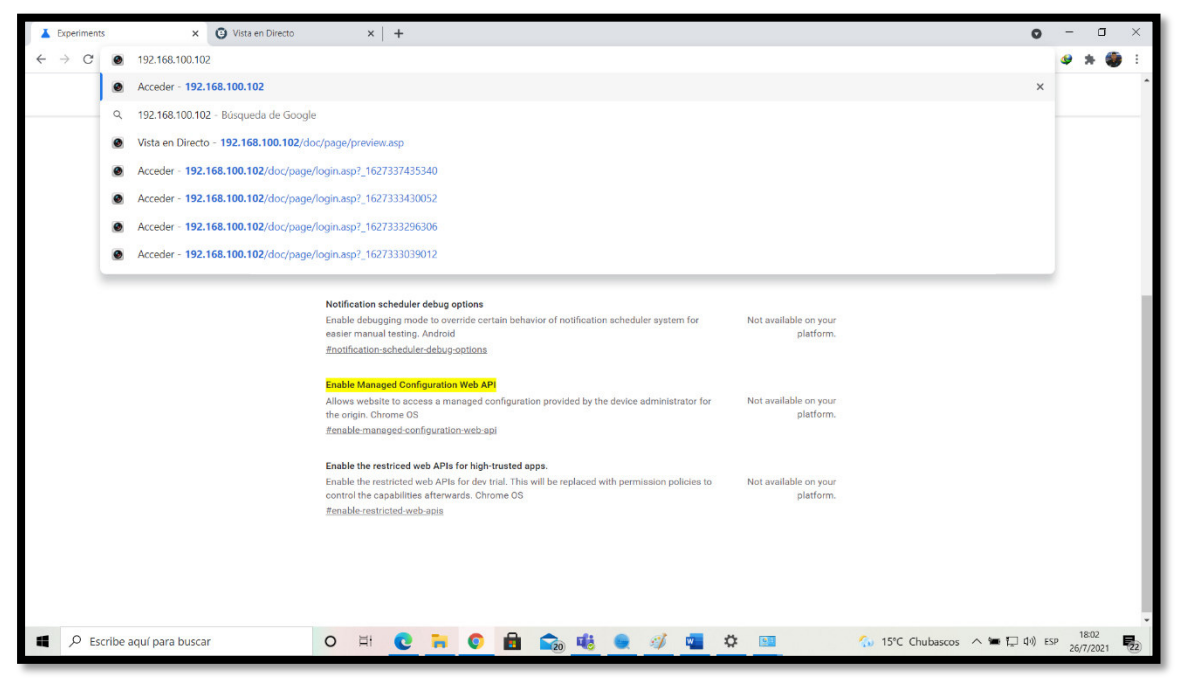

**Figura 3.83** Ingresando la IP en el navegador

Se muestra la plataforma del DVR en versión Web como en la Figura 3.84 donde se puede realizar las mismas configuraciones que en el dispositivo DVR pero no se visualizan las cámaras, esto debido a las reglas del firewall del DVR ya que cada enlace de la cámara está cifrado.

| $\leftrightarrow$   |                              | http://192.168.100.102/doc/page/preview.asp |         |        |                      |                                                                   |               |                  | - C Buscar |                                  |                                             | $\sim$                                     | $\Box$<br>$\mathsf{x}$<br>$P - \bigcirc \bigcirc \bigcirc \bigcirc$ |
|---------------------|------------------------------|---------------------------------------------|---------|--------|----------------------|-------------------------------------------------------------------|---------------|------------------|------------|----------------------------------|---------------------------------------------|--------------------------------------------|---------------------------------------------------------------------|
| Vista en Directo    |                              | $\times$ 3                                  |         |        |                      |                                                                   |               |                  |            |                                  |                                             |                                            |                                                                     |
| <b>HIKVISION</b>    |                              | Vista en Directo                            | Reprod. | Imagen | Configuración        |                                                                   |               |                  |            |                                  | $2$ admin                                   |                                            | E Cerrar sesion                                                     |
| Embedded Net DVR    |                              |                                             |         |        |                      |                                                                   |               |                  |            |                                  | <b>PTZ</b>                                  |                                            |                                                                     |
| Camera 01           | e ta                         |                                             |         |        |                      |                                                                   |               |                  |            |                                  | ٠                                           | $\blacktriangleleft$<br>$\blacktriangle$   | ď<br>ď                                                              |
| Camera 02           | e ta                         |                                             |         |        |                      |                                                                   |               |                  |            |                                  |                                             |                                            |                                                                     |
| Camera 03           | e ta                         |                                             |         |        |                      |                                                                   |               |                  |            |                                  | ೮<br>$\blacktriangleleft$                   | ٠                                          | a<br>ó                                                              |
| Camera 04           | e ta                         |                                             |         |        |                      |                                                                   |               |                  |            |                                  | ٠                                           | $\pmb{\mathrm{v}}$<br>$\blacktriangleleft$ | O<br>$\circ$                                                        |
| Camera 05           | ∈ ¦ä                         |                                             |         |        |                      |                                                                   |               |                  |            |                                  |                                             |                                            |                                                                     |
| Camera 06           | <b>回话</b>                    |                                             |         |        |                      |                                                                   |               |                  |            |                                  |                                             |                                            | $\sqrt{4}$                                                          |
| Camera 07           | e ta                         |                                             |         |        |                      |                                                                   |               |                  |            |                                  | 寧                                           | $\mathcal{O}_2$<br>$\mathbb{C}\mathbb{C}$  | $\bigoplus$<br>$\equiv$                                             |
| Camera 08           | 油 12                         |                                             |         |        |                      |                                                                   |               |                  |            |                                  | $\begin{bmatrix} 0 \\ 0 \\ 0 \end{bmatrix}$ | $\circledcirc$                             |                                                                     |
| Camera 09           | e ta                         |                                             |         |        |                      |                                                                   |               |                  |            |                                  |                                             |                                            |                                                                     |
| Camera 10           | e ta                         |                                             |         |        |                      |                                                                   |               |                  |            |                                  | ┡                                           | ø                                          |                                                                     |
| Camera 11           | e ta                         |                                             |         |        |                      |                                                                   |               |                  |            |                                  | Preset1                                     |                                            | $\neg$ $\phi$<br>Λ                                                  |
| Camera 12           | e ta                         |                                             |         |        |                      |                                                                   |               |                  |            |                                  | Preset2                                     |                                            |                                                                     |
| Camera 13           | e ta                         |                                             |         |        |                      |                                                                   |               |                  |            |                                  | Preset3                                     |                                            |                                                                     |
| Camera 14           | e ta                         |                                             |         |        |                      |                                                                   |               |                  |            |                                  |                                             |                                            |                                                                     |
| Camera 15           | 画 ta                         |                                             |         |        |                      |                                                                   |               |                  |            |                                  | Preset4                                     |                                            |                                                                     |
| Camera 16           | e ta                         |                                             |         |        |                      |                                                                   |               |                  |            |                                  | Preset5                                     |                                            |                                                                     |
| 2 ZeroChannel 01 am |                              |                                             |         |        |                      |                                                                   |               |                  |            |                                  | Preset6                                     |                                            |                                                                     |
|                     |                              |                                             |         |        |                      |                                                                   |               |                  |            |                                  | Preset7                                     |                                            |                                                                     |
|                     |                              |                                             |         |        |                      |                                                                   |               |                  |            |                                  | Preset8                                     |                                            |                                                                     |
|                     |                              |                                             |         |        |                      |                                                                   |               |                  |            |                                  | Preset9                                     |                                            |                                                                     |
|                     |                              |                                             |         |        |                      |                                                                   |               |                  |            |                                  |                                             |                                            |                                                                     |
|                     |                              |                                             |         |        |                      |                                                                   |               |                  |            |                                  | Preset10                                    |                                            |                                                                     |
|                     |                              |                                             |         |        |                      |                                                                   |               |                  |            |                                  | Preset11                                    |                                            |                                                                     |
|                     |                              |                                             |         |        |                      |                                                                   |               |                  |            |                                  | Preset12                                    |                                            |                                                                     |
|                     |                              | ■ ▼ 指 ▼ 曼 ▼ 照                               |         |        |                      |                                                                   |               |                  |            | <b>G D G G +</b> + <b>d</b> · 22 | Preset13                                    |                                            |                                                                     |
|                     |                              |                                             |         |        |                      | @2018 Hikvision Digital Technology Co., Ltd. All Rights Reserved. |               |                  |            |                                  |                                             |                                            |                                                                     |
| н                   | $O$ Escribe aquí para buscar |                                             | $\circ$ | Ħ<br>e | G.<br>ы<br>$\bullet$ |                                                                   | $\mathscr{L}$ | ☆<br><b>View</b> | e<br>图     | 50 15°C ∧ ● 口 (1) ESP            |                                             | 18:07                                      |                                                                     |
|                     |                              |                                             |         |        |                      | ■ 聴●                                                              |               |                  |            |                                  |                                             |                                            | 最 $\overline{\phantom{m}}$<br>26/7/2021                             |

**Figura 3.84** Plataforma Web de Hikvision

Para que este inconveniente se descarte, se introduce la contraseña que se habilitó en la ventana del servicio HIKCONNECT, en la pestaña de configuración local en la sección de clave de cifrado para desbloquear los enlaces de las cámaras tal como se ve en la Figura 3.85.

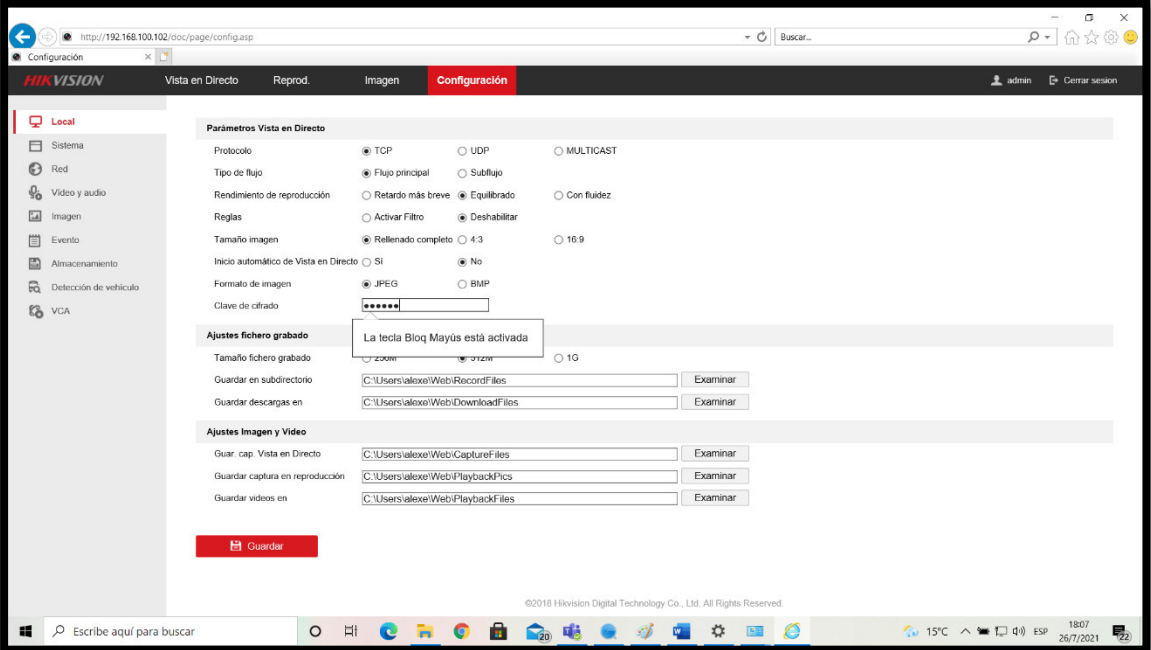

**Figura 3.85** Configuración local en la plataforma Web

En la pestaña de vista en directo aún no aparecen las cámaras, por lo que se selecciona la cámara que se desea ver en la parte izquierda de la plataforma y se abre la imagen tal como se visualiza en la Figura 3.86. Además, se verifica el acceso a la Web a la plataforma HIK-CONNECT y de la misma manera se puede acceder a cualquier otro software y aplicación relacionada a transmitir las cámaras.

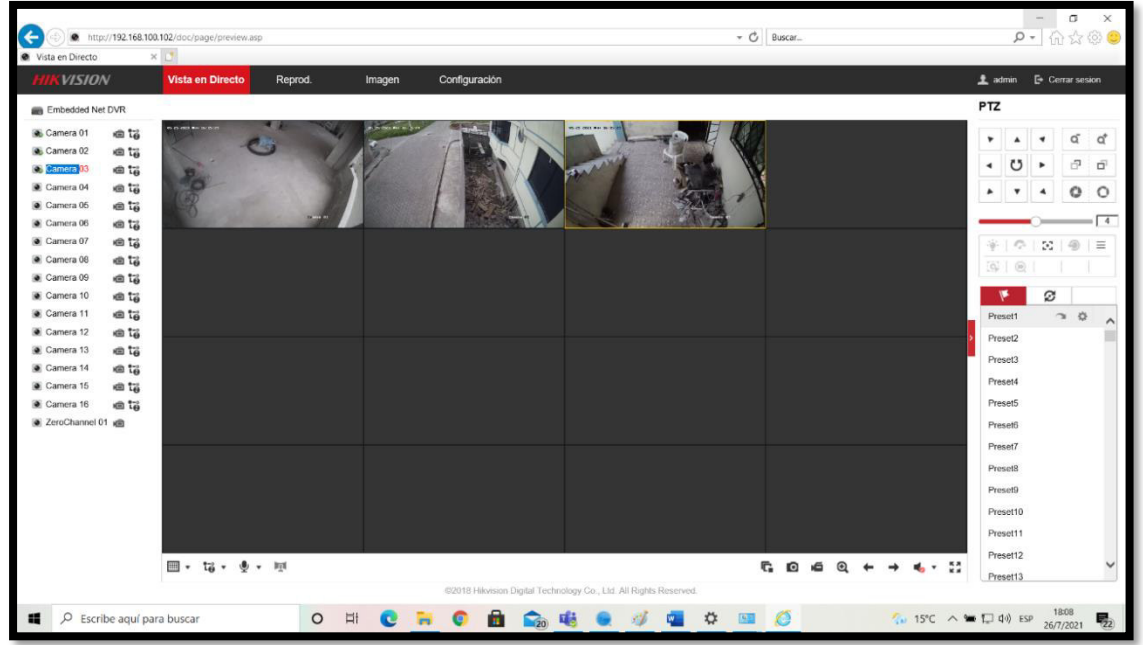

**Figura 3.86** Visualización de las cámaras a través de la Web

Por consiguiente, se procede a instalar y verificar el funcionamiento de la aplicación HIK-CONNECT desde la página Web oficial de Hikvision. Se debe configurar en el teléfono la opción de poder instalar aplicaciones de terceros tal como se aprecia en la Figura 3.87, ya que por no estar disponible en las tiendas oficiales de Play Store y Apple Store el dispositivo móvil lo toma como peligroso y restringe la instalación.

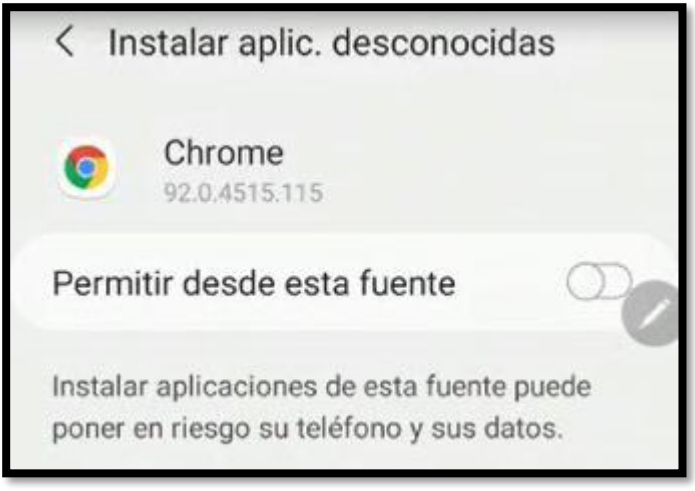

**Figura 3.87** Habilitar la opción de aplicaciones de terceros

Y ahora ya se puede descargar e instalar la app, como primer paso se aceptan las declaraciones de seguridad y términos de servicio, continuamente se escoge la región y se presenta la pantalla de inicio donde se puede iniciar sesión, si ya se tiene una cuenta HIK-CONNECT o si es nuevo usuario la opción de registrarse, que en este caso se escogió la opción de registrarse tal como se ve en la Figura 3.88 donde se ingresan los datos del número celular y un correo electrónico. Se envía un código de verificación para introducir en la app como se ve en la Figura 3.89 y posteriormente se muestra la pantalla de inicio de la app que da la opción de agregar un dispositivo o de actualizar como se observa en la Figura 3.90.

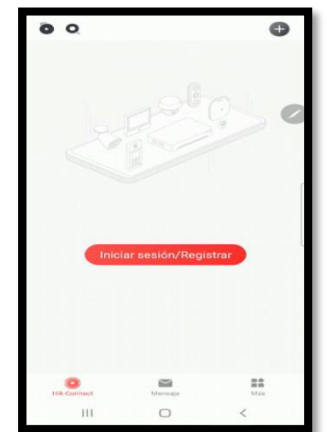

**Figura 3.88** Pantalla de bienvenida de la app

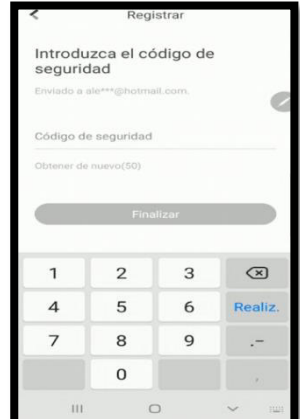

**Figura 3.89** Introducción del código de seguridad

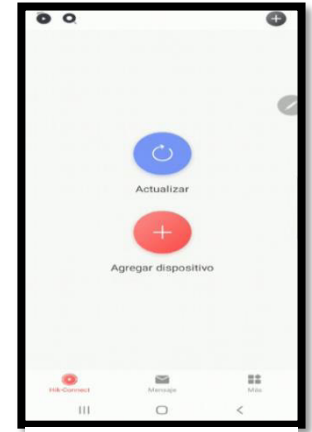

**Figura 3.90** Pantalla de inicio de la app

Se da en la opción de agregar dispositivo para acceder al DVR, consecuentemente se despliega la cámara para poder escanear el código QR que se encuentra en la pantalla de la ventana HIK-CONNECT, ver Figura 3.51, y se coloca el nombre del dispositivo conjuntamente con el botón añadir. A continuación, se despliega la ventana donde se puede editar el nombre del dispositivo que en esta ocasión se colocó "Casa Alexander Molina".

Y ya se puede visualizar en la ventana de inicio de la aplicación el dispositivo DVR con el nombre asignado anteriormente, y de esta manera se puede seleccionar dicho dispositivo y se podrá visualizar las matrices de las imágenes provenientes de las cámaras como se observa en las Figuras 3.91 y 3.92.

Cabe mencionar que si se conecta con Internet externo o con datos móviles la aplicación seguirá mostrando las cámaras por los protocolos de red que se seleccionaron.

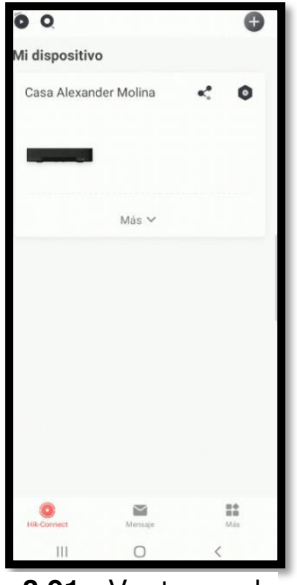

**Figura 3.91** Ventana de inicio con el dispositivo DVR agregado

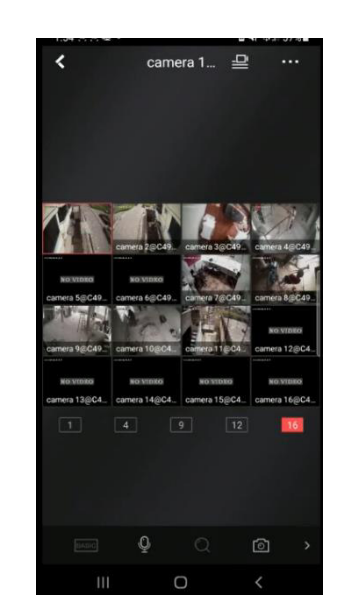

**Figura 3.92** Visualización de la matriz de las cámaras

Esta es la configuración del equipo Master donde tiene el poder de agregar más dispositivos Hikvision como también más usuarios que deseen ver las imágenes de la cámara donde el master puede elegir qué imágenes puede ver dicho usuario agregado.

# **4 CONCLUSIONES Y RECOMENDACIONES**

# **4.1 Conclusiones**

• La elección de las cámaras depende del precio, calidad y tecnología. En el caso de la tecnología análoga los precios no varían unos de otros, en cuanto a la calidad de resolución, por un monto no significativo se puede obtener una mejor cámara de lo que se puede tener previsto.

- El DVR elegido se puede considerar híbrido ya que gracias al avance de la tecnología se pueden mezclar tanta tecnología IP con análoga, pero su funcionalidad va más enfocada a lo análogo. Un DVR en su hardware posee 16 canales con conectores BNC y un solo puerto Ethernet que si se desea implementar cámaras IP es obligatorio la utilización de un switch.
- Para tener un diseño factible se debe pensar tanto en la implementación de normas, en lo estético, funcionalidad y comodidad; para que cuando se tenga problemas este sea resuelto lo más rápido y fácil posible.
- Durante el diseño de la ruta del cableado se optimizaron los caminos y rutas, ya que se los ocuparon tanto para el medio de transmisión del CCTV como para el SCE; quedando así organizados sin disponer de múltiples caminos donde se derroche materiales y recursos.
- La implementación del SCE con los puntos de red se desarrolló sin complicación alguna debido que se hizo un diseño previo y se planificó de una manera ordenada la instalación; comenzando con una lista de acciones a realizar, las herramientas necesarias, los equipos y materiales.
- Fue necesario etiquetar todo el cableado estructurado para que el operador de la certificación no tenga dificultad alguna de reconocer los puntos de red y seguir un orden numérico para no perder la secuencia de prueba.
- La resolución del televisor tiene que ser la misma o superior que el de las cámaras o de la codificación del DVR ya que en ciertos casos la pantalla del monitor de vigilancia no se visualiza nada debido que está configurado con una resolución inferior.
- La compatibilidad entre la marca Dahua y Hikvision es de un 90% ya que en las pruebas realizadas se apreció que las cámaras soportan la tecnología HDCVI y de igual manera el DVR dando imagen en el monitor de lo que aprecian las cámaras pero se apreció una lentitud en cuanto a reacción de alertas configuradas esto debido a la diferente programación interna que lleva tanto la cámara y el DVR debido a que son de diferentes marcas causando una incompatibilidad del 10% entre ellos ya que la programación pese a ser distinta tienen un mismo fin.
- Las pruebas realizadas en el cableado estructurado arrojó un fallo durante la certificación en el punto de red DATOS-16, cuestión que no se presentó durante la prueba del LAN tester; por lo que se concluye que la certificación mediante un

equipo certificador de cobre verifica todo el enlace y el cumplimiento de las normas de un SCE, garantizando el trabajo realizado.

## **4.2 Recomendaciones**

- En el instante de ver los requerimientos de los usuarios, pensar en futuras modificaciones como lo es agregar nuevas cámaras, aumentar la capacidad de almacenamiento de los DVR, etc. Debido a que, si se limita a cumplir con lo necesario, se deberá cambiar una parte o todo el sistema para cumplir condiciones futuras.
- Agregar un disco únicamente Wester Digital purple ya que este fue creado con la funcionalidad de un sistema CCTV, si se usa otro disco puede funcionar el sistema, pero se verá afectado en el rendimiento.
- Para realizar un mejor bosquejo cuando se trata de un diseño por pisos se puede ayudar de la herramienta de capas que se encuentra en el software AutoCad, ya que esta puede sobreponer pisos y quitarlos cuando se requiera y de esta manera visualizar el o los pisos del proyecto.
- Tener una nomenclatura y simbología clara para que los diseños sean fáciles de leer por parte de terceros y del propietario del diseño.
- Revisar las normas de cableado que se debe cumplir antes de la instalación ya que una vez implementado es difícil modificar algún aspecto para satisfacer el cumplimiento de alguna norma.
- Adquirir materiales de una misma marca que sea reconocida ya que la compatibilidad entre ellos se incrementa y así mismo se debe adquirir accesorios de la categoría del cable UTP que se utiliza, esta recomendación permite incluso tener garantías de marca.
- Escoger un color del par de cable determinado para conectar el balun y la alimentación en todas las cámaras ya que si se escoge colores diferentes en cada cámara al final se puede conectar en uno de los dos extremos erróneamente y causar dificultades.
- Para acceder sin inconveniente a la plataforma se debe realizar a través del navegador Internet Explorer ya que este resultó perfecto para la plataforma Hikvision porque posee los "plugins" que en la actualidad están fuera de uso y se usa los llamados extensiones de navegadores.

## **5 REFERENCIAS BIBLIOGRÁFICAS**

- [1] I. Gormaz Gonzáles, Técnicas y procesos en las insatlaciones singulares en los edificios: instalaciones electrotécnicas, Paraninfo, 2007.
- [2] F. J. G. Mata, Videovigilancia: CCTV usando vídeos IP, Vertice, 2010.
- [3] C. Changui, «Ayuda Electronica | Circuitos Electronicos, Ingenieria Electronica,» 25 Mayo 2009. [En línea]. Available: http://ayudaelectronica.com/que-es-un-dsp/. [Último acceso: 01 Junio 2021].
- [4] R. Junghanss, «http://www.rnds.com.ar/articulos/037/RNDS 140W.pdf,» Mayo 2020. [En línea]. Available: http://www.rnds.com.ar/articulos/037/RNDS\_140W.pdf. [Último acceso: 01 Junio 2021].
- [5] D. Liarte, «Sensores con tecnología CCD vs CMOS,» 18 Diciembre 2009. [En línea]. Available: https://www.xatakafoto.com/camaras/sensores-con-tecnologiaccd-vs-cmos. [Último acceso: 01 Junio 2021].
- [6] Equipo Grupo Novelec, «Cámaras CCTV, tipos y características,» 12 Enero 2021. [En línea]. Available: https://blog.gruponovelec.com/seguridad/camaras-cctv-tiposy-caracteristicas/#Camaras\_CCTV\_con\_tecnologia\_Dark\_Fighter. [Último acceso: 02 Junio 2021].
- [7] TT INT´L, «Seguridad LPR ANPR CCTV Cámara precio placa sistema de reconocimiento de ANPR Cámara,» [En línea]. Available: https://spanish.alibaba.com/product-detail/security-lpr-anpr-cctv-camera-pricelicense-plate-recognition-system-anpr-camera-60660810117.html. [Último acceso: 02 JUNIO 2021].
- [8] RS, «Monitores de Videovigilancia (CCTV),» 25 Mayo 2021. [En línea]. Available: https://es.rs-online.com/web/c/seguridad-y-herrajes-para-puertas-yventanas/videovigilancia/monitores-de-videovigilancia-cctv/. [Último acceso: 03 Junio 2021].
- [9] Nextvision, «VIDEOGRABADORES NEXTVISION,» 04 Octubre 2010. [En línea]. Available: https://www.cctvbarato.com/img/cms/Manuales/X-

SECURITY/Manual envio correo electronico v20101004.pdf. [Último acceso: 03 Junio 2021].

[10 Ruva Seguridad, «¿Cuál es la diferencia entre DVR, NVR y NDVR?,» [En línea].

- $\mathbf{1}$ Available: https://www.camarasdevigilanciabarcelona.com/noticias/sabes-cual-esla-diferencia-entre-dvr-nvr-y-ndvr/index.html. [Último acceso: 03 Junio 2021].
- [11 Western Digital, «WD Purple Surveillance Hard Drive,» 2021. [En línea]. Available:
- $\mathbf{1}$ https://www.westerndigital.com/es-la/products/internal-drives/wd-purple-satahdd#WD10PURZ. [Último acceso: 03 Junio 2021].
- [12 S. Jaramillo, «Cálculo del ancho de banda en un enlace de video (I),» 19 Junio  $\mathbf{1}$ 2020. **If is a líneal** líneal. **Available:** 2020. https://www.ventasdeseguridad.com/201106105968/articulos/enfoquesmiscelaneos/calculo-del-ancho-de-banda-en-un-enlace-de-video.html. [Último acceso: 03 Junio 2021].
- [13 A. Hernandez, «Cálculo de almacenamiento para CCTV,» Huawei, 11 Febrero  $\mathbf{1}$ 2021. **If Is a líneal** líneal. **Available:** 2021. https://forum.huawei.com/enterprise/es/c%C3%A1lculo-de-almacenamiento-paracctv/thread/697871-100251. [Último acceso: 03 Junio 2021].

[14 D. I. J. Joskowicz, «CABLEADO ESTRUCTURADO,» Octubre 2013. [En línea].  $\mathbf{1}$ Available: https://iie.fing.edu.uy/ense/asign/ccu/material/docs/Cableado%20Estructurado.pdf

[15 index-of.co.uk, 23 Julio 2004. [En línea]. Available: http://index- $\mathbf{1}$ of.co.uk/REDES/normas-para-cableado-estructurado.pdf. [Último acceso: 20 Julio 2021].

. [Último acceso: 01 Julio 2021].

- [16 A. Dupuis, «Tecnicas de Investigación,» 27 Febrero 2020. [En línea]. Available:
- $\mathbf{1}$ https://tecnicasdeinvestigacion.com/investigacion-exploratoria/. [Último acceso: 21 Mayo 2021].
- [17 Centro de Recursos para el Aprendizaje y la Investigación, «Definicion y proposito  $\mathbf{1}$ de la investigacion aplicada,» 2018. [En línea]. Available:

http://www.duoc.cl/biblioteca/crai/definicion-y-proposito-de-la-investigacionaplicada. [Último acceso: 22 Mayo 2021].

- [18 D. I. J. Joskowicz, «Comunicaciones Corporativas Unificadas,» Octubre 2013. [En  $\mathbf{1}$ línea]. Available: https://iie.fing.edu.uy/ense/asign/ccu/material/docs/Cableado%20Estructurado.pdf . [Último acceso: 19 Febrero 2021].
- [19 F. J. G. Mata, Videovigilancia: CCTV usando vídeos IP, Malaga: Editorial Vértice,  $\mathbf{1}$ 2010.
- [20 SSTT, «Análogas v/s IP(Digitales),» 20 Marzo 2017. [En línea]. Available:  $\mathbf{1}$ https://www.sstt.cl/Cont\_Camaras-analogas-vs-ip.php. [Último acceso: 08 Junio 2021].
- [21 DAHUA,  $\mathbf{1}$ «DH-HAC-T2A41,» [En línea]. Available: https://www.dahuasecurity.com/asset/upload/uploads/soft/20181022/DH-HAC-T2A41\_Datasheet\_20181010.pdf. [Último acceso: 08 Junio 2021].
- [22 DAHUA.  $\mathbf{1}$ «DH-HAC-B2A41,» [En línea]. Available: https://www.dahuasecurity.com/asset/upload/uploads/soft/20181022/DH-HAC-B2A41\_Datasheet\_20181010.pdf. [Último acceso: 08 Junio 2021].
- [23 I. ESCORCIA, «TABLA DE VELOCIDADES DE TRASMISION DE CABLES UTP,
- $\mathbf{1}$ COAXIAL, FIBRA OPTICA,» 07 Septiembre 2011. [En línea]. Available: https://kingruby.files.wordpress.com/2011/09/tabla-de-velocidades-de-trasmisionde-cables-utp.pdf. [Último acceso: 08 Junio 2021].
- [24 NEXXT SOLUTIONS, «Cable en bobina Cat.6,» [En línea]. Available:  $\mathbf{1}$ https://www.nexxtsolutions.com/media/PCGUCC6LZGR-ENG.pdf. [Último acceso: 08 Junio 2021].
- [25 HIKVISION,  $\mathbf{1}$ «DS-7216HGHI-K1,» [En línea]. Available: https://www.hikvision.com/es-la/products/Turbo-HD-Products/DVR/Pro-Series/ds-7216hghi-k1/. [Último acceso: 08 Junio 2021].
- [26 TCL, «TCL Ecuador > Lista de productos > P615 > 43''P615,» 2020. [En línea].  $\mathbf{1}$ Available: https://www.tcl.com/ec/es/products/p615/p615-43.html. [Último acceso: 08 Junio 2021].

[27 J. A. Carmona, «Te enseñamos a determinar el tamaño ideal de televisión para tu

- $\mathbf{1}$ habitación,» 25 Enero 2021. [En línea]. Available: https://www.xatakahome.com/televisores/tamano-ideal-tele-para-habitacionpulgadas-distancia. [Último acceso: 09 Junio 2021].
- [28 TECNI-REDES, «Rack Soporte De Pared 8ur Beaucoup I-1035 Para Redes  $\mathbf{1}$ Pequeña,» 2017. [En línea]. Available: https://www.ocompra.com/ecuador/item/rack-soporte-de-pared-8ur-beaucoup-i-1035-para-redes-pequena-431408458/. [Último acceso: 19 Julio 2021].
- [29 EBest.cl, «Como configurar una DVR o CCTV– Kit de seguridad para visualizar
- ] través de internet o Celular,» 08 Agosto 2014. [En línea]. Available: https://www.ebest.cl/blog/como-configurar-dvr-kit-seguridad-internet-celular/. [Último acceso: 02 Agosto 2021].
- [30 iRet-telecomunicaciones, «Pruebas de Certificación,» 2021. [En línea]. Available:
- $\mathbf{1}$ https://www.iret-telecom.net/soluciones/sistemas-de-transporte-deinformacion/pruebas-de-certificacion/. [Último acceso: 04 Agosto 2021].
- [31 STV,  $\mathbf{1}$ «Cámara en Sensor de Humo,» [En línea]. Available: http://www.pranainc.com.ec/archivos/ST-SH171.pdf. [Último acceso: 02 JUNIO 2021].

**ANEXOS**

### **ANEXO 1: LINK CERTIFICACIÓN**

**[https://epnecuador-](https://epnecuador-my.sharepoint.com/:f:/g/personal/george_moreno_epn_edu_ec/EhIamLv8ENpNp7zRsSpSFhYBh5H6lS-ZbMcdI3vIL94-_Q?e=K27giZ)**

**[my.sharepoint.com/:f:/g/personal/george\\_moreno\\_epn\\_edu\\_ec/EhIamLv8ENpNp](https://epnecuador-my.sharepoint.com/:f:/g/personal/george_moreno_epn_edu_ec/EhIamLv8ENpNp7zRsSpSFhYBh5H6lS-ZbMcdI3vIL94-_Q?e=K27giZ) [7zRsSpSFhYBh5H6lS-ZbMcdI3vIL94-\\_Q?e=K27giZ](https://epnecuador-my.sharepoint.com/:f:/g/personal/george_moreno_epn_edu_ec/EhIamLv8ENpNp7zRsSpSFhYBh5H6lS-ZbMcdI3vIL94-_Q?e=K27giZ)**

### **ANEXO 2: LINK VIDEO DE LA EJECUCIÓN PRÁCTICA**

**[https://epnecuador](https://epnecuador-my.sharepoint.com/:v:/g/personal/george_moreno_epn_edu_ec/ETjt21vZ2ypAiiE4RbkGYjABQpDBq28qCBydgobEit2KPA?e=yeuOCv)[my.sharepoint.com/:v:/g/personal/george\\_moreno\\_epn\\_edu\\_ec/ETjt21vZ2ypAiiE](https://epnecuador-my.sharepoint.com/:v:/g/personal/george_moreno_epn_edu_ec/ETjt21vZ2ypAiiE4RbkGYjABQpDBq28qCBydgobEit2KPA?e=yeuOCv) [4RbkGYjABQpDBq28qCBydgobEit2KPA?e=yeuOCv](https://epnecuador-my.sharepoint.com/:v:/g/personal/george_moreno_epn_edu_ec/ETjt21vZ2ypAiiE4RbkGYjABQpDBq28qCBydgobEit2KPA?e=yeuOCv)**